Universidad Autónoma Metropolitana Unidad Azcapotzalco División de Ciencia Básicas e Ingeniería Licenciatura en Ingeniería en Computación

Espacios virtuales para el trabajo colaborativo del Observatorio Tecno - Educativo. Proyectos de investigación.

Anaya Cedillo Jacqueline Berenice 206308783

Gutiérrez Pérez Oscar Antonio 206241177

Trimestre 11-O Fecha de entrega: 9 de diciembre de 2011 Asesora: M. en C. Silva López Rafaela Blanca, Titular. Departamento de Sistemas

# **Índice**

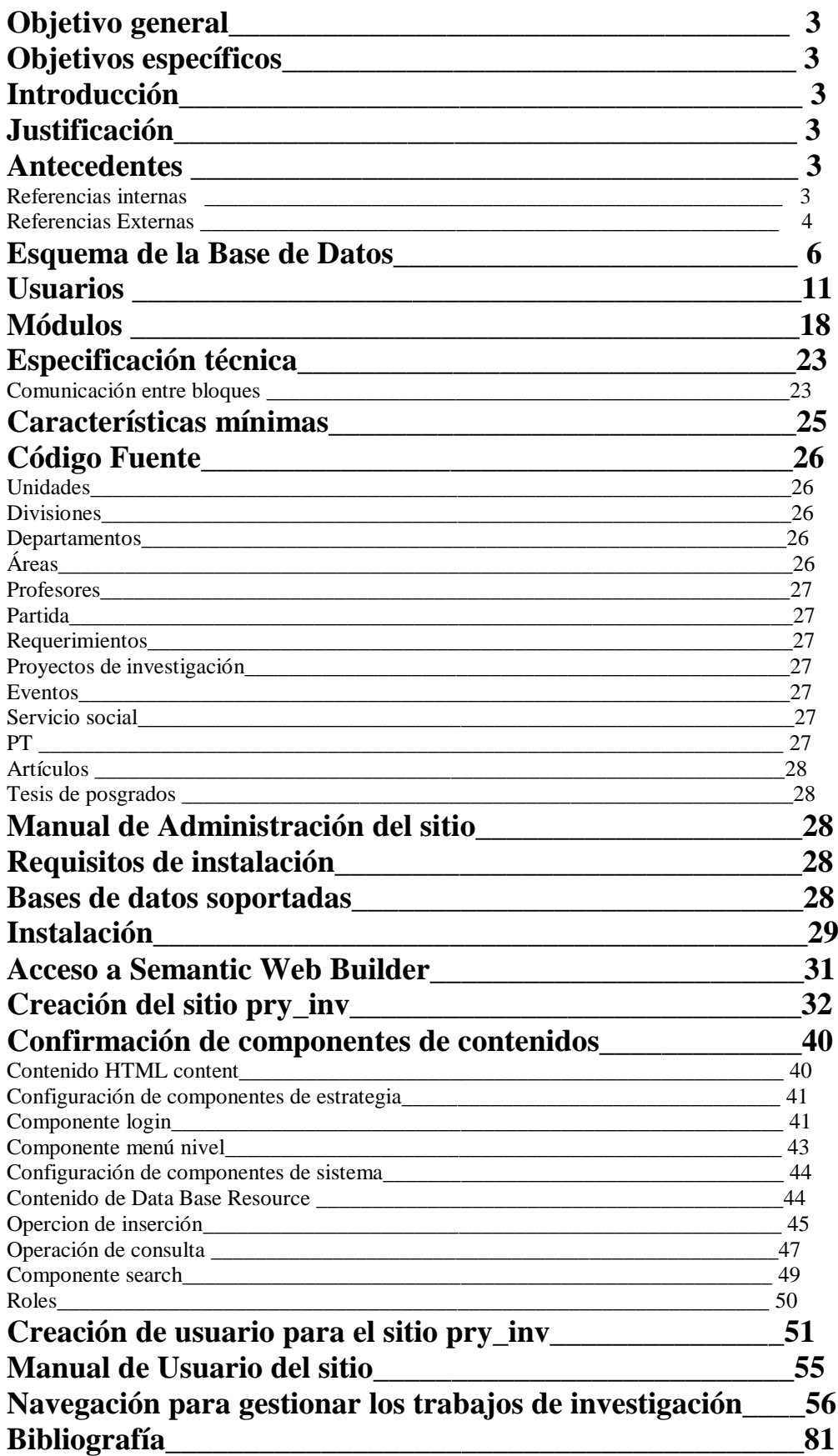

## **Objetivo general**

Diseñar e implementar un espacio virtual para el trabajo colaborativo que permita gestionar proyectos de investigación.

## **Objetivos específicos**

1. Diseñar e implementar el módulo para la gestión de usuarios.

2. Diseñar e implementar el módulo para la gestión de proyectos de investigación.

3. Diseñar e implementar el módulo para la gestión de profesores.

4. Diseñar e implementar el módulo para la gestión de productos del trabajo colaborativo de los proyectos de investigación.

5. Diseñar e implementar un módulo para la gestión de asistencia a congresos de los proyectos de investigación.

6. Diseñar e implementar el módulo para la gestión de presupuestos.

7. Diseñar e implementar el módulo de gestión organizacional.

8. Diseñar e implementar el módulo para la búsqueda de información.

## **Introducción**

El objetivo de este proyecto es diseñar e implementar un espacio virtual que permita gestionar proyectos de investigación. La aplicación permitirá crear, modificar y consultar los diferentes proyectos de investigación existentes, así como llevar un seguimiento de los cambios que se realicen en los mismos.

## **Justificación**

Los profesores investigadores de la UAM-A tienen la necesidad de llevar un adecuado control de los proyectos de investigación en los que se encuentra trabajando cada área de investigación de los departamentos de la universidad. Surgiendo así la necesidad de crear un sistema para permita gestionar dichos proyectos de investigación.

El espacio virtual propuesto permitirá a los investigadores trabajar colaborativamente, al mismo tiempo que permitirá realizar un manejo y control eficiente de los proyectos de investigación, permitiendo gestionar (altas, bajas, cambios) todas las actividades relacionadas a los proyectos de investigación (profesores, productos de trabajo, congresos y presupuestos) y permitiendo realizar búsquedas a lo largo y ancho del espacio virtual.

## **Antecedentes**

### **Referencias Internas**

El proyecto "Espacios virtuales para el trabajo colaborativo del Observatorio Tecno - Educativo" tiene como objetivo el apoyar al personal administrativo y a los profesores investigadores de la UAM-A, en la gestión de las actividades que involucra un proyecto de investigación.

En la UAM-A se han realizado 4 proyectos terminales similares a la propuesta aquí mencionada.

1. Sistema de Gestión de Congresos [1]. Este proyecto terminal está enfocado en el control de los congresos de una organización.

2. Implementación de un Gestor de Documentos [2]. Este proyecto terminal está enfocado al diseño de una aplicación para la gestión de documentos.

3. Herramienta de Gestión de la Presentación de Eventos Académicos [3]. Este proyecto terminal está enfocado al diseño y construcción de un sistema que permita generar una interfaz gráfica para algún evento académico.

4. Gestor de contenidos de sitios web [4]. Este proyecto terminal está enfocado al diseño e implementación de un gestor de contenidos de sitios web.

A pesar de que los 4 proyectos terminales mencionados anteriormente cumplen algunas funciones del proyecto aquí descrito, no existe dentro de la UAM-A un proyecto para la gestión de proyectos de investigación en un entorno virtual.

### **Referencias Externas**

El Observatorio Estratégico - Tecnológico del Tecnológico de Monterrey [5-6] es un portal que permite al usuario acceder a la información más relevante para identificar posibles oportunidades de negocio e información diversa siendo así un espacio de colaboración para el profesorado basado en la observación de la tecnología informática, tanto a nivel de hardware como de software, mediante su análisis y estudio, aplicarla en los niveles educativos.

A través del portal promueve la innovación empresarial e inculca un espíritu de investigación para que cada usuario de manera gratuita pueda hacer su propia búsqueda de acuerdo a sus intereses.

El observatorio no es un portal inteligente, es decir, no genera los reportes de inteligencia de acuerdo a variables estructuradas previamente, sino que da los elementos para que el usuario por sí mismo genere sus propias preguntas e identifique sus propias respuestas poniendo a su disposición una serie de elementos con información actualizada para ello. Esto significa que existen muchas maneras para responder una pregunta y todas dependen de la creatividad y capacidad de investigación del usuario.

El Observatorio para la Educación en ambientes virtuales [7] es un concepto novedoso basado en la colaboración en línea y el uso de fuentes de información de diversa índole, el cual se alimenta habitualmente con información de una comunidad a fin con el mismo y después de su procesamiento y análisis los resultados se ponen a disposición de la propia comunidad.

Desarrollar e implementar un sistema de recopilación y análisis de información que aporte insumos informativos a partir de indicadores, escenarios prospectivos, estudios métricos y de inteligencia que impacten en el mejoramiento de modelos académicos, políticas educativas en la modalidad de educación en ambientes virtuales de aprendizaje y la investigación e innovación, para lo cual dispondrá de una plataforma abierta basada en tecnologías Web que permita visualizar parámetros e indicadores de desarrollo de las universidades que incluyen la modalidad de educación a distancia en ambientes virtuales en sus programas educativos curriculares y de educación continua.

## **Descripción final del Sistema de Administración de Proyectos de Investigación**

El funcionamiento del Sistema de Administración de Proyectos de Investigación se representa en el diagrama de bloques mostrado en la siguiente figura:

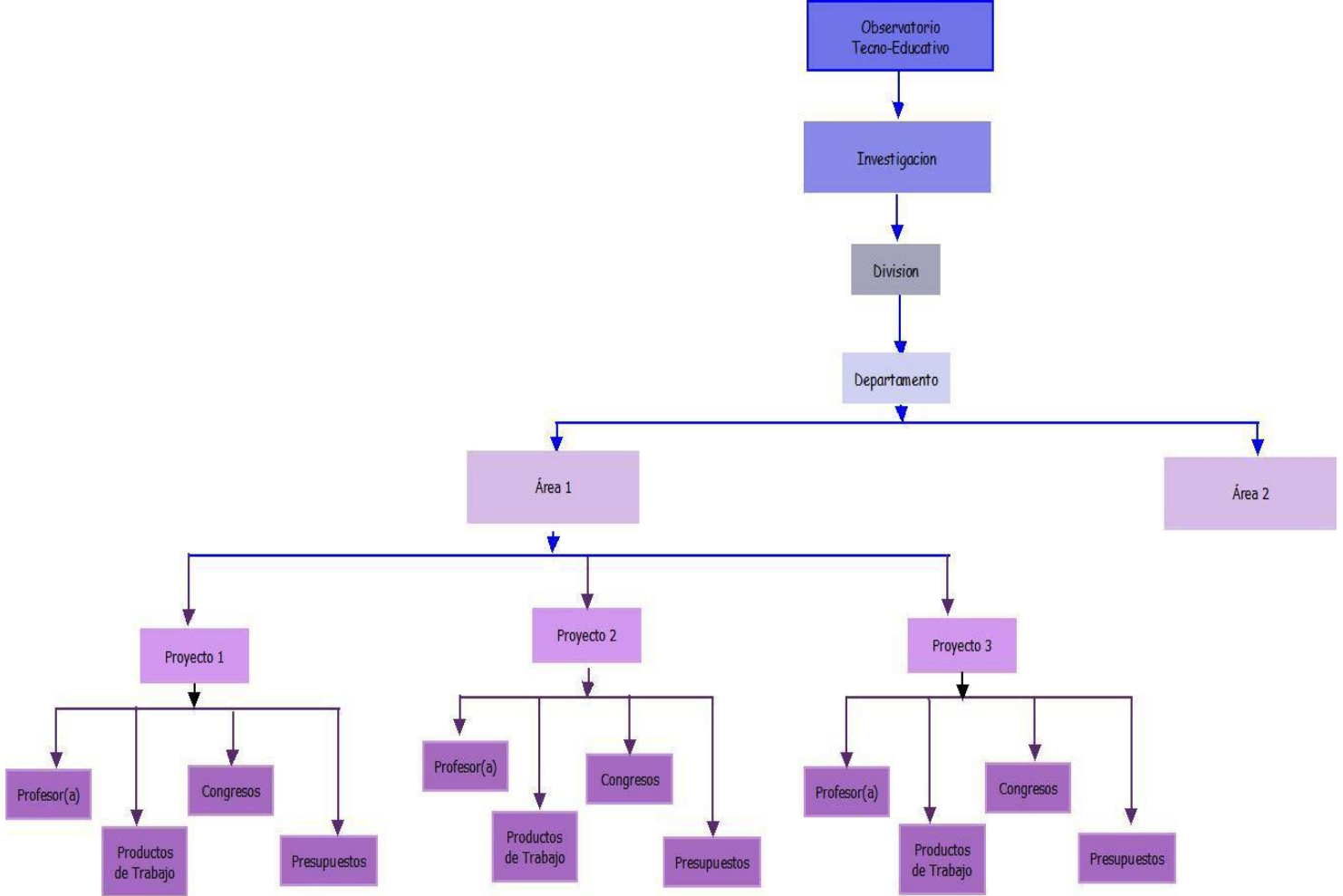

## **Esquema de la Base de Datos**

En la siguiente figura se encuentra el esquema general de la base de datos modelado en el diagrama de clases representando una perspectiva estática del espacio virtual y para visualizarlo con mayor legibilidad solo elija el color de la parte que se desea ver.

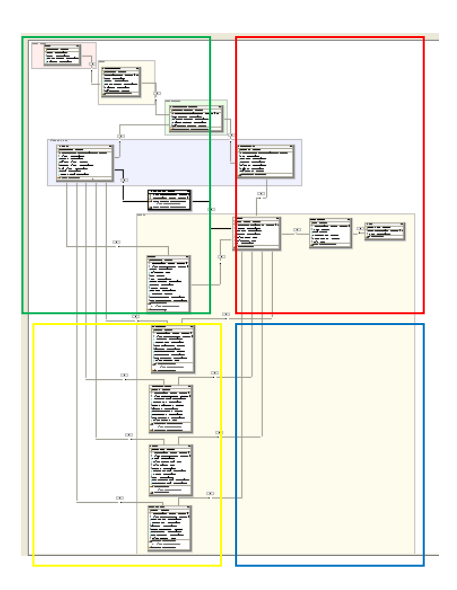

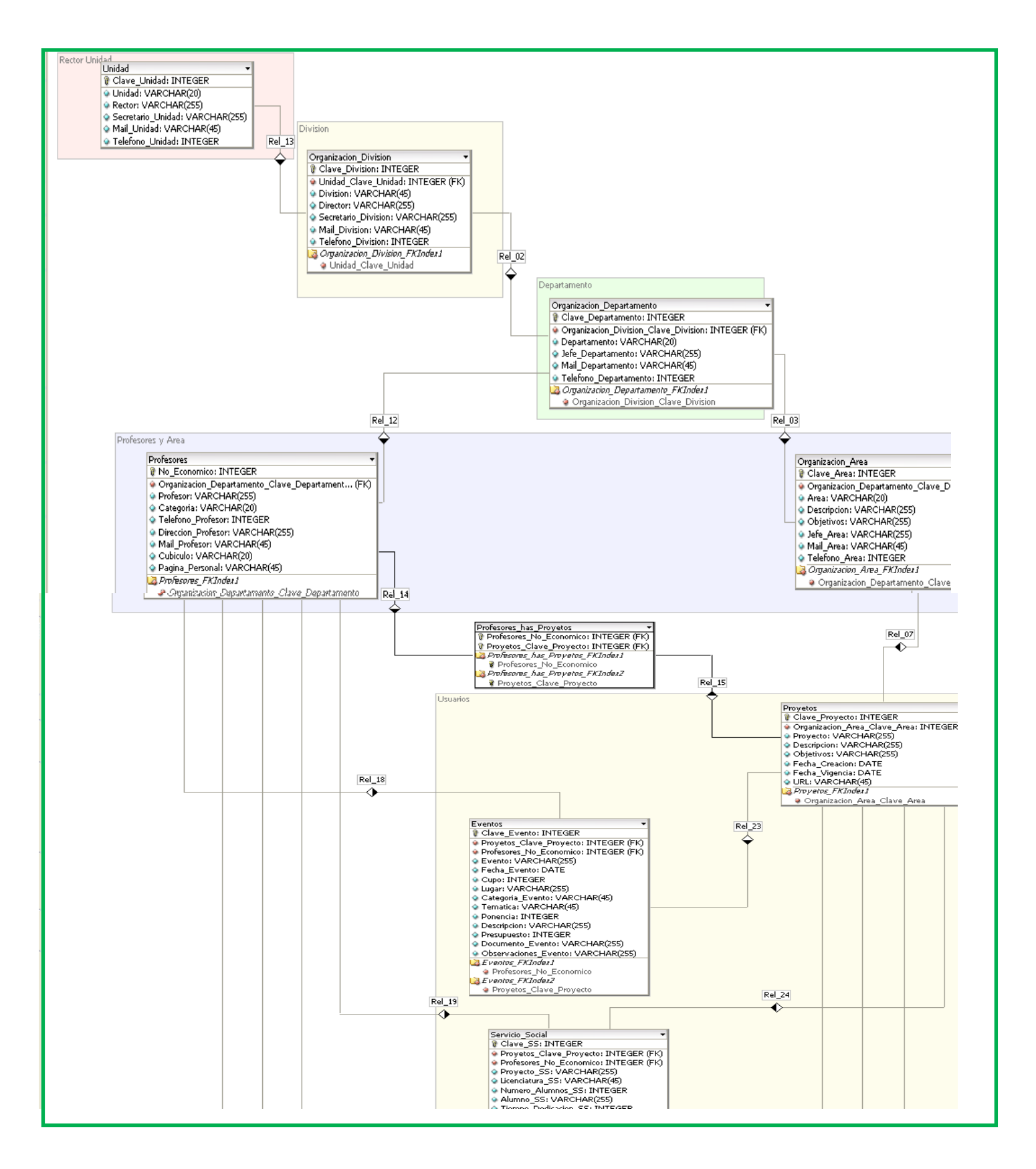

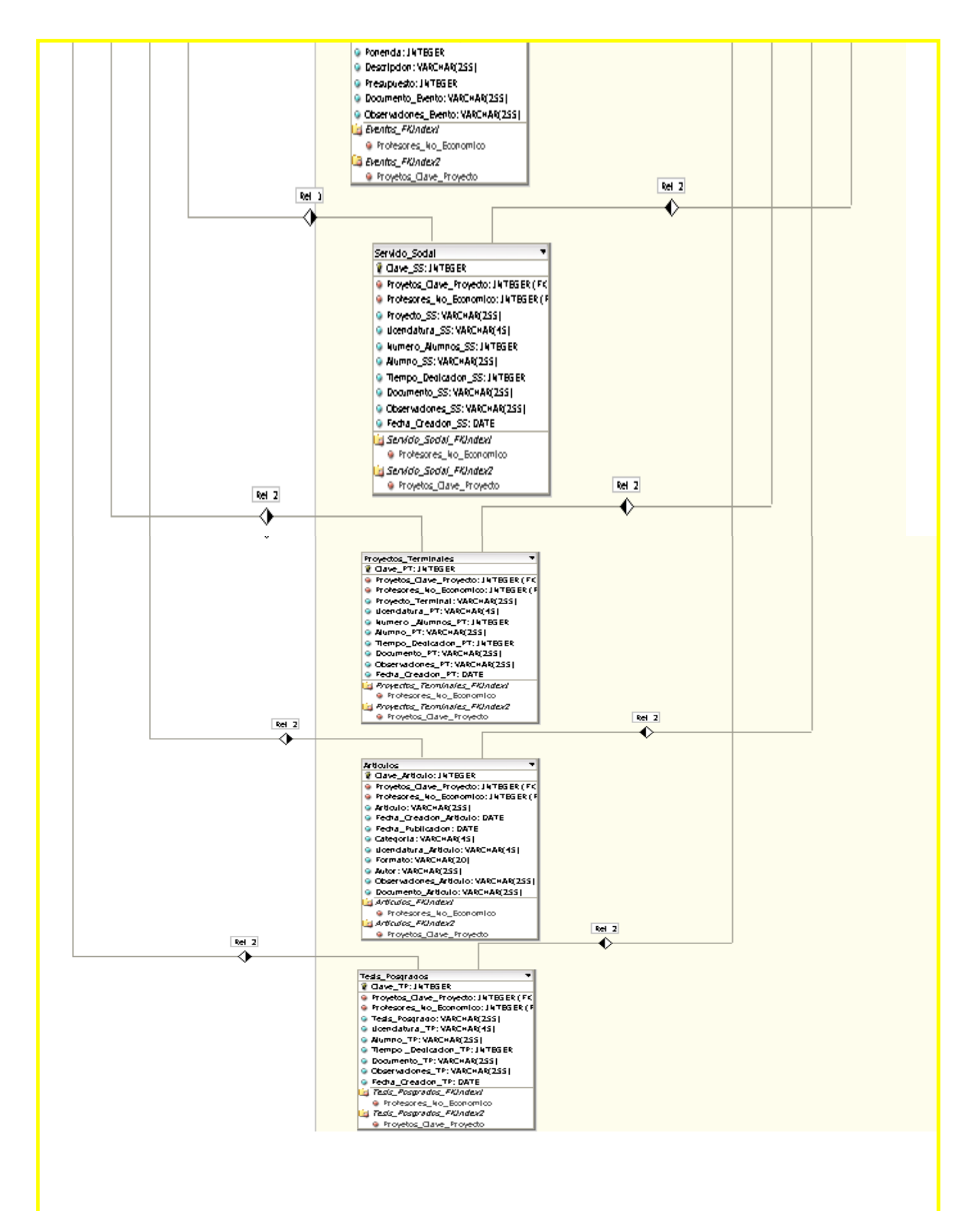

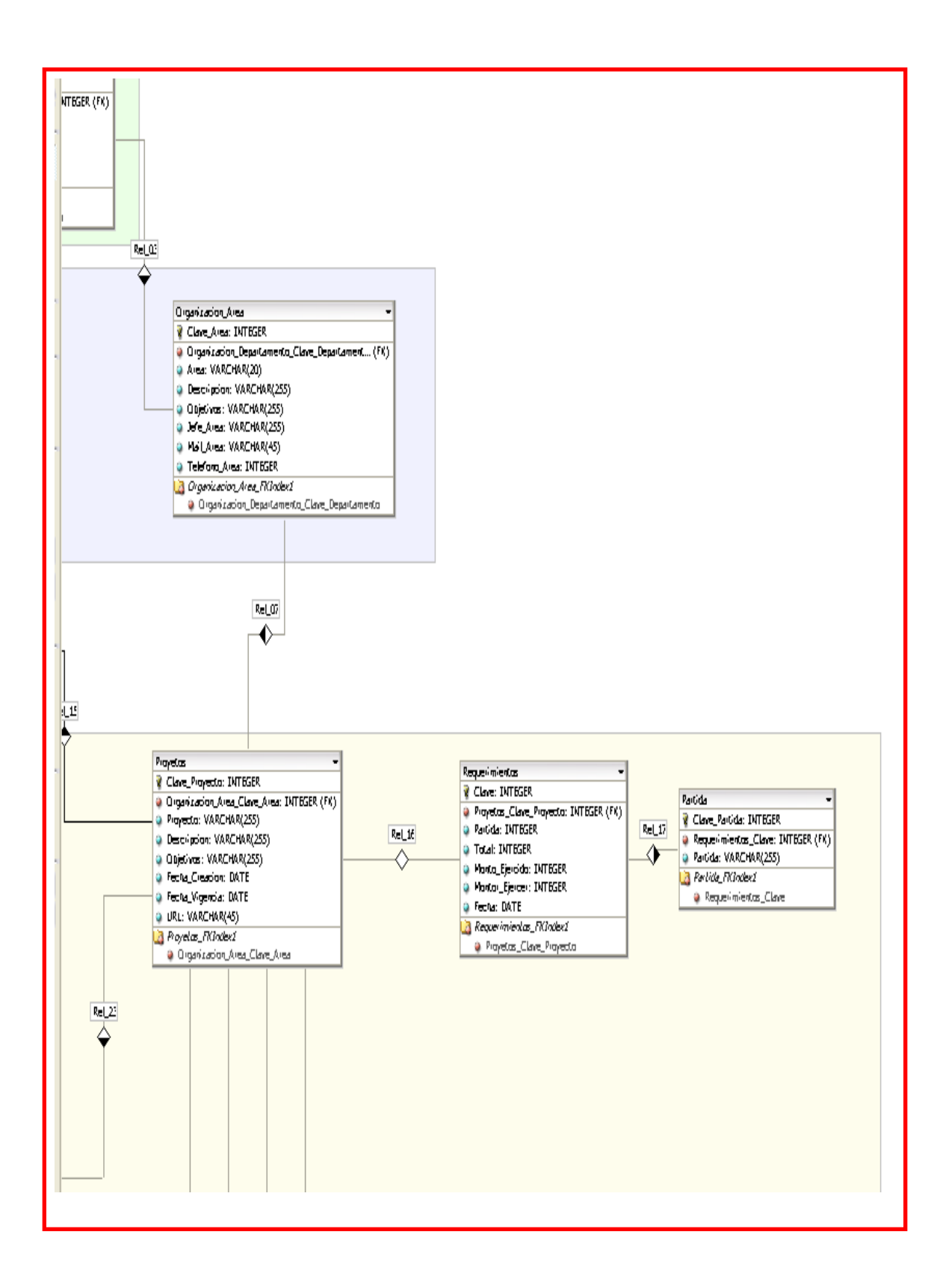

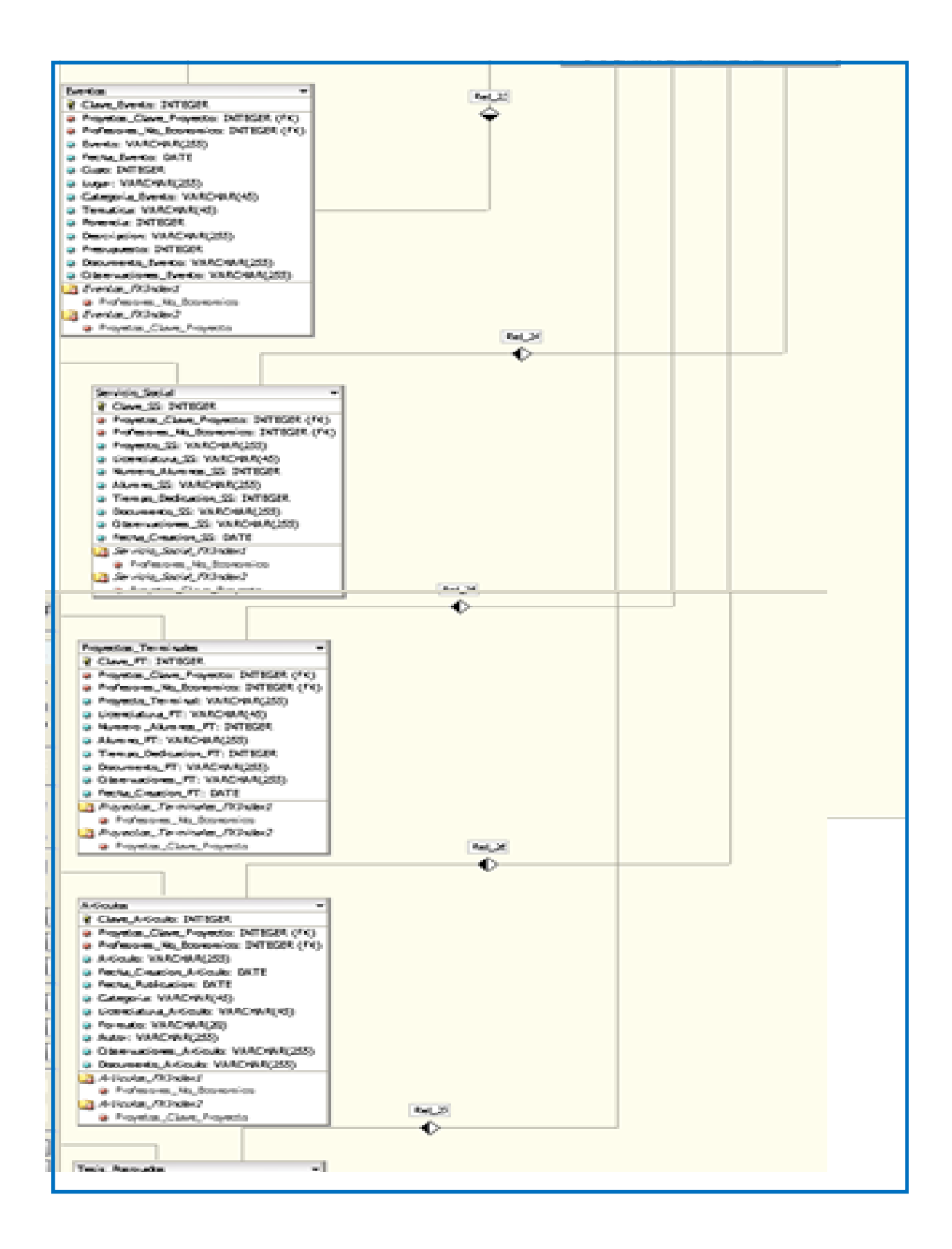

## **Usuarios**

El sistema de administración de proyectos de investigación permite gestionar a los diferentes usuarios que a través de una validación.

(a)Profesores responsables del proyecto de investigación que tienen la facultad de gestionar los proyectos de investigación. Como se muestra en los siguientes diagramas de secuencia y actividad:

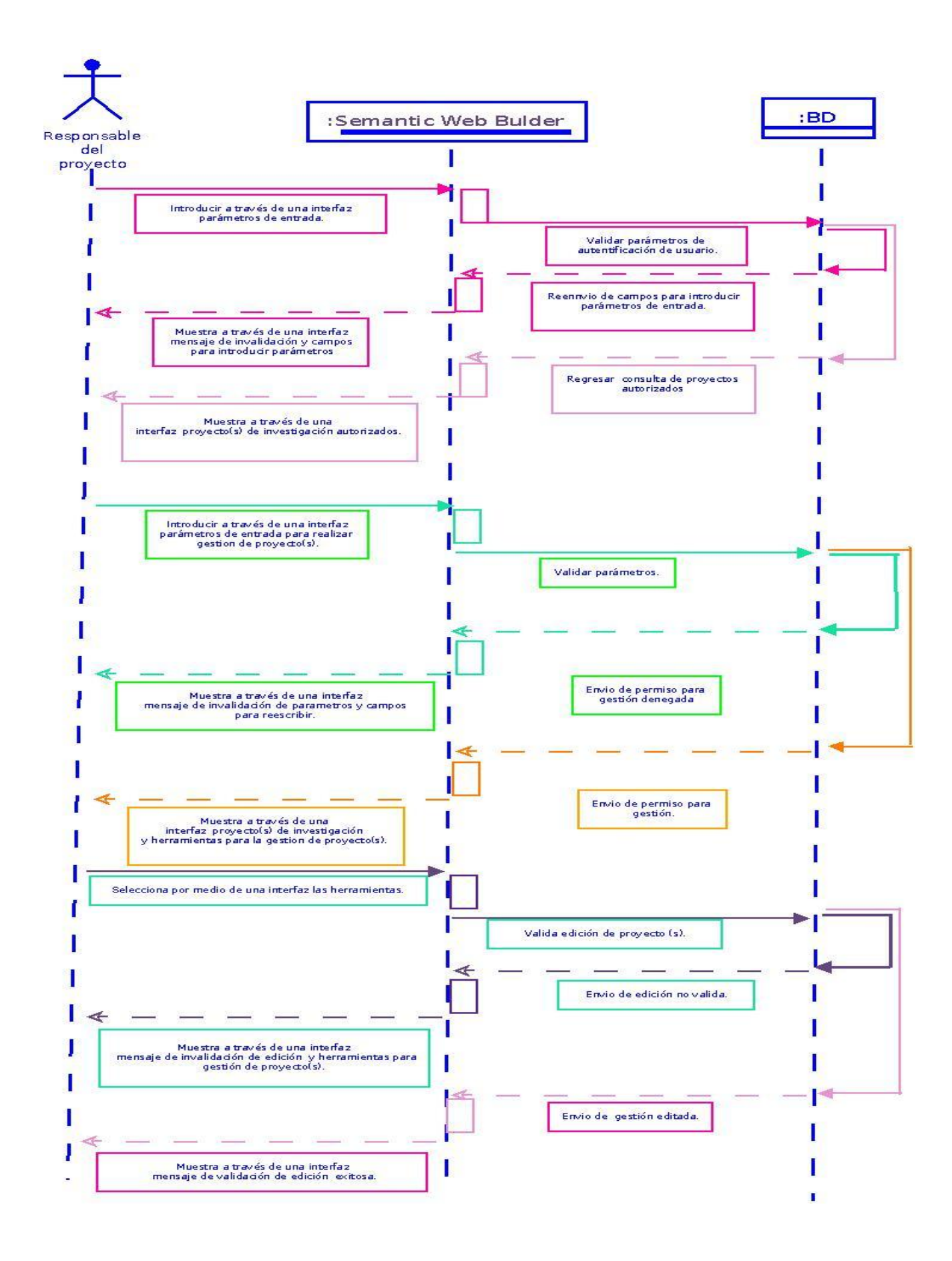

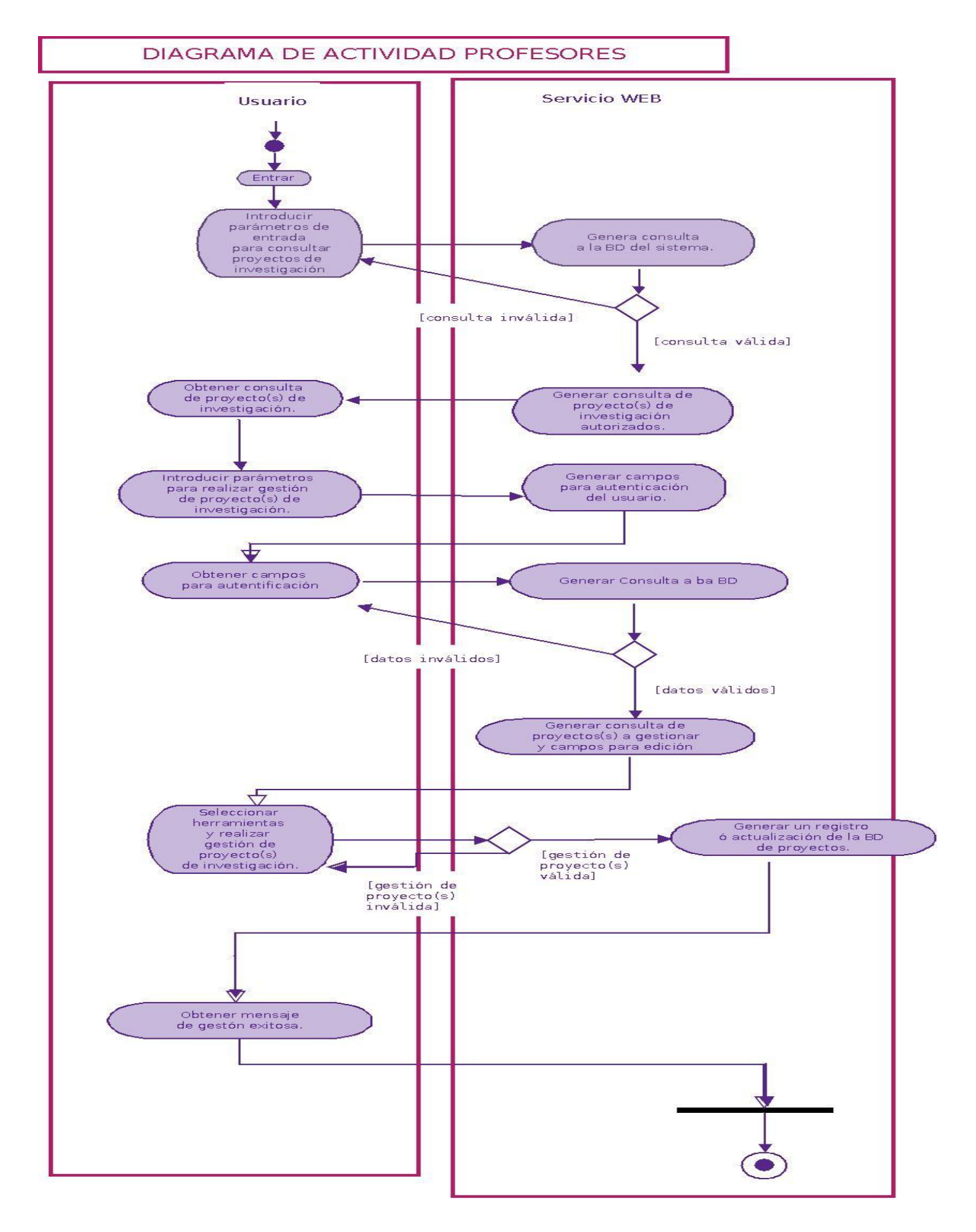

(b) Alumnos sólo tienen permiso para consultar información acerca de los proyectos de investigación. Como se muestra en los siguientes diagramas de secuencia y actividad:

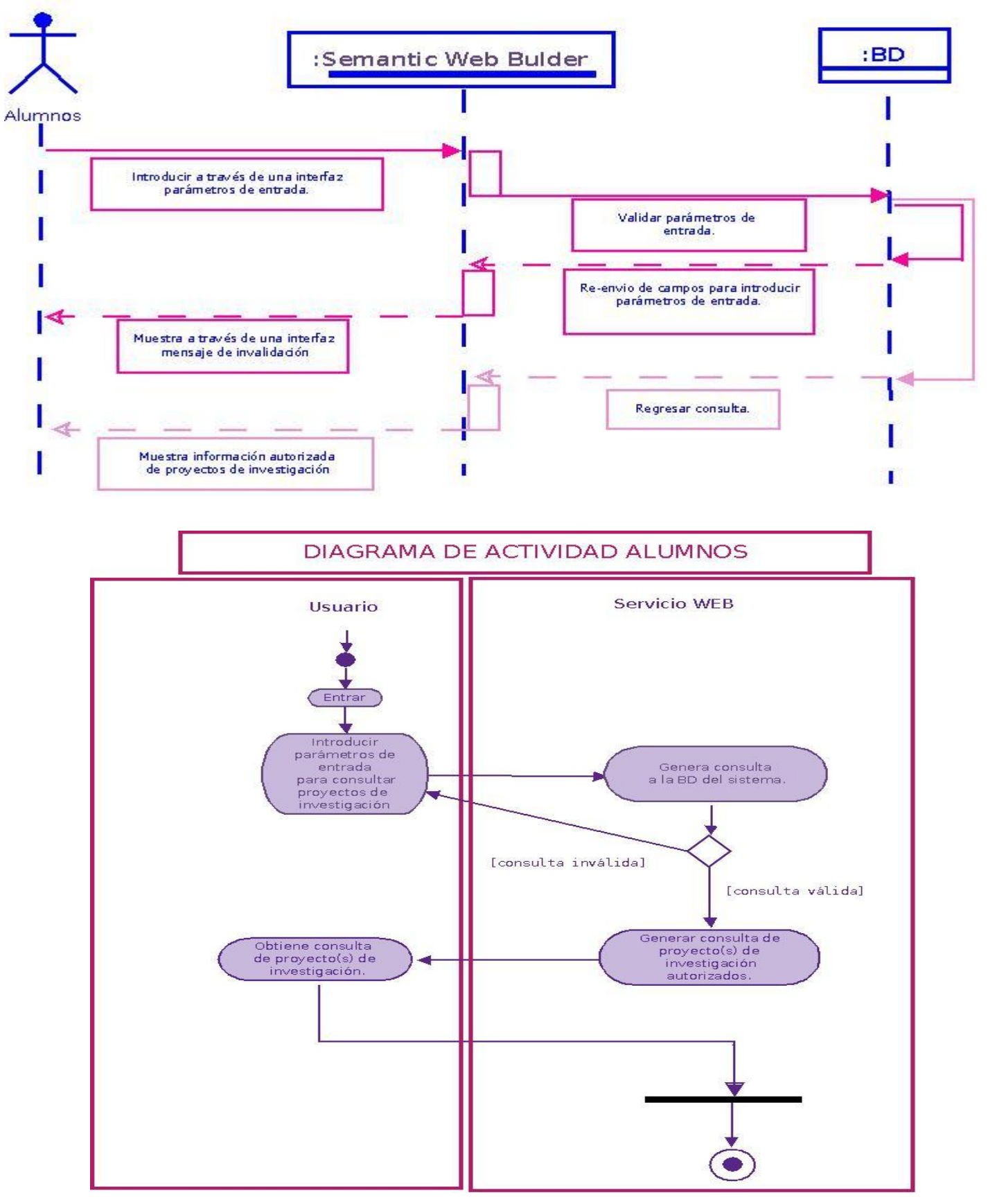

(c) Jefes de área que podrán consultar información, solicitar un mayor presupuesto y aprobar el presupuesto designados a un proyecto de investigación, los jefes de área no podrán editar la información de un proyecto a excepción de que él sea responsable de un proyecto o colaborador de un proyecto. Como se muestra en los siguientes diagramas de secuencia y de actividad:

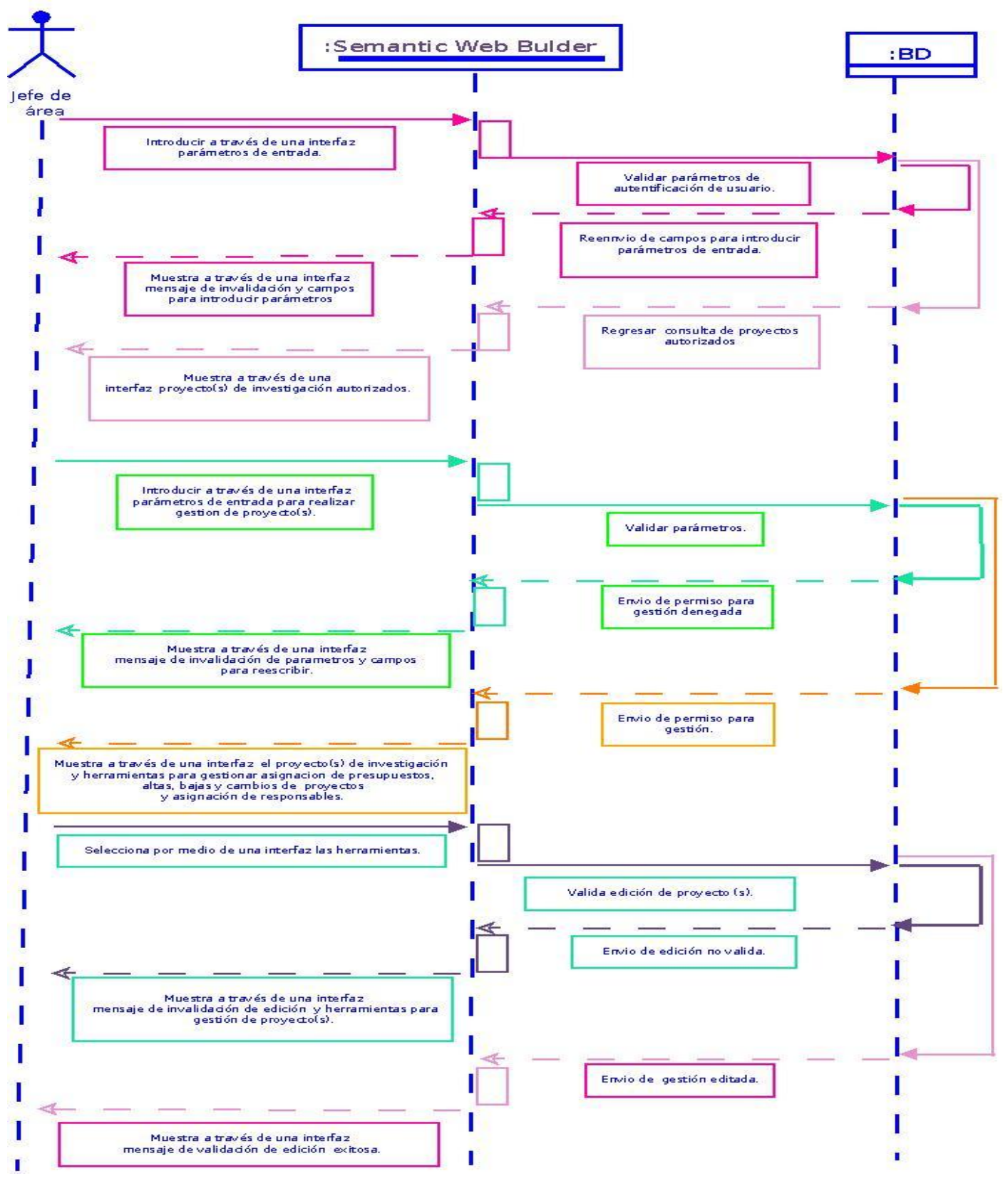

DIAGRAMA DE ACTIVIDAD JEFE DE ÁREA

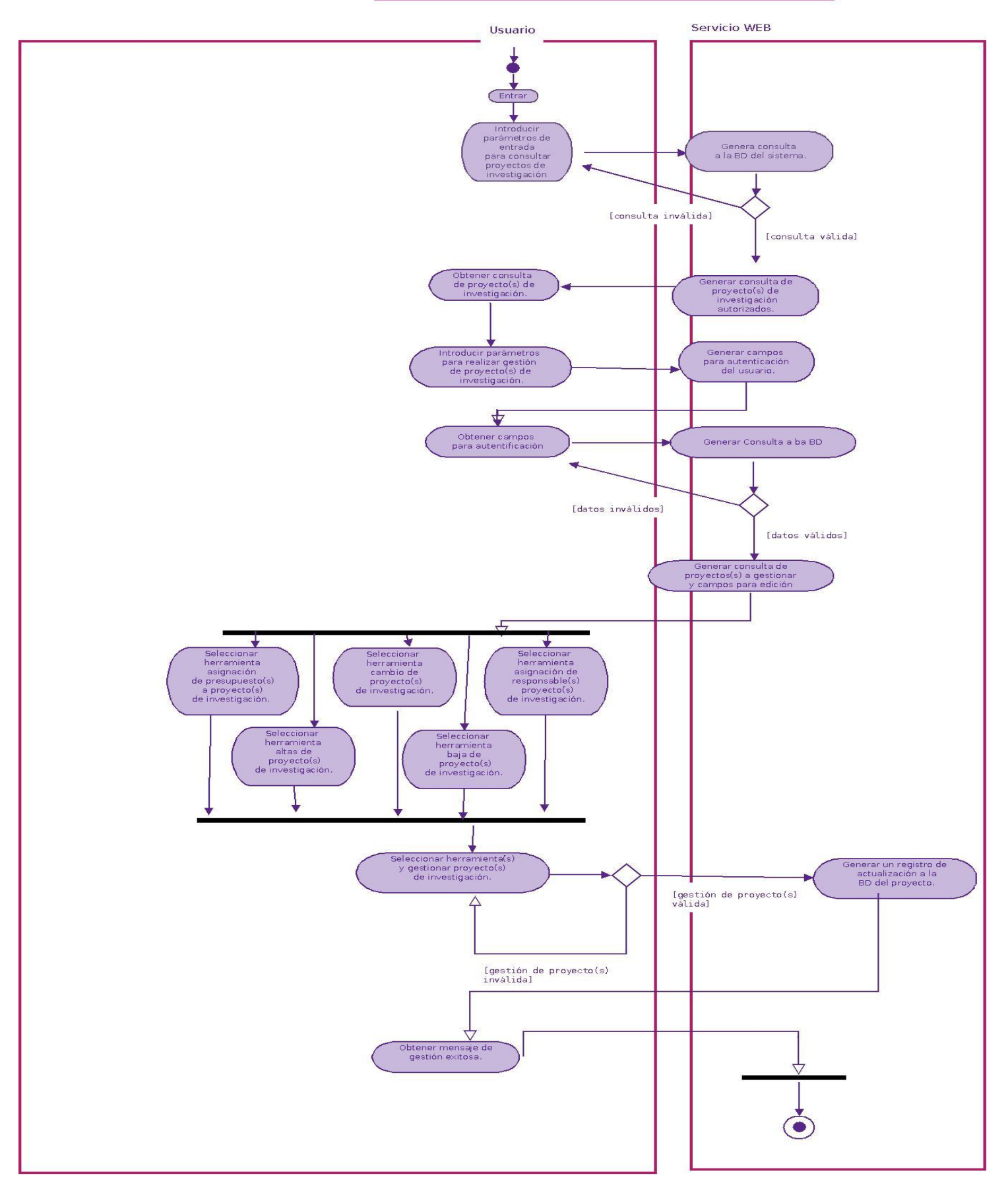

(d) Jefe de departamento encargado de la asignación de presupuestos y consulta de proyectos de investigación como se muestra en las siguientes imágenes de diagrama de secuencia y actividad:

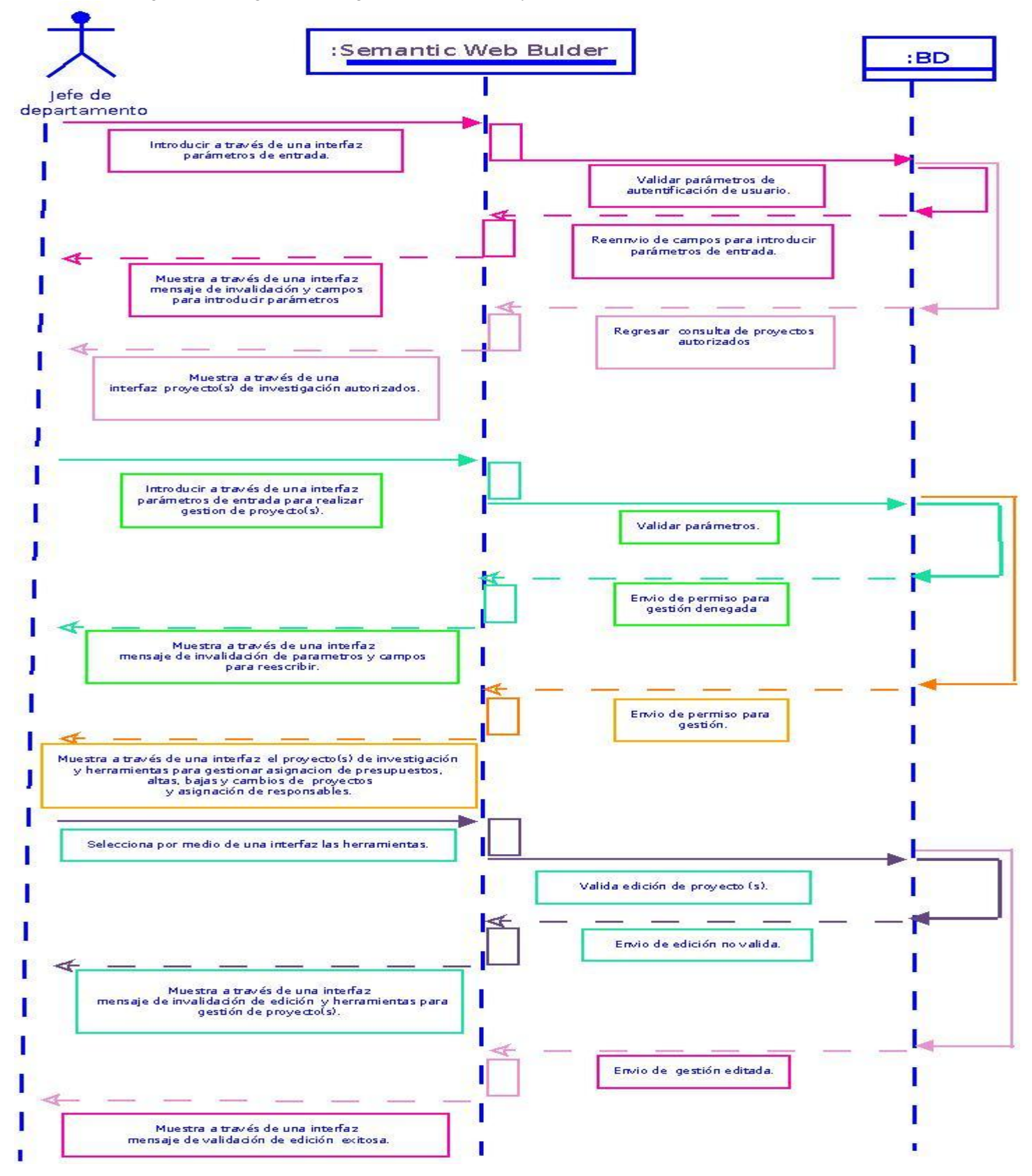

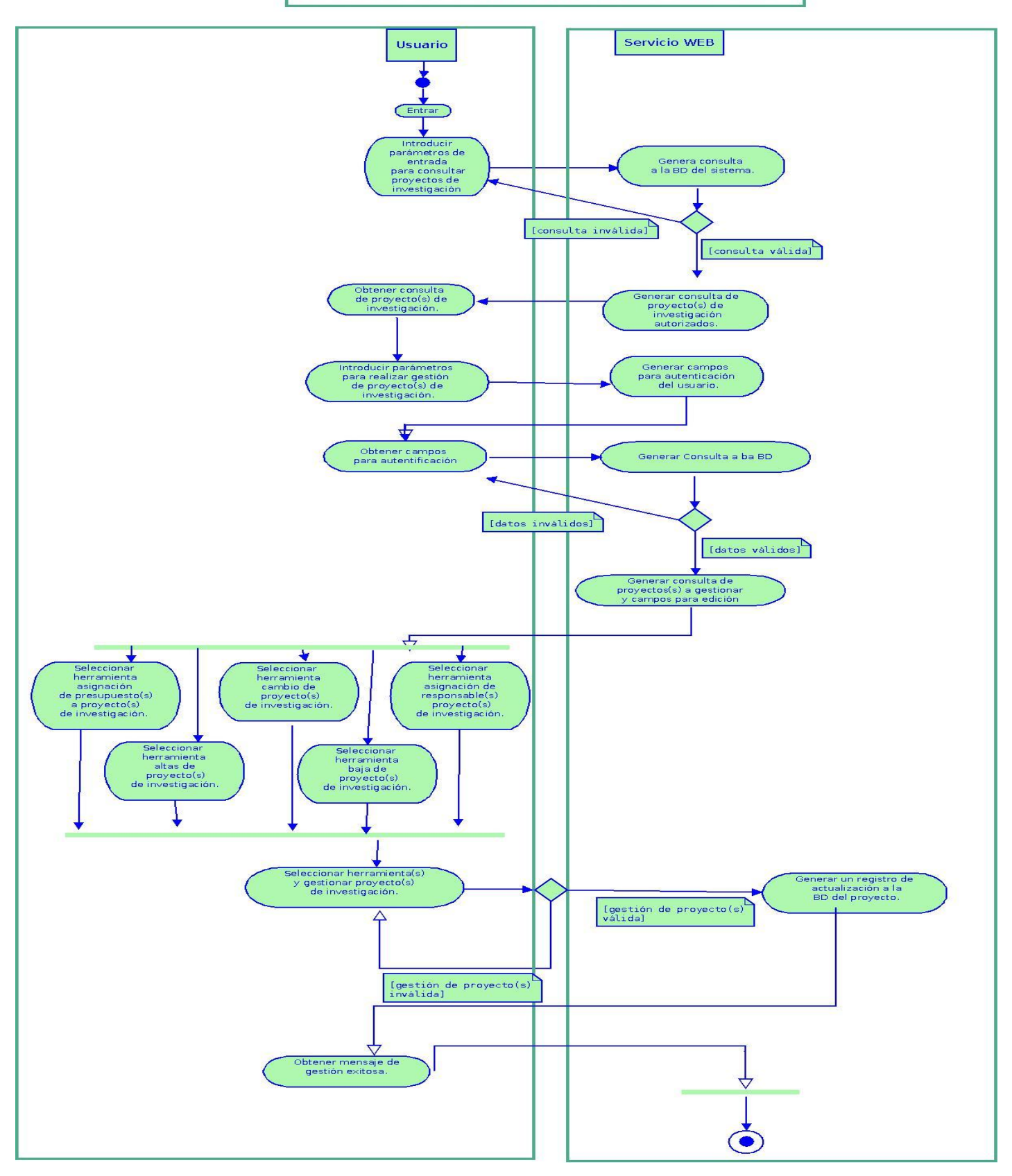

(e) Asistente administrativa, encargada de la parte administrativa de los presupuestos.

## **Módulos**

El Sistema de Administración de Proyectos de Investigación se dividió en 14 módulos divididos en 6 secciones:

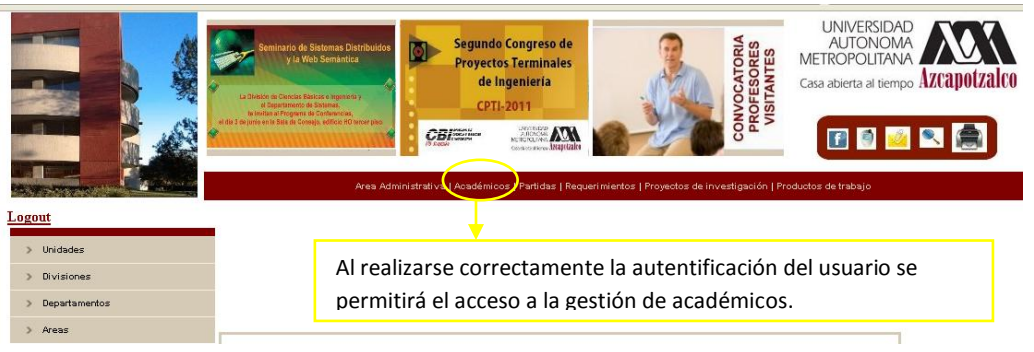

1.-Académicos

1.1Módulo de Administración de Académicos

Permite al usuario asignar, eliminar y editar el grupo de profesores que laboren en los proyectos de investigación. Como se muestra en la Figura 3, los jefes de área podrán designar responsables para proyectos de investigación, por otro lado los responsables de proyecto podrán asignar sus colaboradores, así como eliminarlos y editar su información.

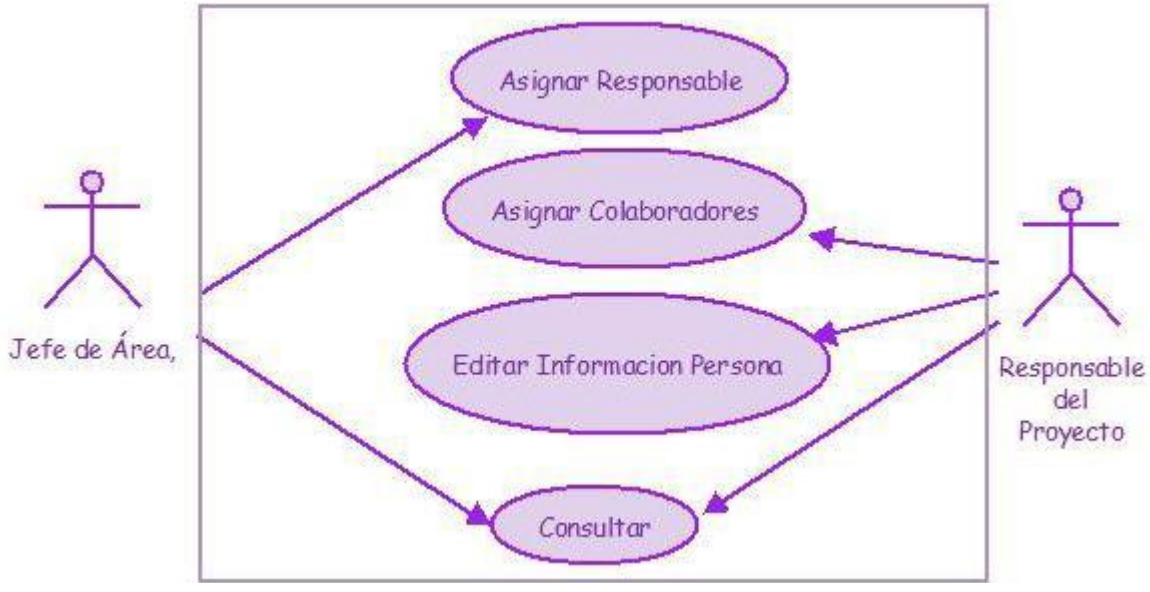

Figura 3. Diagrama de casos de uso de la gestión de profesores.

#### 1.- Partidas

2.1Módulo de Administración de Partidas

Permite al usuario asignar, modificar, eliminar y aprobar el presupuesto dado a un determinado proyecto de investigación. Como se muestra en la Figura 6, el jefe de departamento tendrá la facultad de asignar presupuesto a los proyectos de investigación, los jefes de área aprobaran o rechazaran el presupuesto, así como solicitar un nuevo requerimiento, la asistencia administrativa del departamento de sistemas estará a cargo de la gestión de trámites, registras cambios y modificar los requerimientos, así como eliminarlos, finalmente los responsables de proyecto sólo podrán consultar el presupuesto asignado al proyecto de investigación.

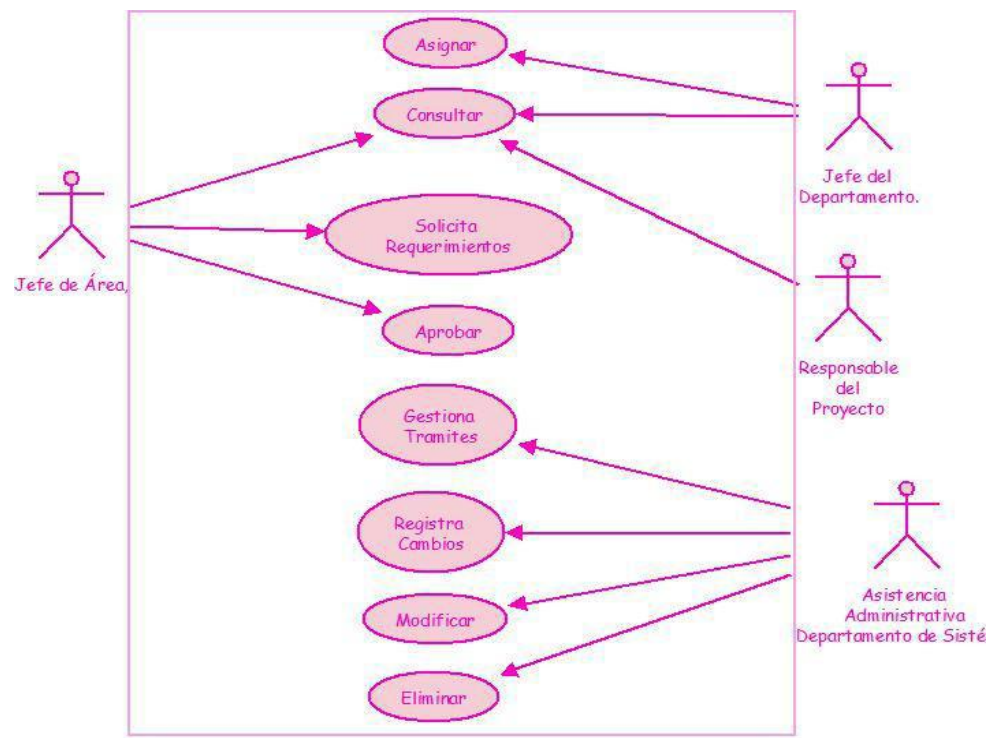

Figura 6. Diagrama de casos de uso de la gestión de presupuestos.

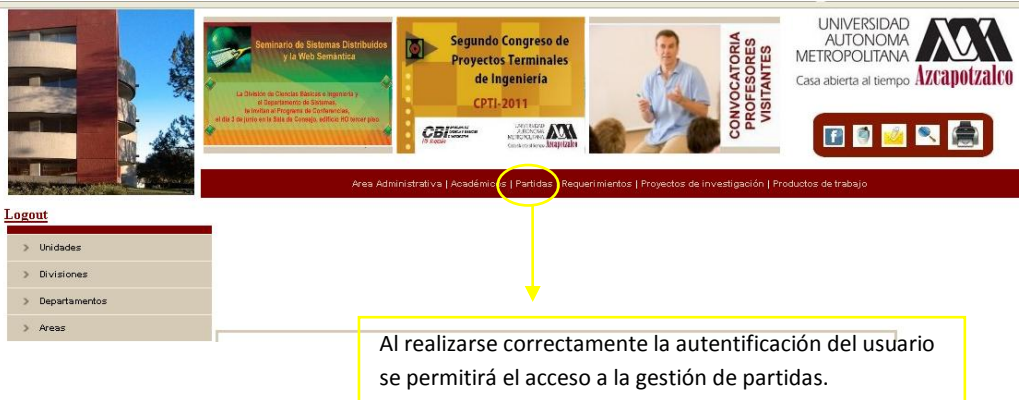

#### 2.- Requerimientos

1. 1Módulo de Administración de Requerimientos

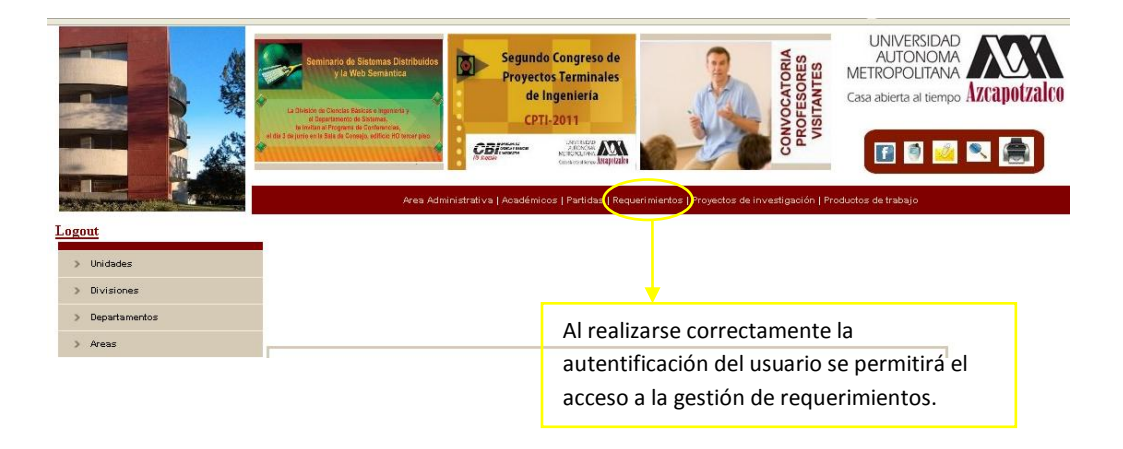

#### 3.- Proyectos de Investigación

2. 1Módulo de Administración de Proyectos de Investigación

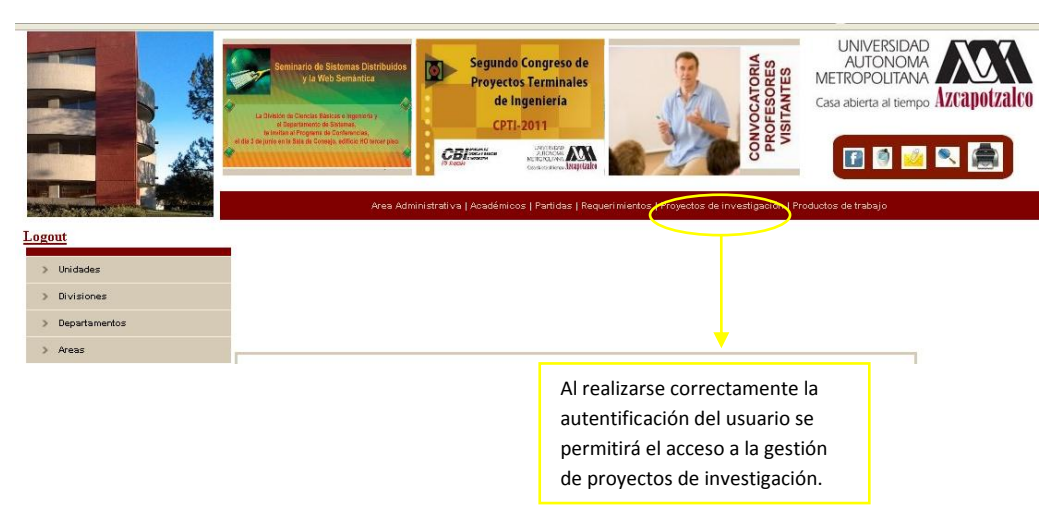

Permite al usuario crear, eliminar, consultar y editar el contenido de un proyecto de investigación. Como se muestra en la Figura 2, el control de acceso, permitirá a los responsables del proyecto elegir entre consultar y editar la información de un proyecto de investigación, los responsables de proyecto solo podrán editar el contenido de un proyecto de investigación si y solo si son los responsables del mismo, por otra parte los jefes de área tendrán la facultad crear un nuevo proyecto de investigación y realizar consultas, finalmente un alumno solo tiene la capacidad de realizar consultas a un proyecto de investigación.

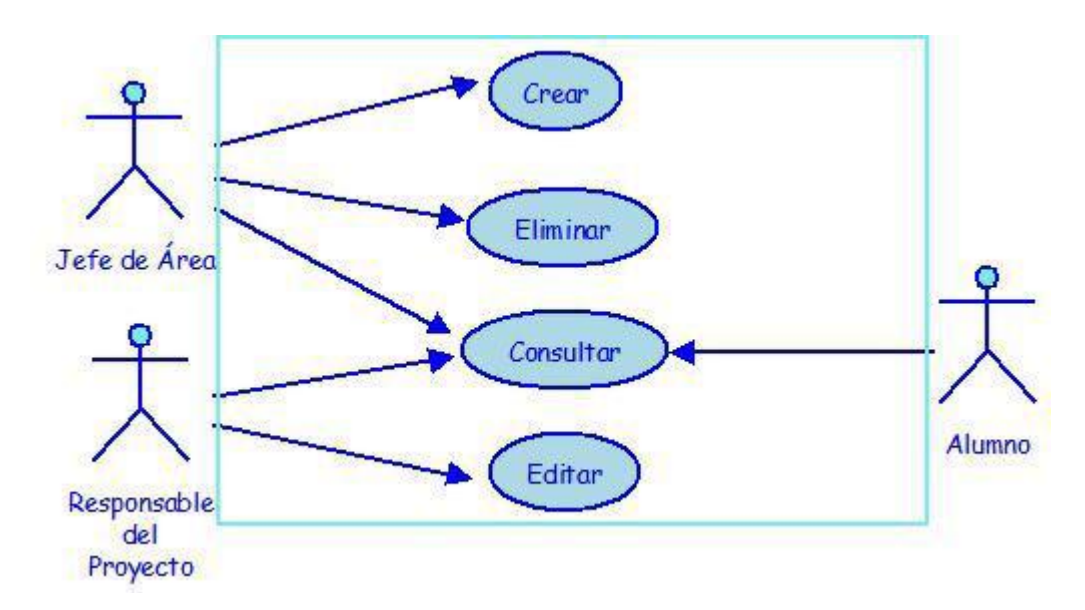

Figura 2. Diagrama de casos de uso de la gestión de proyectos de investigación.

#### 4.- Productos de trabajo

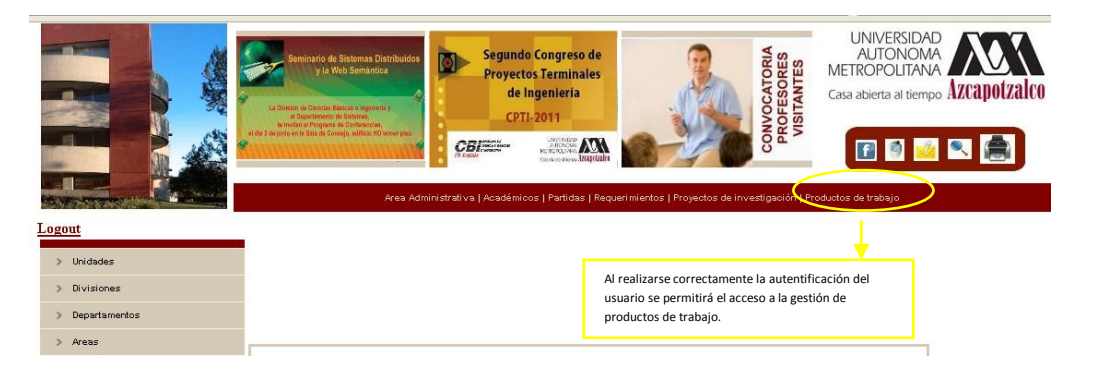

Permite a los responsables de proyecto agregar nuevos productos de trabajo para un proyecto de investigación, así como eliminarlos y revisar su contenido.

Como se muestra en la Figura 4, los responsables de proyecto gestionaran los productos de trabajo, mientras que los alumnos y los jefes de área solo podrán realizar consultas a los productos de trabajo con los que cuenta el proyecto de investigación.

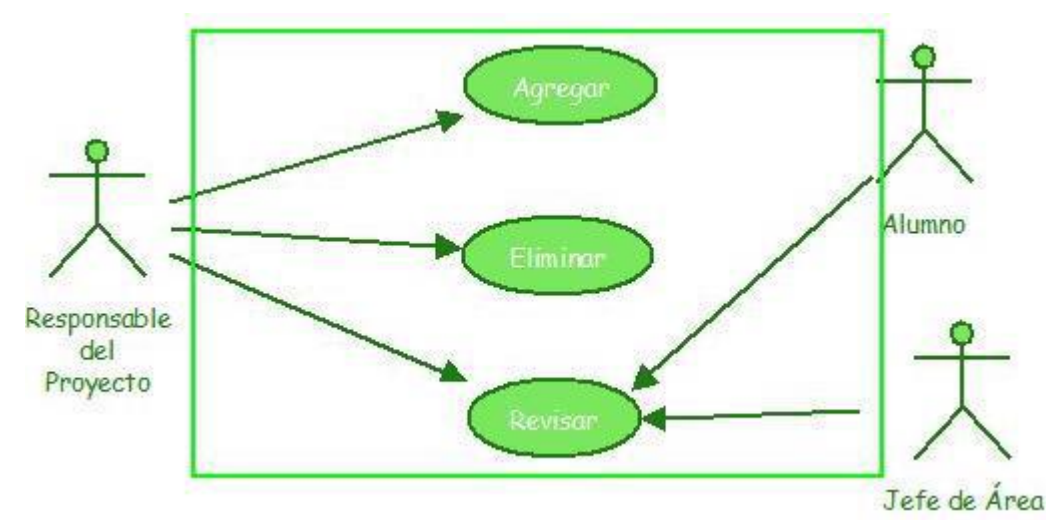

Figura 4. Diagrama de casos de uso de la gestión de productos de trabajo.

Módulo de Administración de Eventos

Permite a los responsables de proyecto crear, consultar, eliminar y modificar congresos correspondientes a un proyecto de investigación.

Como se muestra en la Figura 5, el responsable del proyecto podrá publicar información de los congresos para un proyecto de investigación, mientras que los alumnos y los jefes de área solo podrán revisar tal información. Figura

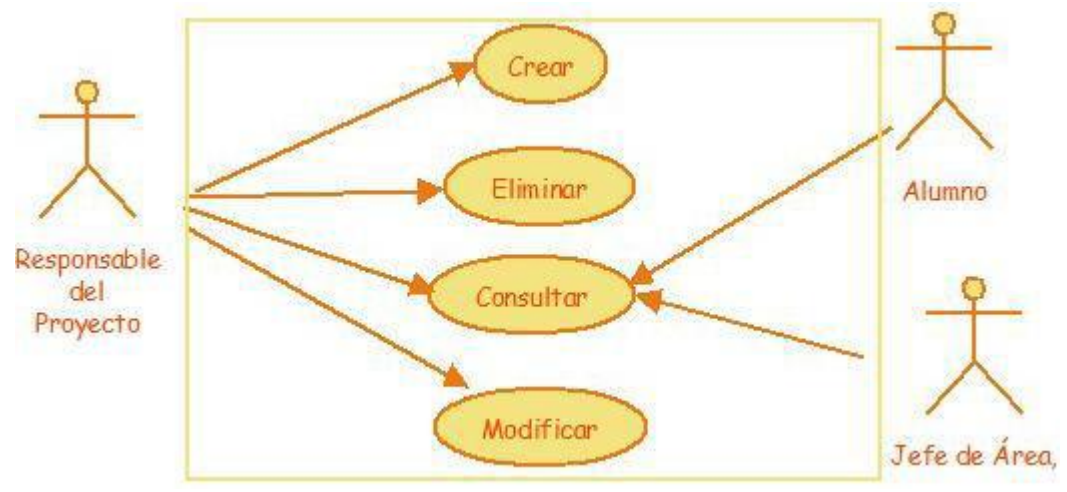

Figura 5. Diagrama de casos de uso de la gestión de eventos.

5.2Módulo de Administración de Servicios Sociales

- 5.3Módulo de Administración de Proyectos Terminales
- 5.4Módulo de Administración de Artículos
- 5.5Módulo de Administración de Tesis de Posgrado
- 6.-Área Administrativa

Este componente fue diseñado para la administración de toda parte logística de los proyectos de investigación; esta área administrativa fue dividida en 5 módulos de administración como se muestra en la Figura siguiente:

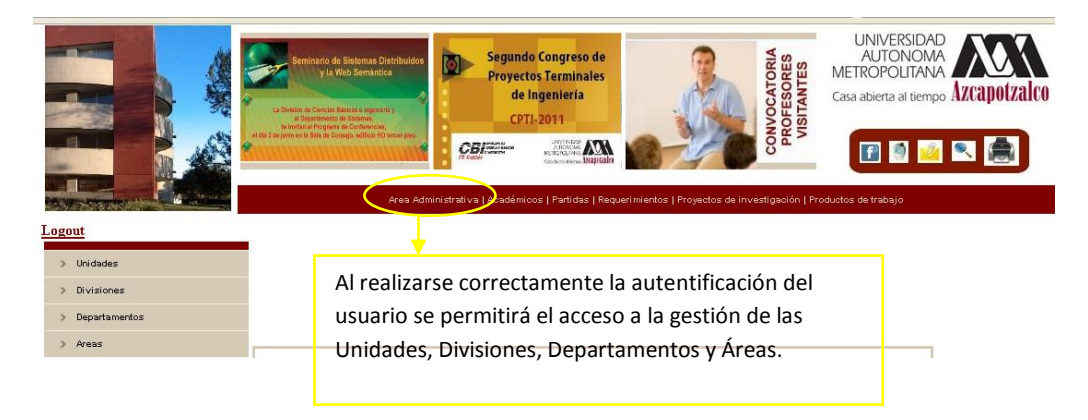

Permite al administrador consultar y modificar el organigrama del espacio virtual en caso de que este se vea alterado por cambios en la organización interna de la UAM, estos cambios pueden ir desde una unidad hasta un área de trabajo. Como se muestra en la Figura 7, el administrador gestionara el organigrama, mientras que los responsables de proyecto y alumnos podrán revisar los cambios ocurrido en el organigrama.

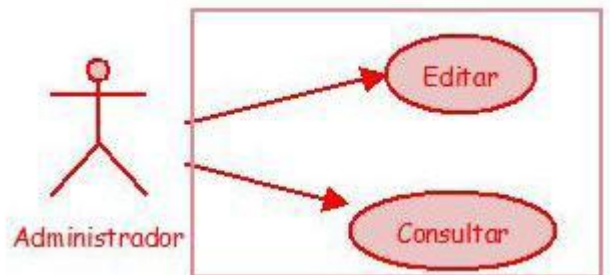

Figura 7. Diagrama de casos de uso de la gestión organizacional.

6.1Módulo de Administración de Unidades

6.2Módulo de Administración de Divisiones

6.3Módulo de Administración de Licenciaturas

6.4Módulo de Administración de Departamentos

6.5Módulo de Administración de Áreas

## **Especificación técnica**

### **Comunicación entre bloques**

1. El módulo de gestión de usuarios recibe como entrada los datos del usuario (login y password ) y proporciona o no el acceso al sistema, la interfaz depende del tipo de usuario.

2. El módulo de gestión de proyectos de investigación recibirá como entrada la información acerca de un proyecto de investigación, los datos de la entrada son:

- $\Box$  ID del proyecto
- Nombre del proyecto
- $\Box$  Fecha de creación del proyecto
- $\Box$  Área de desarrollo del proyecto
- $\Box$  Profesor titular del proyecto
- Colaboradores
- Vigencia del proyecto
- $\Box$  Descripción del proyecto
- URL

3. El módulo de gestión de profesores, recibe como entrada la información personal de los profesores investigadores, los datos de la entrada son:

- No. económico
- Nombre del profesor
- Área de trabajo
- $\Box$  Categoría
- □ Teléfono
- □ Dirección
- $\Box$  e- Mail
- $\Box$  Cubículo

□ Página personal

4. El módulo de gestión de productos del trabajo colaborativo de los proyectos de investigación estará disponible para que los profesores puedan administrar los documentos del proyecto de investigación, la entrada que recibe son los documentos y la información sobre este, los datos de la entrada son:

- $\Box$  ID del archivo
- $\Box$  Nombre del archivo
- $\Box$  Fecha de creación
- □ Formato del archivo
- □ Autor
- $\Box$  Temática
- $\Box$  Área de diseño
- $\Box$  Fecha de publicación
- □ Palabras clave

5. El módulo de gestión de asistencia a congresos de los proyectos de investigación recibirá como entrada la información y descripción de los congresos que se publiquen para un proyecto de investigación, los datos de la entrada son:

- $\Box$  ID del congreso
- Nombre del congreso
- $\Box$  Fecha de inicio
- $\Box$  Cupo
- $\Box$  Lugar
- □ Categoría
- □ Temática
- Ponencia
- $\Box$  Descripción
- □ Presupuesto

6. El módulo de gestión de requerimientos estará disponible para que el jefe de departamento distribuya el presupuesto necesario para un proyecto de investigación, los datos de la entrada son:

- $\Box$  ID del proyecto
- □ Clave
- Partida
- □ Total
- Montoejercido
- $\Box$  Monto por ejercer
- □ Fecha

7. El módulo de gestión organizacional recibe como entrada información para identificar las diferentes áreas que conforman el organigrama de la UAM, los datos de la entrada son:

- ID unidad
- Nombre de la unidad
- $\Box$  ID dvisión
- $\Box$  Nombre de la división
- $\Box$  ID departamento
- Nombre del departamento
- $\Box$  ID área
- Nombre del área

8. El modulo para la búsqueda de información recibirá como entrada cualquier criterio de búsqueda. En la Figura 8 se esquematiza la comunicación entre los bloques del espacio virtual.

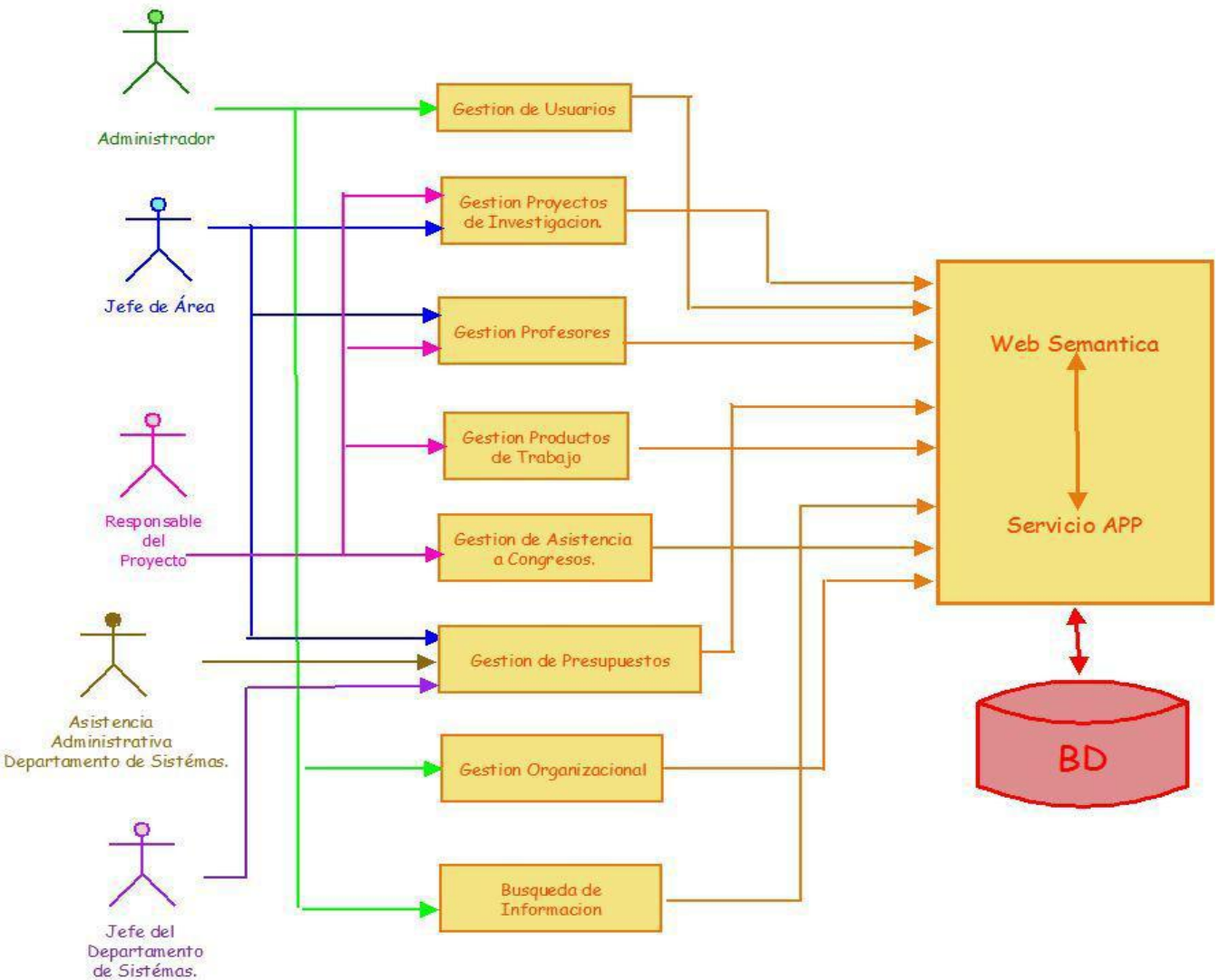

Figura 8. Diagrama de la comunicación entre bloques

## **Características mínimas**

Se considera que los profesores investigadores tienen acceso únicamente a los proyectos de investigación que se encuentran a su cargo, los alumnos solo pueden revisar información de los proyectos registrados en el espacio virtual sin importar si el alumno está o no está involucrado en el proyecto y los jefes de área solo pueden asignar presupuestos a los proyectos de investigación registrados.

El proyecto se dará por concluido una vez que los profesores puedan realizar las operaciones de creación, consulta y modificación de proyectos de investigación.

Trabajos futuros

1. Integrar el trabajo de grupos temáticos y académicos que pretendan formalizarse como áreas de investigación.

2. Evaluación de los productos de trabajo de cada proyecto para la asignación de recursos económicos y humanos.

## **Código fuente(consultas): Unidades**

SELECT Clave Unidad as Clave, Clave Unidad, Unidad, Rector, Secretario Unidad as Secretario, Mail Unidad as eMail, Telefono\_Unidad as Telefono FROM Unidad order by

Clave\_Unidad{setArgument(key,Clave\_Unidad)}{setArgument(Unidad,http://148.206.79.19:4080/es/pryinv/ActualizaUn idad)}

### **Divisiones**

SELECT Clave Division as Clave, Clave Division, Division, Unidad, Director, Secretario Division as Secretario, Mail Division as eMail, Telefono, Division as Telefono FROM Organizacion, Division, Unidad WHERE Unidad Clave Unidad=Clave Unidad ORDER BY

Clave\_Division{setArgument(key,Clave\_Division)}{setArgument(Division,http://148.206.79.19:4080/es/pryinv/Actualiz aDivision)}

### **Licenciaturas**

SELECT Clave\_Licenciatura as Clave, Clave\_Licenciatura, Licenciatura, Division, Unidad FROM Licenciatura, Organizacion\_Division, Unidad WHERE Organizacion\_Division\_Clave\_Division=Clave\_Division AND Unidad Clave Unidad=Clave Unidad ORDER BY Clave\_Licenciatura{setArgument(key,Clave\_Licenciatura)}{setArgument(Licenciatura,http://148.206.79.19:4080/swb/pr

yinv/ActualizaLicenciatura)}

### **Departamentos**

SELECT Clave\_Departamento as Clave, Clave\_Departamento, Departamento, Jefe\_Departamento as Jefe, Mail Departamento as eMail, Telefono Departamento as Telefono, Unidad FROM Unidad, Organizacion Division, Organizacion\_Departamento WHERE Unidad\_Clave\_Unidad=Clave\_Unidad AND Organizacion\_Division\_Clave\_Division=Clave\_Division ORDER BY Clave\_Departamento

{setArgument(key,Clave\_Departamento)}{setArgument(Departamento,http://148.206.79.19:4080/es/pryinv/ActualizaDep artamento)}

## **Áreas**

SELECT Clave\_Area as Clave, Clave\_Area, Area, Jefe\_Area as Jefe, Mail\_Area as eMail, Telefono\_Area as Telefono FROM Organizacion\_Area ORDER BY Clave\_Area{setArgument(key,Clave\_Area)}{setArgument(Area,http://148.206.79.19:4080/es/pryinv/ActualizaArea)}

### **Profesores**

SELECT No Economico as Economico, No Economico, Profesor, Categoria, Telefono Profesor as Telefono, Mail Profesor as eMail, Cubiculo FROM Profesores order by No\_Economico{setArgument(key,No\_Economico)}{setArgument(Profesor,http://148.206.79.19:4080/es/pryinv/Actualiz aAcademico)}

### **Partida**

SELECT Clave Partida as Clave, Clave Partida, Partida FROM Partida ORDER BY Partida{setArgument(key,Clave\_Partida)}{setArgument(Partida,http://148.206.79.19:4080/es/pryinv/ActualizarPartida)}

### **Requerimientos**

SELECT Clave as Requerimiento, Clave, Partida, Total, Monto\_Ejercido, Montor\_Ejercer, Fecha FROM Requerimientos, Partida WHERE Partida Clave Partida=Clave Partida ORDER BY Clave{setArgument(key,Clave)}{setArgument(Partida,http://148.206.79.19:4080/es/pryinv/ActualizRequerimientos)}

### **Proyectos de investigación**

SELECT Clave Proyecto as Clave, Clave Proyecto, Proyecto, Partida, Fecha Creacion as Creacion, Fecha Vigencia as Vigencia, Profesor FROM Proyetos, Requerimientos, Partida, Profesores\_has\_Proyetos, Profesores WHERE Requerimientos\_Clave=Clave AND Partida\_Clave\_Partida=Clave\_Partida AND Profesores No Economico=No Economico AND Proyetos Clave Proyecto=Clave Proyecto ORDER BY Clave\_Proyecto{setArgument(key,Clave\_Proyecto)}{setArgument(Proyecto,http://148.206.79.19:4080/es/pryinv/Actuali zaProyectoInvestigacion)}

### **Eventos**

SELECT Clave Evento as Clave, Clave Evento, Evento, Proyecto, Profesor FROM Eventos, Profesores, Proyetos WHERE Proyetos\_Clave\_Proyecto=Clave\_Proyecto AND Profesores\_No\_Economico=No\_Economico ORDER BY Clave\_Evento{setArgument(key,Clave\_Evento)}{setArgument(Evento,http://148.206.79.19:4080/es/pryinv/ActualizaEve nto)}

### **Servicio Social**

SELECT Clave\_SS as Clave, Clave\_SS, Proyecto\_SS, Proyecto, Profesor FROM Servicio\_Social, Profesores, Proyetos WHERE Proyetos\_Clave\_Proyecto=Clave\_Proyecto AND Profesores\_No\_Economico=No\_Economico ORDER BY Clave\_SS{setArgument(key,Clave\_SS)}{setArgument(Proyecto\_SS,http://148.206.79.19:4080/es/pryinv/ActualizaSS)}

### **PT**

SELECT Clave PT AS Clave, Clave PT, Proyecto Terminal, Proyecto, Profesor FROM Proyectos Terminales, Profesores, Proyetos WHERE Proyetos\_Clave\_Proyecto=Clave\_Proyecto AND Profesores\_No\_Economico=No\_Economico ORDER BY Clave\_PT {setArgument(key,Clave\_PT)}{setArgument(Proyecto\_Terminal,http://148.206.79.19:4080/es/pryinv/ActualizaPT)}

### **Artículos**

SELECT Clave\_Articulo AS Clave, Clave\_Articulo, Articulo, Proyecto, Profesor FROM Articulos, Profesores, Proyetos WHERE Proyetos\_Clave\_Proyecto=Clave\_Proyecto AND Profesores\_No\_Economico=No\_Economico ORDER BY Clave\_Articulo{setArgument(key,Clave\_Articulo)}{setArgument(Articulo,http://148.206.79.19:4080/es/pryinv/Actualiza Articulo)}

### **Tesis de Posgrados**

SELECT Clave TP AS Clave, Clave TP, Tesis Posgrado, Proyecto, Profesor FROM Tesis Posgrados, Profesores, Proyetos WHERE Proyetos\_Clave\_Proyecto=Clave\_Proyecto AND Profesores\_No\_Economico=No\_Economico ORDER BY Clave\_TP

{setArgument(key,Clave\_TP)}{setArgument(Tesis\_Posgrado,http://148.206.79.19:4080/es/pryinv/ActualizaPosgrado)}

## **Manual de Administración del sitio.**

Semantic Web Builder es una plataforma para el desarrollo de aplicaciones y portales semánticos, donde el contenido del sistema se le define como semántica, de manera que puede ser interpretada y procesada por personas y/o sistemas, permitiendo el intercambio e integración de información entre diferentes organizaciones.

### **Requisitos de Instalación**

JDK 1.6 o superior – compilación de programas en java. Application Server (Tomcat, OAS, etc.). Base de datos con soporte de RDF.

### **Bases de Datos Soportadas**

Oracle 10g Including OracleXE. Microsoft SQL Server 2005 Including MS SQL Express. DB2 9 Including DB2 9 Express. [PostgreSQL](http://www.postgresql.org/) v8.2. [MySQL](http://www.mysql.com/) v5.0.22. Apache Derby v10.2.2.0. H2 1.0.71. HSQLDB 1.8.0.

## **Instalación**

**Paso 1**

Ubicar la carpeta donde se encuentra instalado el JDK de Java. **Paso 2**

Crear una nueva variable de entorno en opciones avanzadas de propiedades del sistema. **Paso 3**

Dar Clic en nueva, nombre es JAVA\_HOME y valor es la ruta donde está el JDK. **Paso 4**

Dar doble Clic en la variable path y agregar en valor ";" y ruta de JDK hasta la carpeta de bin. **Paso 5**

Copiar el .WAR en la carpeta que tiene el apache tomcat –> webapps -> ROOT Borrar todo lo que hay, pegar, descomprimir y eliminar el .war. **Paso 6**

Ir a WEB-INF -> clases -> editar archivo db.properties para editar la conexión de web builder con la base de datos. Para la base de datos ya están pre configuradas según la base que deseamos utilizar, solo debemos descomentar la configuración de la base a utilizar, como se muestra en la Imagen 1.

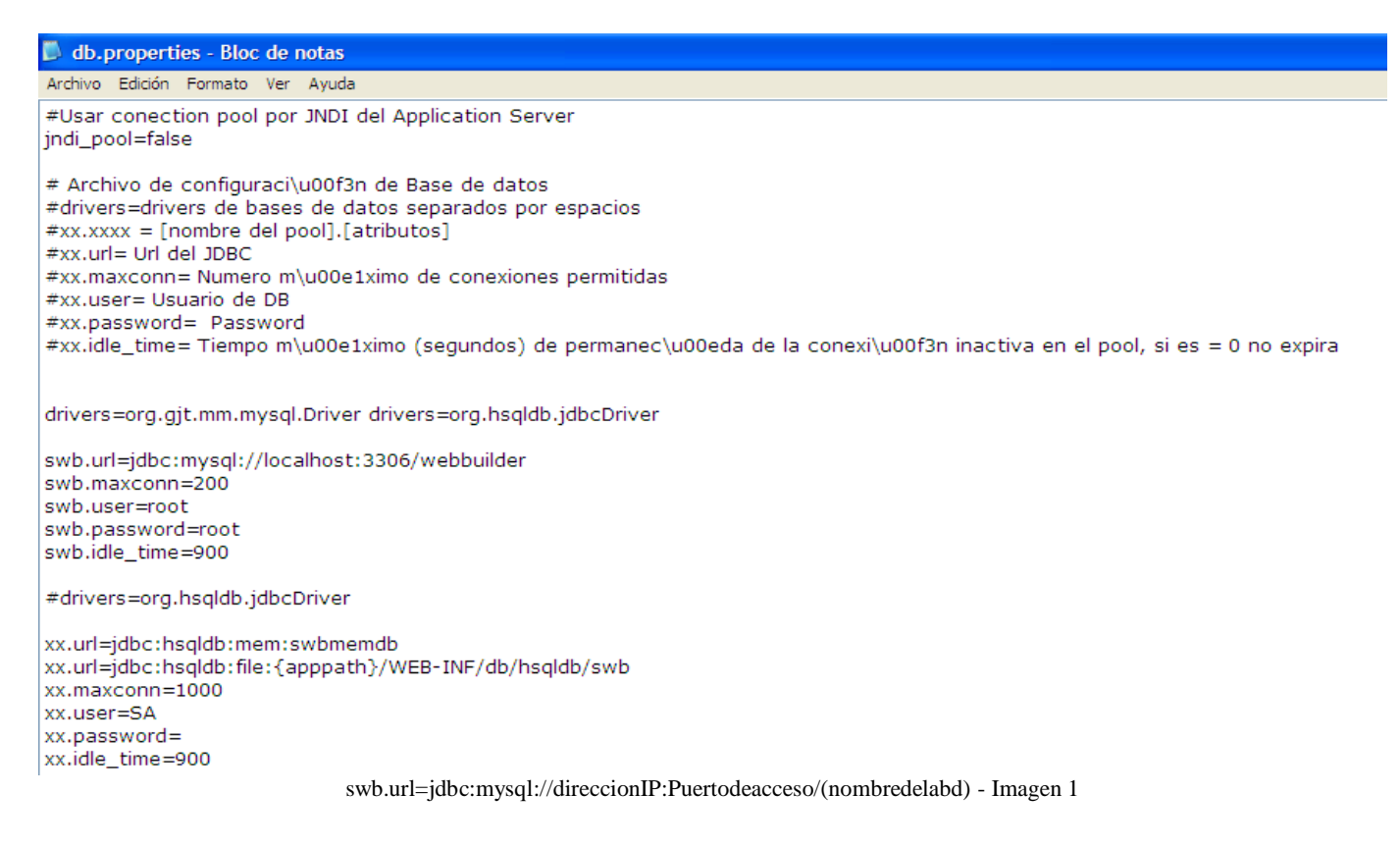

Crear la base de datos en formato UTF8, como se muestra en la imagen 2.

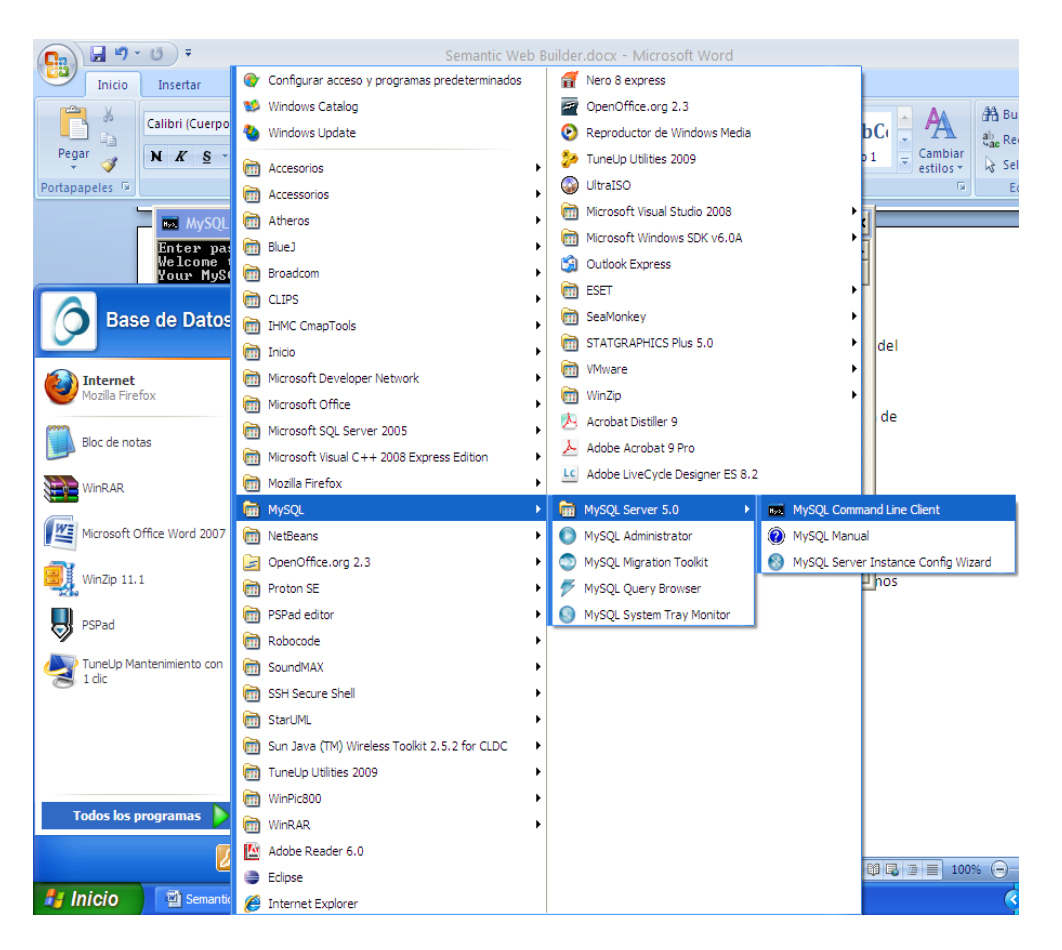

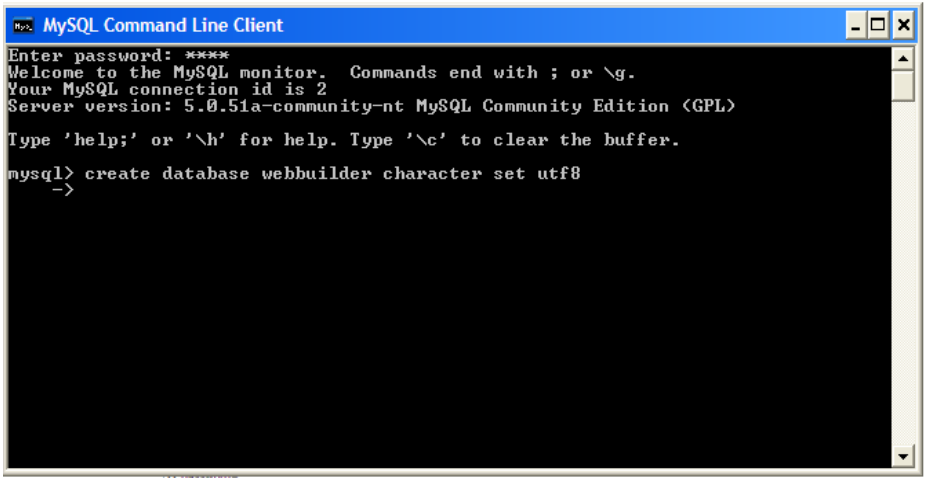

Creación de la base de datos. Imagen 2.

**Paso 8** Ejecutar nuestro Application Server.

Crear una nueva variable de sistema para que se haga un buen uso de la memoria y no la absorba toda la máquina SWB. (Imagen 3)

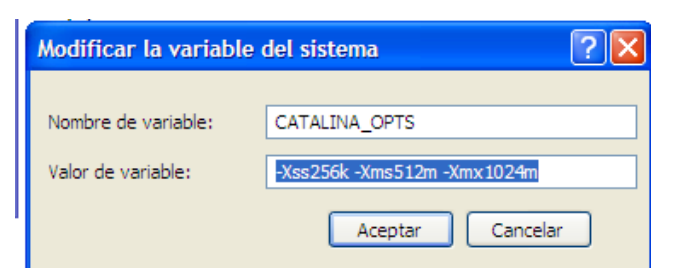

**Imagen 3.**

## **Acceso a Semantic Web Builder**

#### **Paso 1**

Abrir el navegador y entrar a: **http://direccion\_IP:Puerto/ .** Para ver el sitio demo y ver que funciona SWB. **Paso 2**

Abrir el navegador y entrar a: **http://direccion\_IP:Puerto/SWBAdmin.** Para entrar a la administración del SWB.

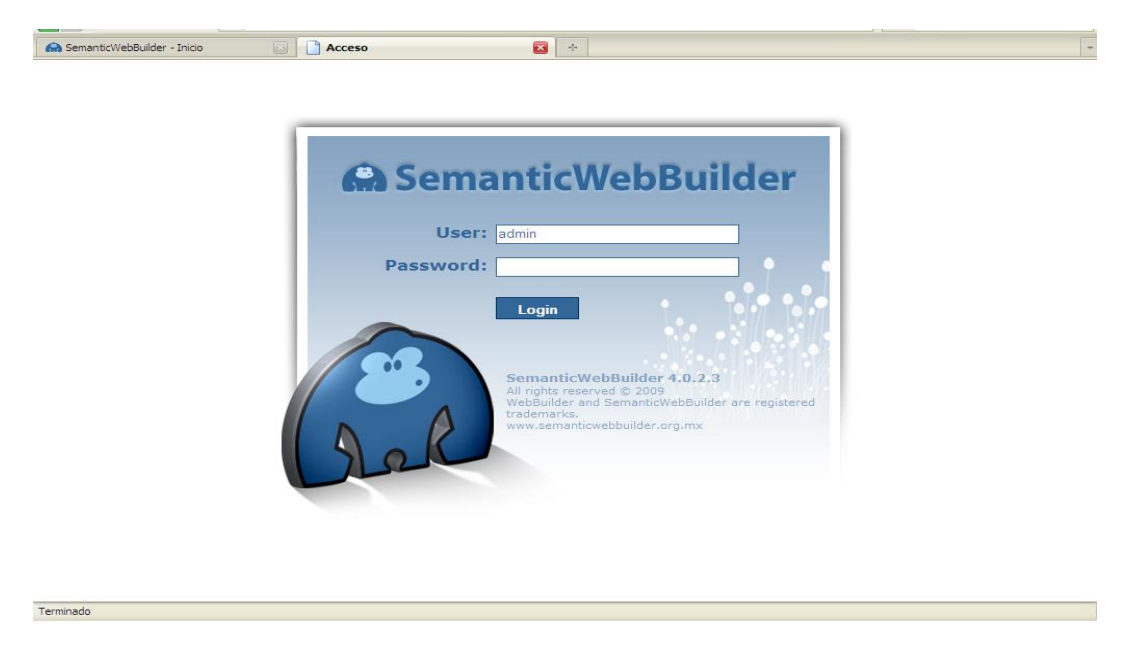

El usuario y la contraseña fueron proporcionados por el profesor Hugo Pablo Leyva que pertenece al departamento de sistemas de la UAM Azcapotzalco.

Nota: Solo permite 3 intentos, si no lo bloquea temporalmente nuestro usuario.

## **Creación del sitio pry\_inv**

#### **Paso 1**

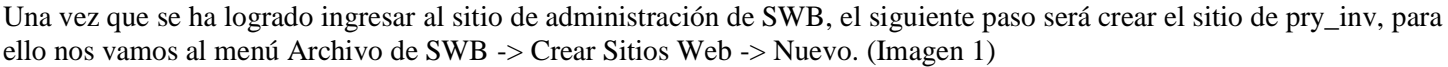

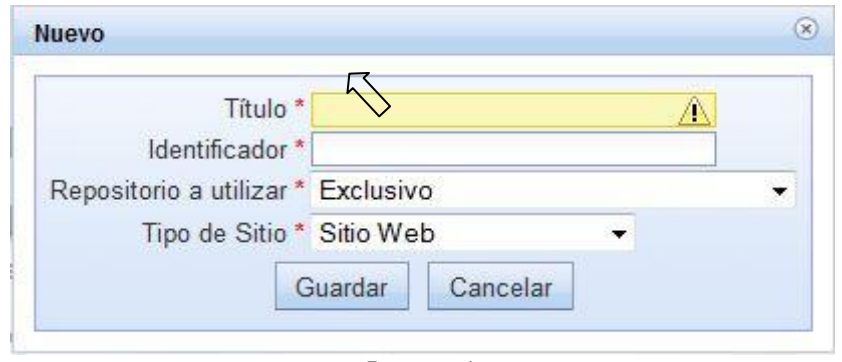

Imagen 1

#### **Paso 2**

Agregar el título que llevará el sitio WEB, en este caso se le asigno el nombre de pry\_inv y damos clic en Guardar. (Imagen 2).

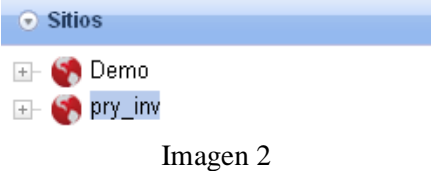

#### **Paso 3**

Una vez que se ha creado el sitio, el siguiente paso es activarlo y ver su funcionamiento, bastará con solo dar doble clic sobre el sitio para abrir la ventana de configuración, activar la casilla de Activo y Guardar los cambios, como se muestra en la imagen 3.

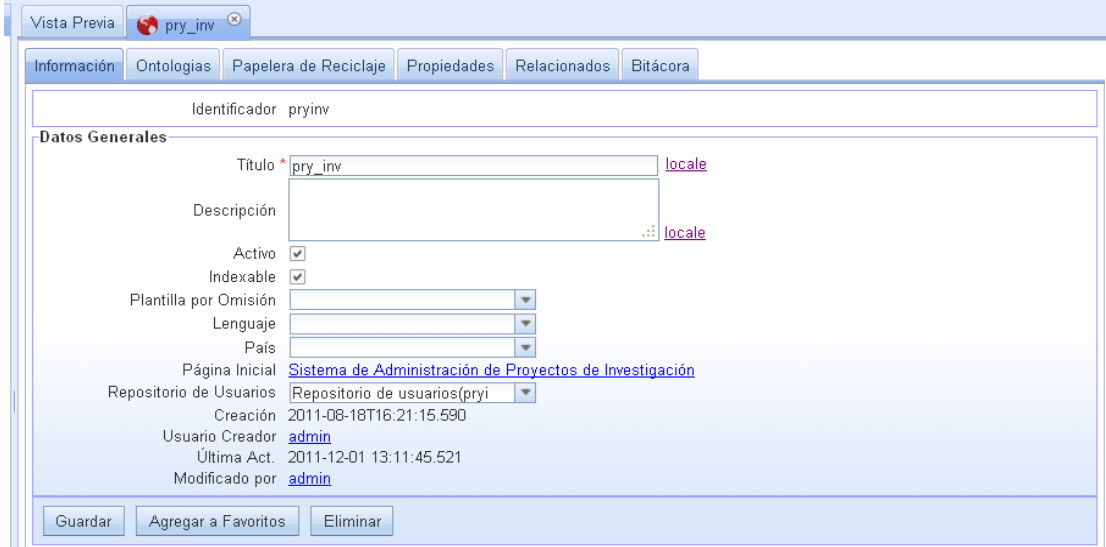

Imagen 3

El siguiente paso será incorporarle una platilla de diseño al sitio web, para ello desplegaremos todo el menú de opciones que se encuentran en la raíz del sitio pry\_inv. (Imagen 4)

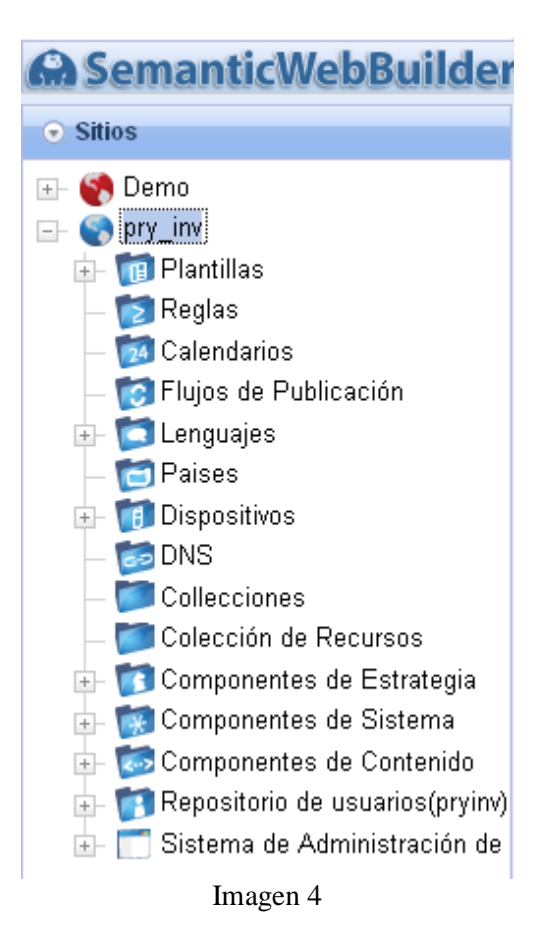

Este menú contiene todos los elementos que se pueden configurar dentro de todo el sitio web.

Para incorporar una nueva platilla a nuestro sitio, solo es necesario dar clic derecho sobre el menú Plantillas y elegir la opción Agregar Grupo de Plantilla, como se muestra en la imagen 5. Ese grupo nos servirá para agrupar todas las plantillas que generaremos para el sitio web.

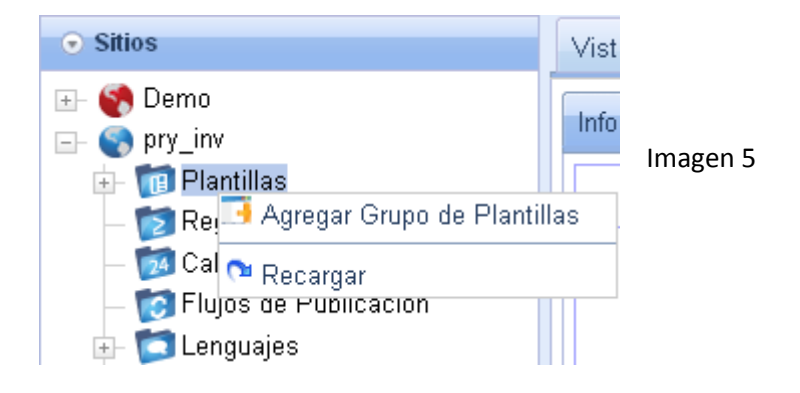

Una vez creado el nuevo grupo damos clic derecho sobre el grupo creado y elegimos la opción Agregar Plantilla. (Imagen 6).

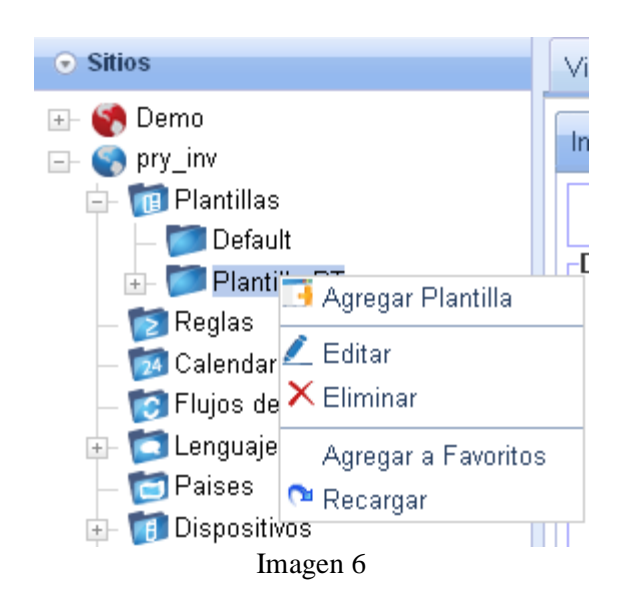

#### **Paso 6**

Una vez realizado esto, se mostrará en la pantalla un recuadro para asignar el nombre que deseamos a nuestra plantilla. (Imagen 7)

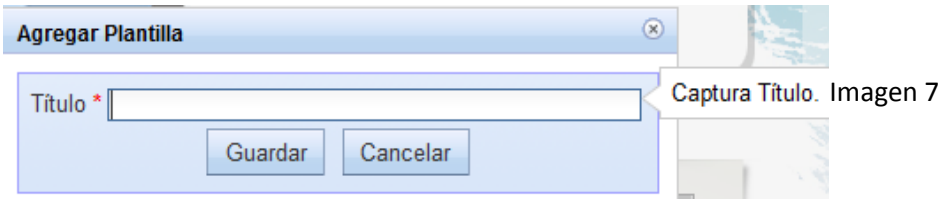

#### **Paso 7**

A continuación editaremos la plantilla que vamos a utilizar en el sitio web, de igual forma que en nuestro sitio debemos activar nuestra plantilla de similar forma como se realizó en el paso 3. Una vez realizado esto debemos editar nuestra plantilla, para ello nos situamos en la pestaña Editar Plantilla y damos clic sobre el botón de editar. (Imagen 8)

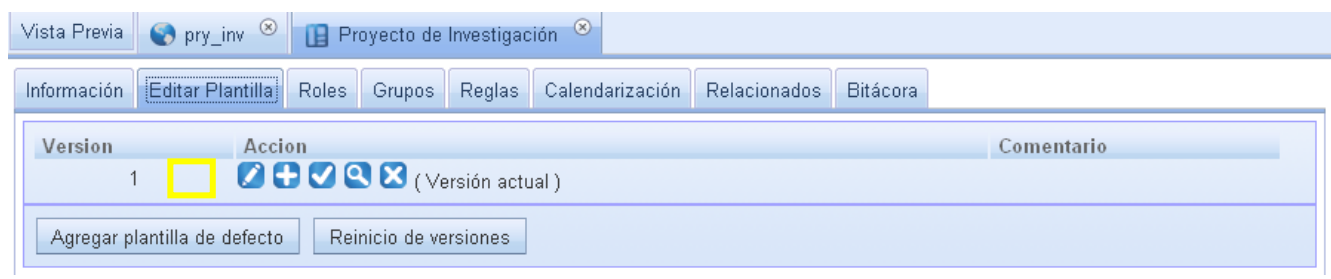

Imagen 8

#### **Paso 8**

Una vez abierta la ventana de edición de la plantilla daremos clic sobre el ícono para Abrir Archivo, de este modo incorporaremos una plantilla css previamente diseñada al sitio de pry\_inv. (Imagen 9)

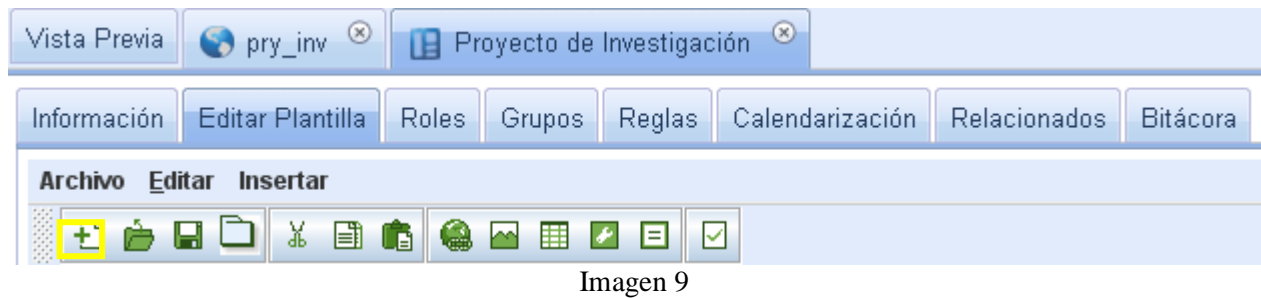

Deberemos ubicar el archivo html de la plantilla que vamos a utilizar, una vez elegido el archivo html se mostrará un cuadro de diálogo con todos los archivos que componen la hoja de estilo que utilizaremos, solo debemos dar clic en Guardar y se cargará el código de la plantilla en el editor, como se muestra en la imagen 10.

| è⊟×                |          |             |                             |             |
|--------------------|----------|-------------|-----------------------------|-------------|
| Guardar            | Tamaño   | <b>Tipo</b> | Modificado                  | <b>Ruta</b> |
| stvle.css          | 2966     | Archivo     | Tue May 24 06 C:\Users\OsK  |             |
| dojo.js            | $\Omega$ | Archivo     | Wed Dec 31 1 C:\Users\OsK   |             |
| swb.is             | $\bf{0}$ | Archivo     | Wed Dec 31 1 C:\Users\OsK   |             |
| backRojo.jpg       | 971      | Archivo     | Tue Mar 15 17: C:\Users\OsK |             |
| fotoUAM.jpg        | 12582    | Archivo     | Tue May 24 05 C:\Users\OsK  |             |
| bannerSeman 10006  |          | Archivo     | Tue May 24 09 C:\Users\OsK  |             |
| bannerPT.jpg       | 9659     | Archivo     | Tue Jul 19 13: C:\Users\OsK |             |
| bannerProfVis 7944 |          | Archivo     | Tue May 24 05 C:\Users\OsK  |             |
| logo1AUM.jpg       | 8573     | Archivo     | Tue Mar 15.17: C:\Users\OsK |             |
| cuadroRojo.jpg     | 4263     | Archivo     | Tue May 24 05 C:\Users\OsK  |             |
| barritaBlanca      | 869      | Archivo     | Tue Mar 15 17: C:\Users\OsK |             |
| bannerFest.ipg     | 9527     | Archivo     | Tue May 24 05 C:\Users\OsK  |             |

Imagen 10

Una vez realizado este procedimiento podemos utilizar esta plantilla en todo el sitio de pry\_inv.

Nota: Para poder incorporar los contenidos de sistema al sitio web, debemos incorporarlos en nuestra plantilla.

#### **Paso 10**

Para incorporar estos contenidos a nuestra plantilla, en la ventana de edición de la plantilla debemos dar clic en la opción de Recurso:

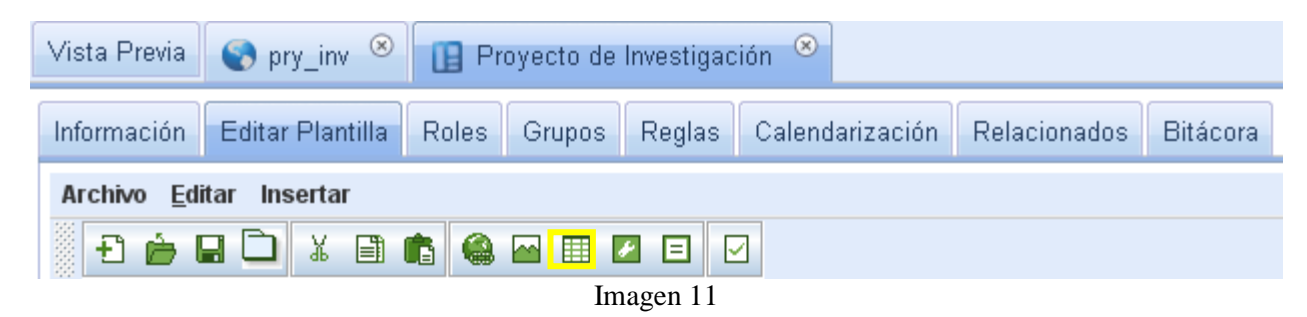

A continuación aparecerá un cuadro de diálogo en el cuál deberemos elegir de la lista desplegada el recurso que debemos incorporar a la plantilla del sitio web. (Imagen 11)
### **Paso 11**

Cuando nuestra plantilla este lista el siguiente paso será incorporarla al sitio de pry\_inv, para ello en la página de Inicio que es la raíz del sitio se pry\_inv, debemos activarla como en el paso 3 y entrar al menú de configuración que se encuentra en la pestaña Plantillas y dar clic en el botón de Agregar de lista. (Imagen 12)

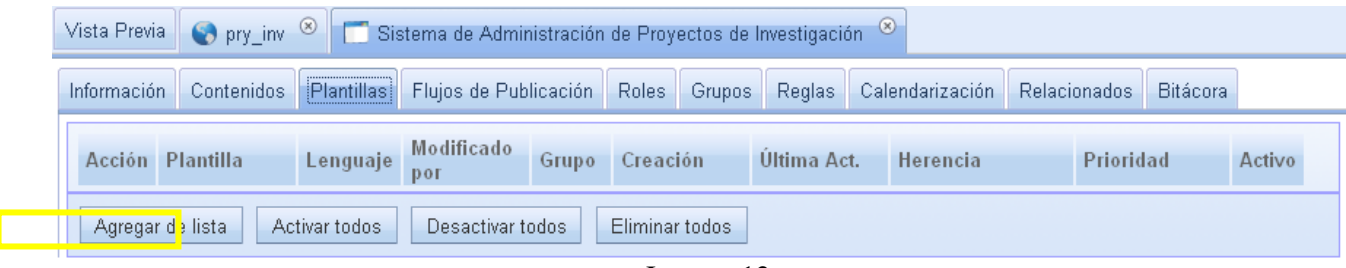

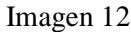

### **Paso 12**

A continuación se mostrará todas las plantillas que se han diseñado para el sitio de pry\_inv, solo debemos elegir la plantilla que deseamos utilizar. (Imagen 13)

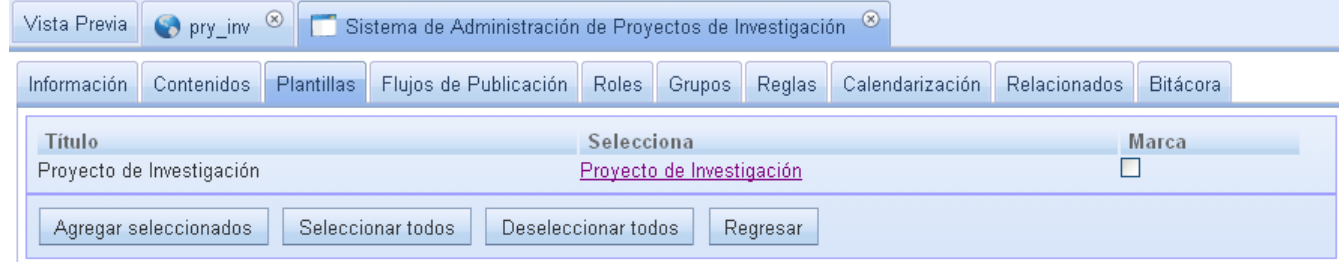

Imagen 13

### **Paso 13**

A continuación debemos activarla y elegir la prioridad y la herencia que tendrá esta plantilla. (Imagen 14)

| $\bigotimes$ pry_inv $\bigotimes$<br>Sistema de Administración de Proyectos de Investigación $\infty$<br>Vista Previa |                              |            |                            |                            |                |        |                            |                                     |  |                      |                 |        |  |
|----------------------------------------------------------------------------------------------------|------------------------------|------------|----------------------------|----------------------------|----------------|--------|----------------------------|-------------------------------------|--|----------------------|-----------------|--------|--|
| Información                                                                                                    | Contenidos                   | Plantillas | Flujos de Publicación      |                            | Roles          | Grupos |                            | Reglas Calendarización Relacionados |  |                      | <b>Bitácora</b> |        |  |
|                                                                                                    | Acción Plantilla             |            | Lenguaje Modificado<br>DOL |                            | Grupo Creación |        | Ultima Act.                | <b>Herencia</b>                     |  | Prioridad            |                 | Activo |  |
| ⊠                                                                                                    | Proyecto de<br>Investigación | Not set    | admin                      | Plantilla 2011-08-19<br>PT | 19:35:13.044   |        | 2011-10-07<br>14:51:52.285 | Actual e Hijos                      |  | $\blacksquare$ Media |                 | ☑      |  |
| Agregar de lista<br>Activar todos<br>Desactivar todos<br>Eliminar todos                                               |                              |            |                            |                            |                |        |                            |                                     |  |                      |                 |        |  |

Imagen 14

La herencia define qué tipo de páginas utilizarán esta plantilla, la plantilla podrá aplicarse tanto a los hijos de la página padre como únicamente a la página actual o ambas opciones.

La otra opción de prioridad como su nombre lo indica, sirve para definir la prioridad que utilizará la plantilla.

#### **Paso 14**

Una vez que el sitio se encuentra activado el siguiente paso será crear todas las páginas que van a componer el sitio de pry\_inv, para ello sobre la página principal del sitio llamada Inicio damos, clic derecho y del menú desplegado elegimos la opción de Agregar Página Web

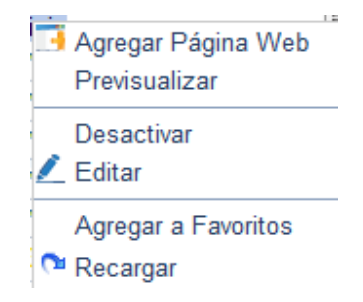

Al dar clic sobre la opción de Agregar Página Web, se desplegará una ventana en la cual indicaremos que nombre e identificador tendrá la nueva página del sitio y le damos Guardar. (Imagen 15)

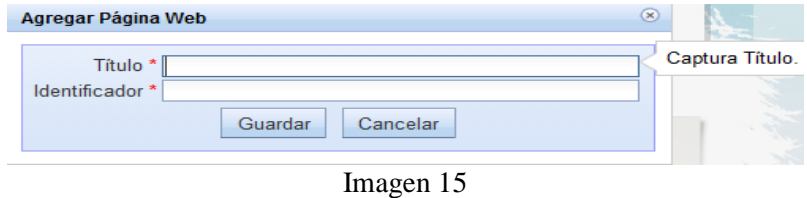

#### **Paso 15**

Cada que se crea una nueva página será necesario realizar su configuración correspondiente, el primer paso será activar la nueva página de igual forma cómo se activó el sitio web, como se observo en el paso 3.

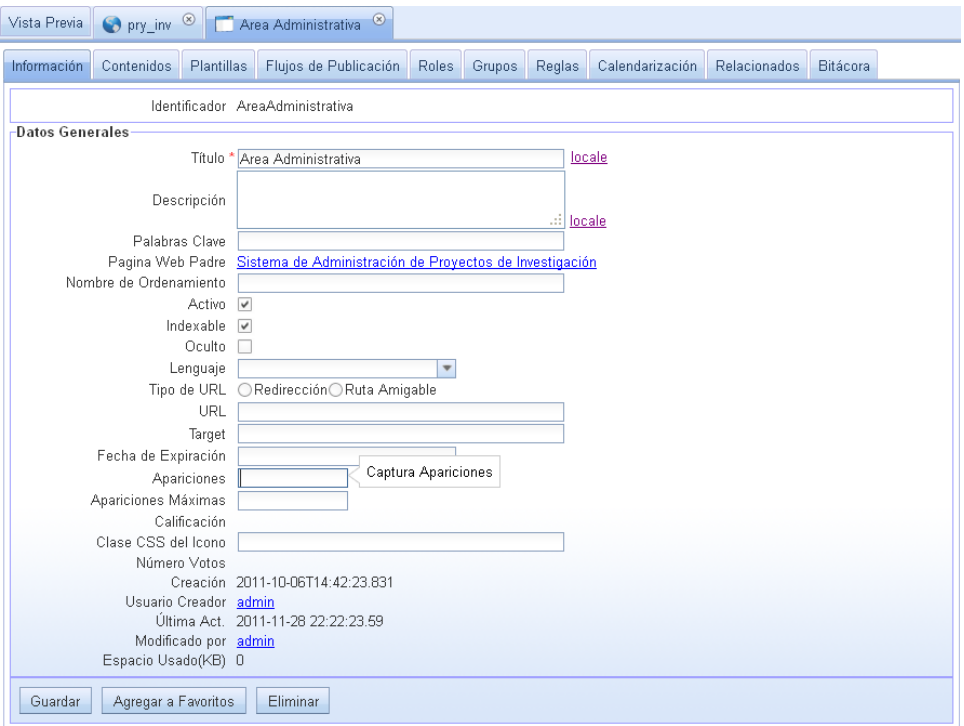

Imagen 16

A cada nueva página se le podrá configurar una serie de atributos adicionales como se menciona a continuación:

- **a) Locales:** Sirve para definir los valores que puede tener la página, de acuerdo al idioma que se le defina.
- **b) Descripción:** Nos permitirá agregar una breve descripción del contenido que contendrá esta página.
- **c) Palabra clave:** Es un área reservada para tag adicional para la búsqueda de la página.
- **d) Nombre de ordenamiento:** Es una clave para poder darle un orden a todas las páginas que contendrá el sitio.
- **e) Indexable:** Permite o no una búsqueda indexable en esta página.
- **f) Oculto:** es para que los componentes del sitio se encuentren ocultos.
- **g) Lenguaje:** Servirá para definir en qué tipo de idioma será visible el sitio, de acuerdo a la configuración del navegador que se esté utilizando.
- **h) Redirección:** Permitirá un redireccionamiento a otras páginas.
- **i) Ruta amigable:** Este atributo se encuentra casi en desuso en SWB, pero este sirve como un alias para el sitio.
- **j) Target:** Es el tipo de ventana en la que desplegará el sitio (ventana nueva, etc.).
- **k) Apariciones:** Es un contador de visitas que ha tenido la página.
- **l) Apariciones máximas:** Es el límite de apariciones que podrá tener la página.
- **m) Calificación:** Como su nombre lo indica es la calificación propia de la página.
- **n) Clase CSS del Icono:** Es la clase que carga el ícono en la barra de dirección.
- **o) Número de voto:** Son los votos recibidos en la página.

#### **Paso 16**

El siguiente paso en la configuración de nuestra página web, será configurar el tipo de contenido que contendrá, para ello en la ventana de configuración de nuestra página web nos movemos a la pestaña de contenido.

| Información                      | <b>Plantillas</b><br>Contenidos | Flujos de Publicación | <b>Roles</b>            | <b>Grupos</b> | <b>Reglas</b> | Calendarización               | Relacionados | <b>Bitácora</b> |        |  |
|----------------------------------|---------------------------------|-----------------------|-------------------------|---------------|---------------|-------------------------------|--------------|-----------------|--------|--|
| Buscar recurso:<br><b>Buscar</b> |                                 |                       |                         |               |               |                               |              |                 |        |  |
| Acción                           | <b>Recurso</b>                  | Tipo de Recurso       | Creación                |               |               | Ultima Act.                   |              | Orden           | Activo |  |
| <b>XQZ</b>                       | Area Administrativa             | <b>HTMLContent</b>    | 2011-11-28 22:22:23.532 |               |               | 2011-11-28 22:24:01.619<br>з. |              |                 | ☑      |  |
| Agregar ruevo                    | Activar todos                   | Desactivar todos      | Eliminar todos          |               |               |                               |              |                 |        |  |
|                                  |                                 |                       | $-$                     | - -           |               |                               |              |                 |        |  |

Imagen 17

Cada página web puede tener tantos contenidos como sean necesarios, para agregar nuevos contenidos solo en necesario dar clic en botón de Agregar nuevo. (Imagen 17)

### **Paso 17**

Una vez que hemos dado clic en el botón de Agregar nuevo, se desplegará una lista con los distintos contenidos que se le pueden incorporar a la página web. (Imagen 18)

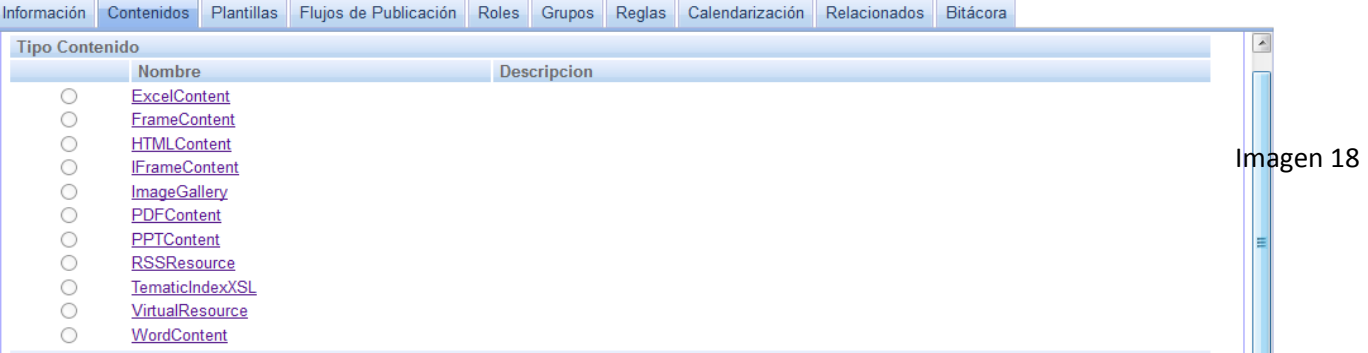

Una vez que hemos elegido el contenido que deseamos utilizar se desplegará nuevamente una ventana para asignarle un nombre al contenido que hemos elegido. (Imagen 19)

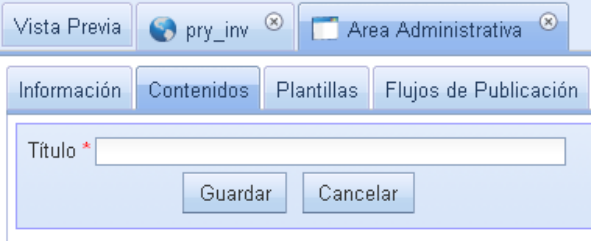

#### Imagen 19

### **Paso 18**

Inmediatamente después de haberle asignado un nombre al contenido elegido y hemos dado clic en Guardar, se desplegará la ventana de configuración del contenido deseado. (Imagen 20)

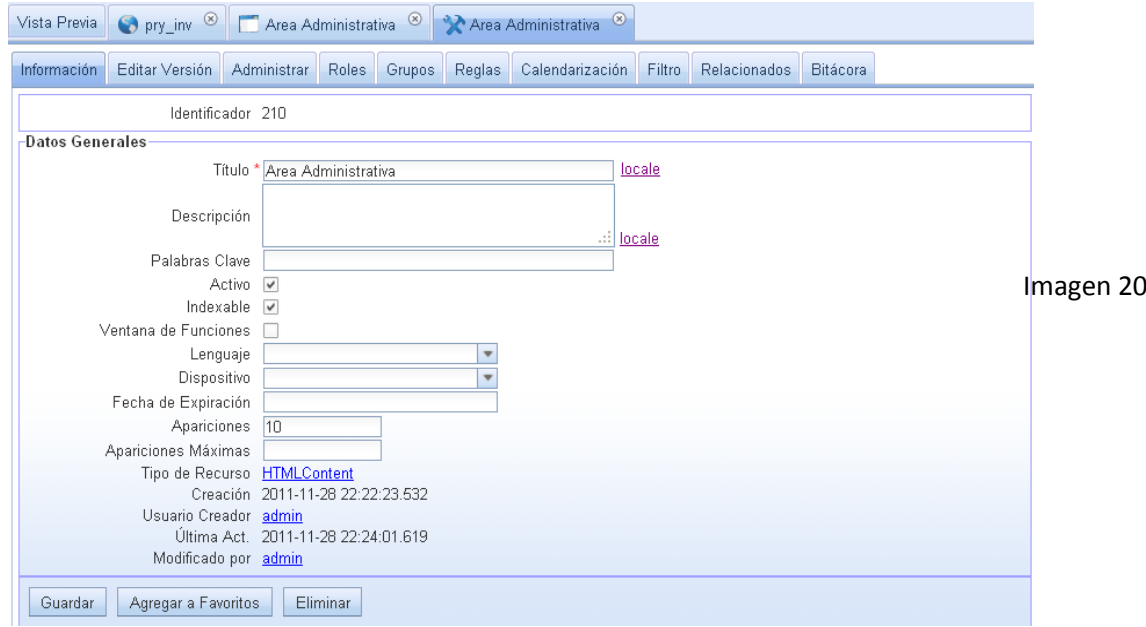

# **Configuración de Componentes de Contenidos**

Para el sitio de pry\_inv se utilizó un tipo de contenido, a continuación veremos la configuración de cada uno de ellos.

### **Contenido HTMLContent**

#### **Paso 1**

En la ventana de configuración de este contenido lo primero que debemos realizar es: activarlo como se ha realizado en secciones anteriores, una vez realizado esto debemos entrar al menú de la pestaña Editar Versión y dar clic en la opción editar versión, como se muestra en la imagen 1.

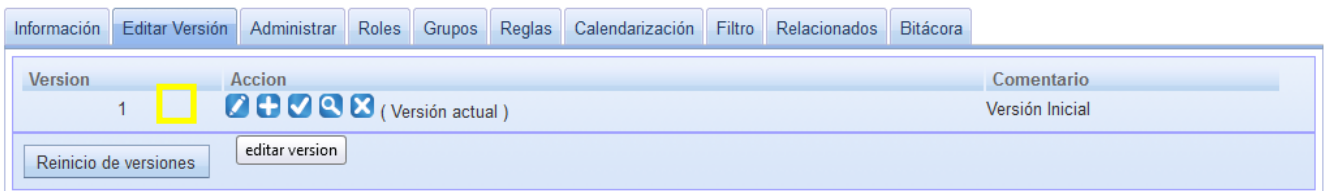

Imagen 1

### **Paso 2**

La configuración de este componente funciona de forma similar a la de un procesador de palabras. (Imagen 2).

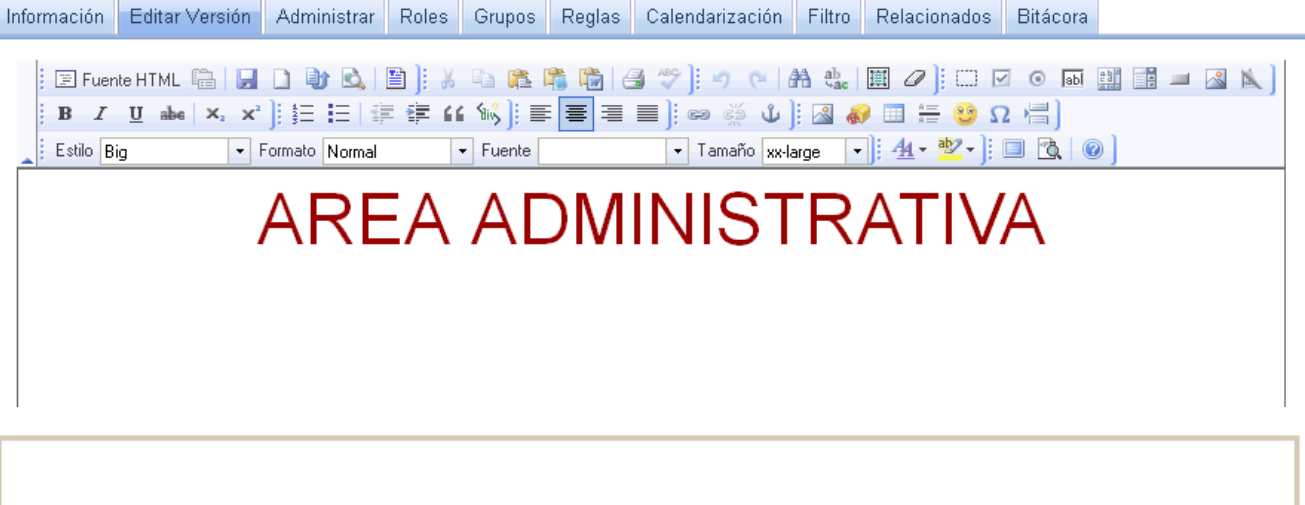

# **AREA ADMINISTRATIVA**

Vista final del contenido HTML visto en la página-Imagen 2

### **Configuración de Componentes de Estrategia**

Para el sitio de pry\_inv se utilizaron 2 tipos de contenidos de estrategia, a continuación veremos la configuración de cada uno de ellos.

### **Componente Login**

#### **Paso 1**

Para incorporar un nuevo componente de login a nuestro sitio, solo es necesario desplegar el menú de Componentes de Estrategia. (Imagen 1)

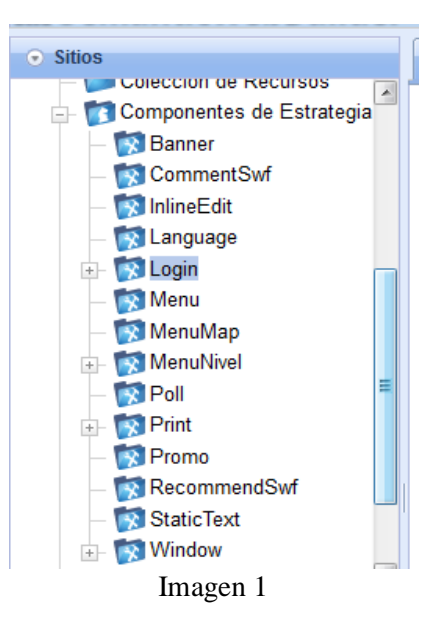

Dar clic derecho sobre el menú Login y elegir la opción Agregar Subtipo de Recurso, ese grupo nos servirá para agrupar los Logins que generaremos para el sitio web. (Imagen 2)

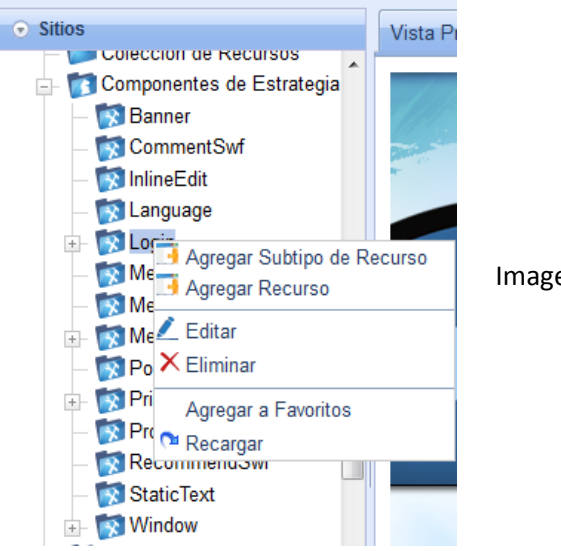

Imagen 2

### **Paso 2**

Una vez creado el nuevo grupo damos clic derecho sobre el grupo creado y elegimos la opción Agregar Recurso. (Imagen 3)

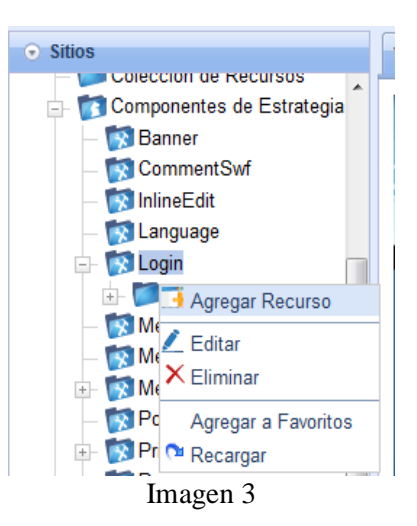

Una vez realizado esto se mostrará en pantalla un recuadro para asignar el nombre que deseamos a nuestro recurso. (Imagen 4)

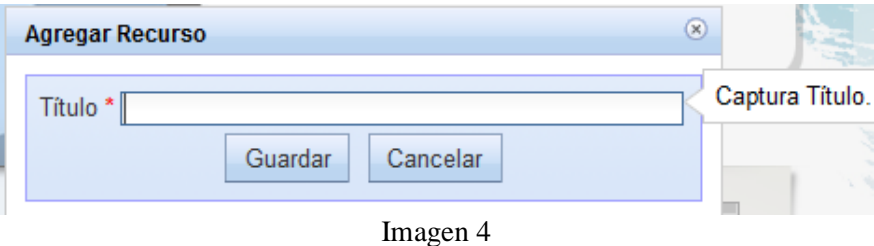

#### **Paso 3**

Para configurar el login que vamos a utilizar en el sitio web, debemos activarlo como se ha realizado anteriormente. Una vez realizado esto debemos incorporarlo a nuestra plantilla como anteriormente se ha explicado.

Nota: Para poder utilizar el login es necesario activar la seguridad de la página, así como realizar un control de usuarios por medio de roles. Estos roles se verán más adelante.

### **Componente MenuNivel**

Para incorporar un nuevo componente de MenuNivel a nuestro sitio, el proceso es muy similar al del login, su creación es completamente igual, la diferencia radica en su configuración.

#### **Paso 1**

Para configurar el MenuNivel que vamos a utilizar en el sitio web, debemos activarlo como se ha realizado anteriormente. Una vez realizado esto debemos ingresar al menú de configuración de la pestaña Administrar. (Imagen 1)

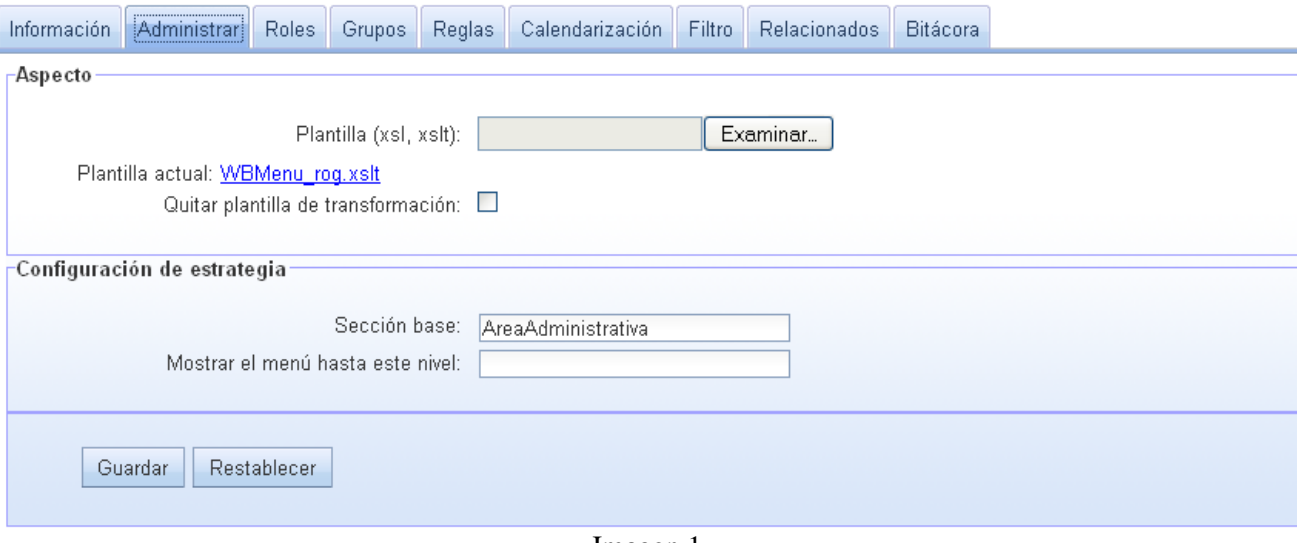

Imagen 1

La configuración de estrategia sirve para definir cuál será la página padre del MenuNivel.

#### **Paso 2**

Una vez realizado esto debemos incorporarlo a nuestra plantilla como anteriormente se ha explicado.

### **Configuración de Componentes de Sistema**

Para el sitio de pry\_inv se utilizarón 2 tipos de contenidos, a continuación se mencionará la configuración de cada uno de ellos.

# **Contenido DataBaseResource**

### **Paso 1**

En la ventana de configuración de este contenido lo primero que debemos realizar es activarlo como se ha realizado en secciones anteriores, una vez realizado esto debemos entrar al menú de la pestaña Administrar. (Imagen 1)

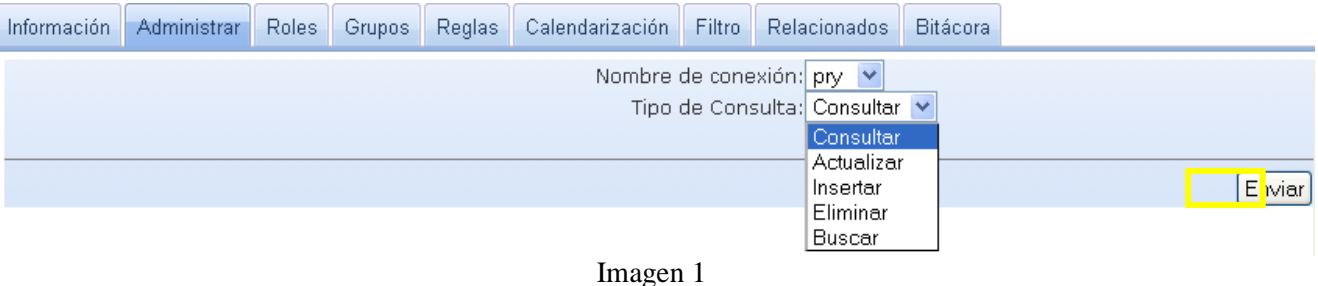

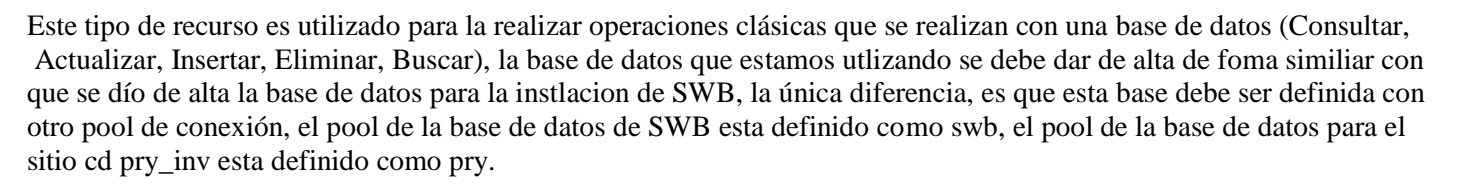

Para la configuración de este contenido inicialmente solo debemos elegir en la opcion de Nombre de conexión el nombre del pool de la base de datos y en el Tipo de Consulta la operación básica que utilizaremos y damos clic en Enviar.

## **Operación de inserción**

### **Paso 1**

Una vez que hemos elegido la operación de Insertar, el siguiente paso será elegir la tabla a la que deseamos insertarle datos y damos clic en enviar. (Imagen 1)

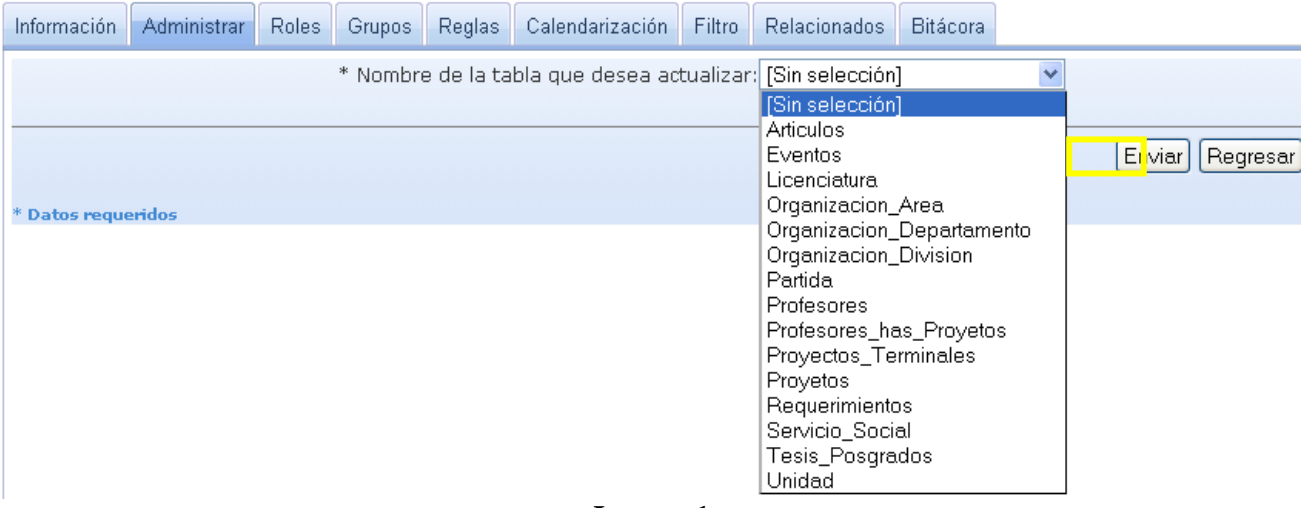

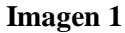

#### **Paso 2**

A continuación se mostrará un formulario donde se muestran los campos que posee la tabla en la que elegimos insertar datos, solo debemos definir el nombre con el que deseamos aparezcan en pantalla y dar nuevamente clic en enviar. (Imagen 2)

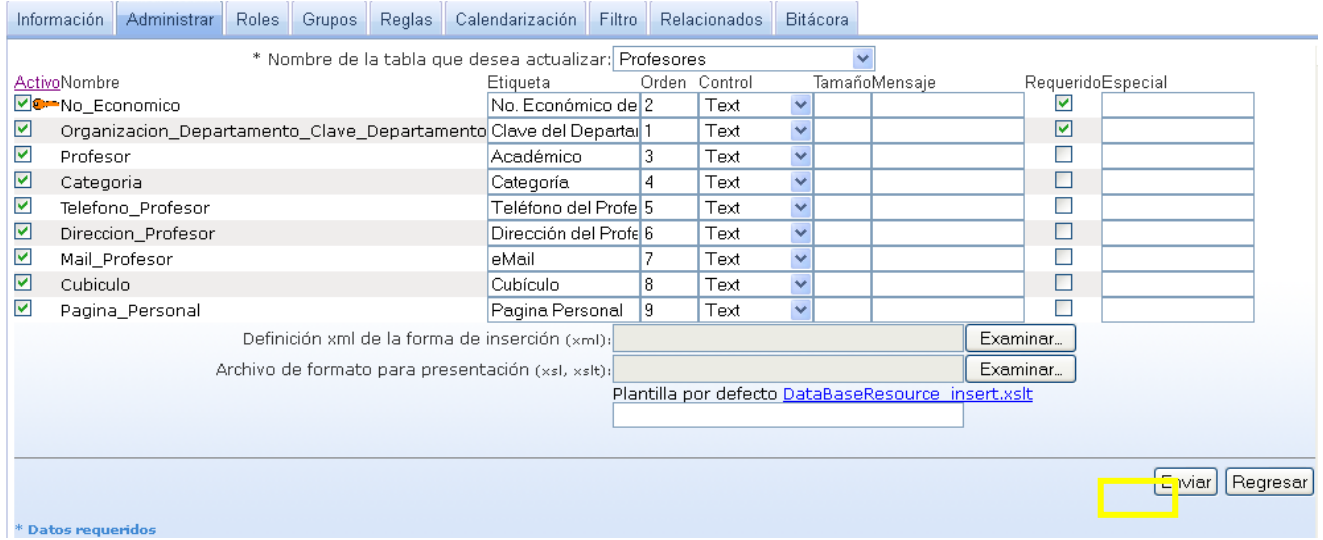

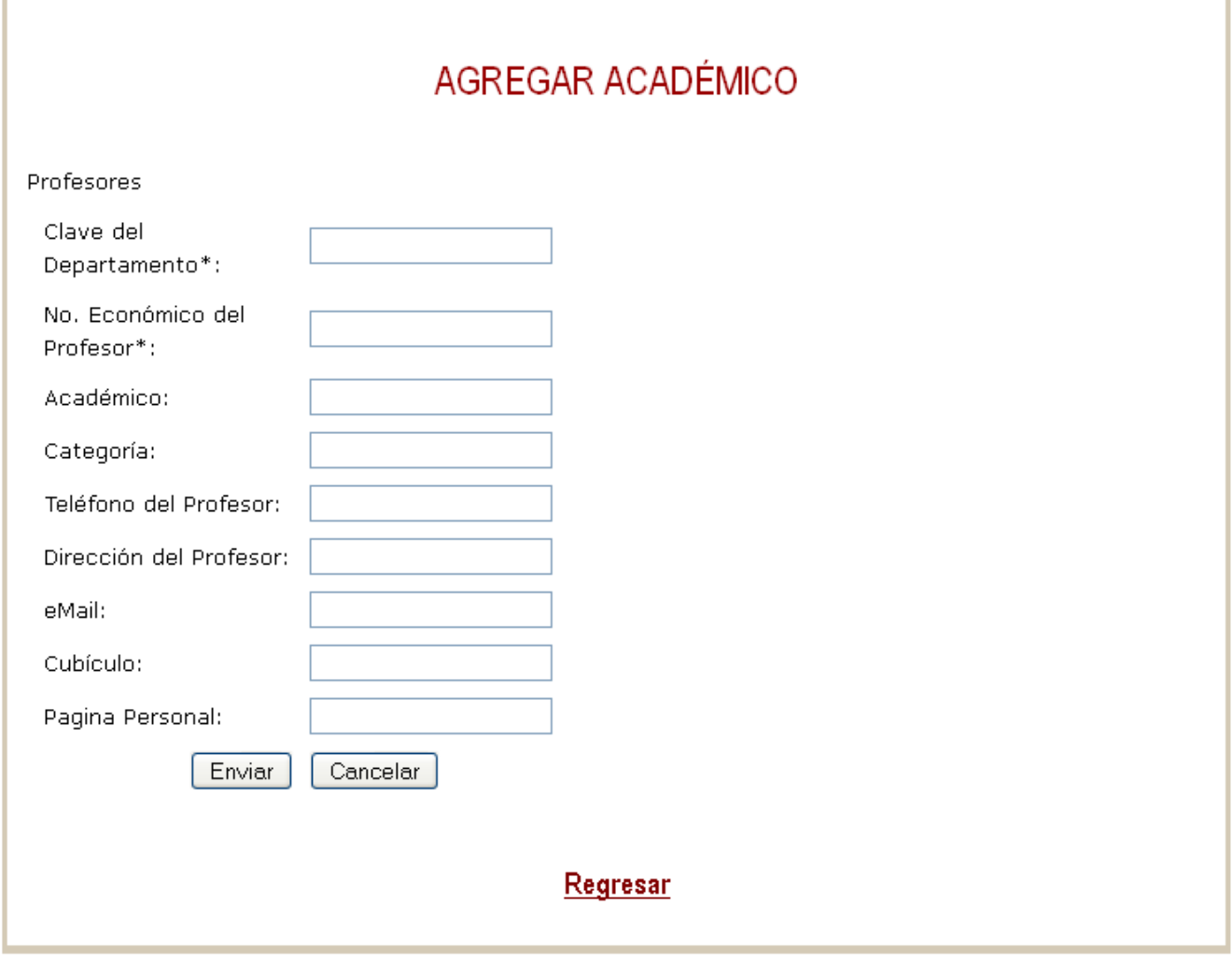

Vista final del formulario de Inserción – Imagen 2

Nota: La operación de actualización de realiza de manera muy similar la única diferencia radica en que debemos elegir la operación Actualizar en vez de la operación Insertar y la forma de accesar al formulario de actualización.

# **Operación de consulta**

### **Paso 1**

Una vez que hemos elegido la operación de consultar se mostrará en pantalla una ventana en la cuál insertaremos un query en formato sql con el cual podremos ingresar a los datos de la tabla. También podemos elegir el tipo de formato en el que queremos se muestren los datos. (Imagen 1)

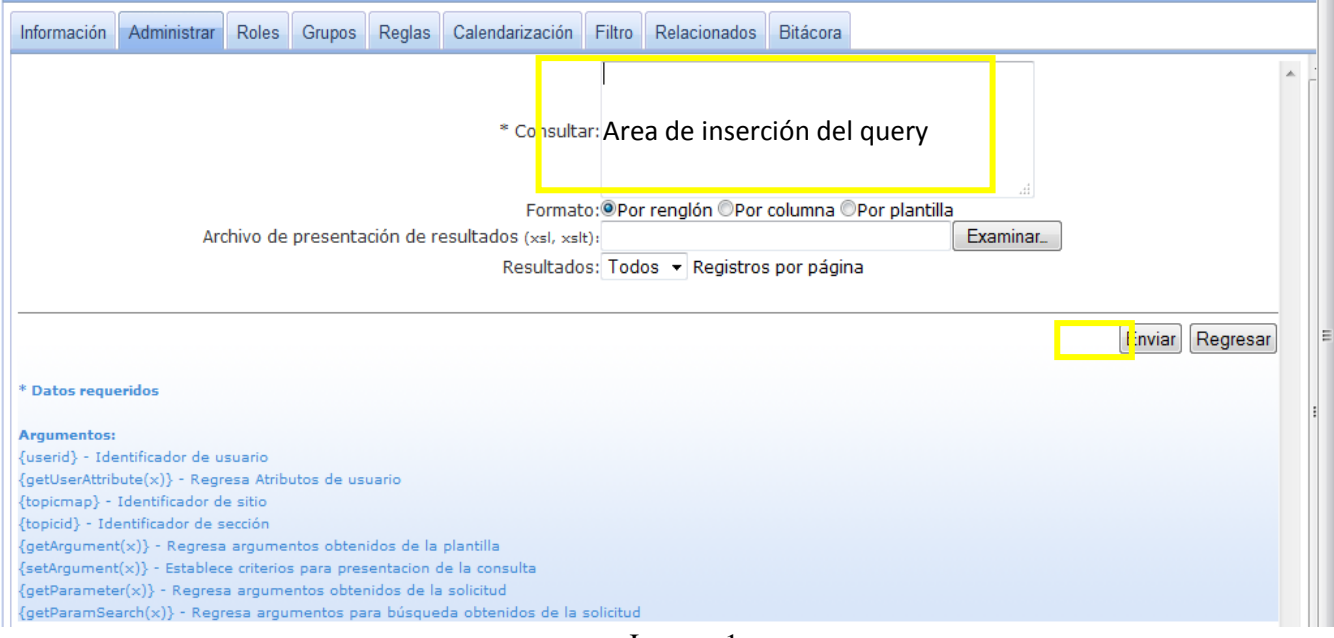

Imagen 1

El siguiente query es un ejemplo de los querys que se utilizarón en todo el sitio.

SELECT No\_Economico as Economico, No\_Economico, Profesor, Categoria, Telefono\_Profesor as Telefono, Mail\_Profesor as eMail, Cubiculo FROM Profesores order by No\_Economico {setArgument(key,No\_Economico)}

Esta parte del código fue utilizado para pasar la referencia de la llave primaria de un registro.

{setArgument(Profesor,http://148.206.79.19:4080/es/pryinv/ActualizaAcademico)}

Esta parte del código fue utilizado para vincular el formulario de actualización con un campo de la tabla. (imagen 2)

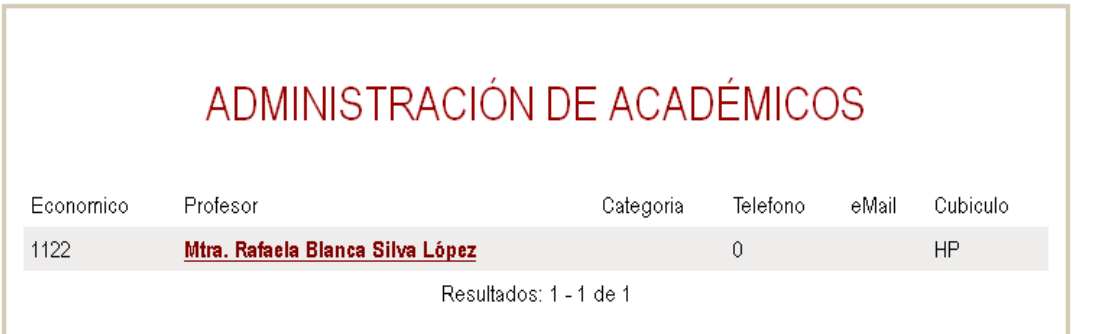

Vista final del query que muestra en la página con liga al formulario de actualización - Imagen 2

# ACTUALIZAR ACADÉMICO

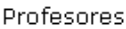

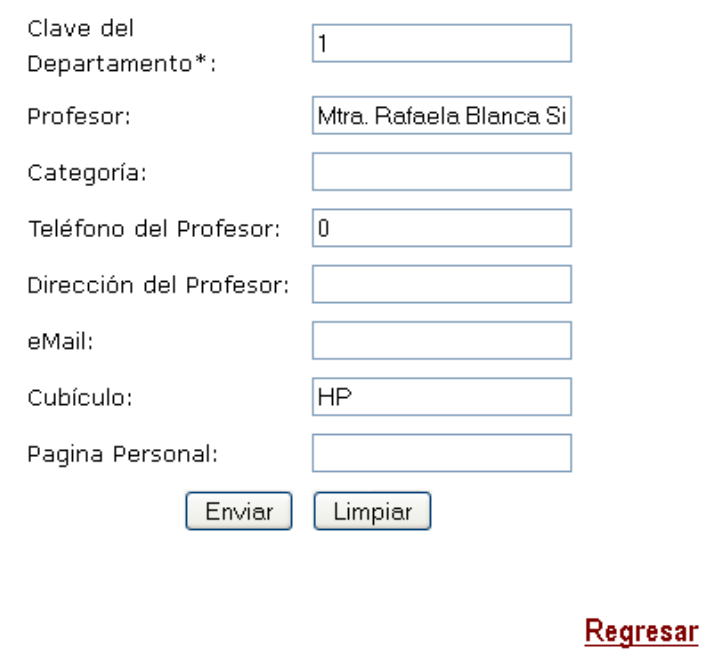

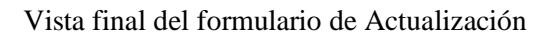

### **Componente Search**

Para incorporar un buscador a nuestro sitio, el proceso de creación es el mismo que el del login y el MenuNivel y la impresora, solo que este componente se encuentra en el menú Componentes de Sistema y no en el de Estrategia, en su configuración radica la diferencia.

#### **Paso 1**

Para configurar el buscador, debemos activarlo como se ha realizado anteriormente. Una vez realizado esto debemos ingresar al menú de configuración de la pestaña Administrar. (Imagen 1)

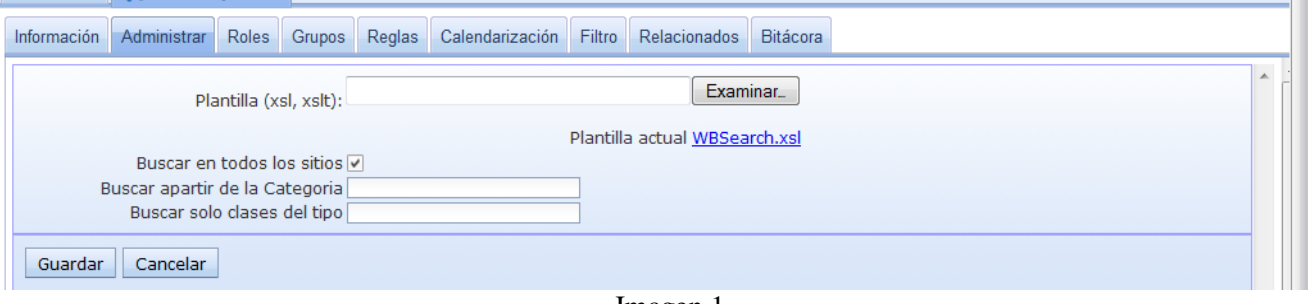

Imagen 1

Este componente no requiere mayor configuración más que activar la casilla de Buscar en todos los sitios.

Una vez realizado esto debemos incorporarlo a nuestra plantilla como anteriormente se ha explicado.

### **Roles**

Los roles son una forma de dar permisos de acceso en alguna página en especial, poder acceder o visualizar algún tipo de contenido dentro de una página, un rol puede ser padre de muchos más roles, los roles tienen la característica que van heredando sus permisos de abajo hacia arriba, de modo que un rol padre puede ver y hacer lo que hace su rol hijo, pero no al contrario.

#### **Paso 1**

Para crear un nuevo rol el primer paso es abrir el menú del repositorio de usuarios de pry\_inv, en donde nosotros lograremos observar 2 diferentes conjuntos en este repositorio. (Imagen 1)

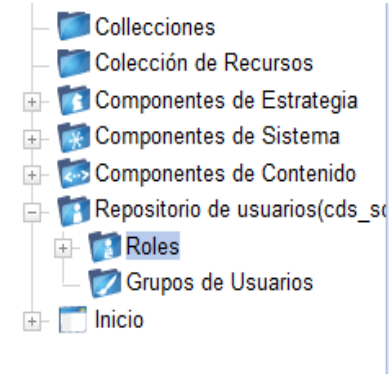

Imagen 1

#### **Paso 2**

Sobre conjunto llamado Roles daremos clic derecho y elegiremos la opción Agregar Rol. (Imagen 2)

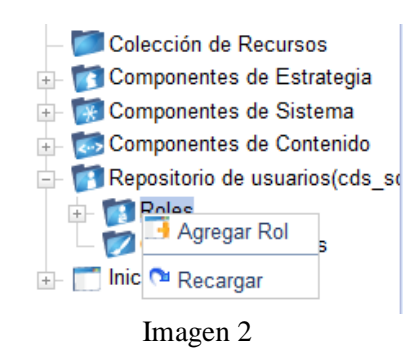

#### **Paso 3**

Una vez que hemos elegido esta opción se mostrará una ventana para asignarle un nombre al rol. (Imagen 3)

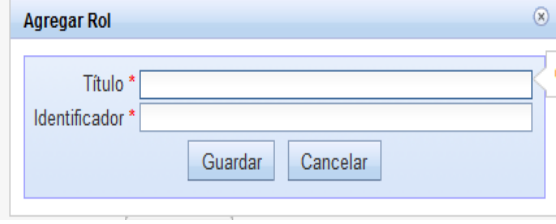

**Imagen 3**

# **Creación de usuario para el sitio de pry\_inv**

Los roles son una forma de dar permisos de acceso en alguna página en especial, poder acceder o visualizar algún tipo de contenido dentro de una página, un rol puede ser padre de muchos más roles, los roles tienen la característica de que van heredando sus permisos de abajo hacia arriba, de modo que un rol padre puede ver y hacer lo que hace su rol hijo, pero no al contrario.

#### **Paso 1**

En la barra de menús de SWB debemos ir al menú Usuarios - > en la opción Agregar Usuario. (Imagen 1)

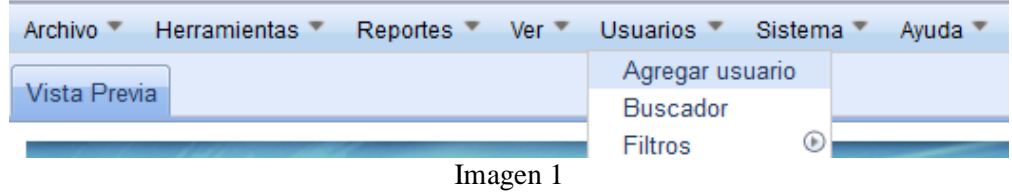

#### **Paso 2**

El siguiente paso será elegir el repositorio en donde estará integrado el usuario, estos repositorios de usuario pueden existir tantos como sean necesarios, para el sitio de pry\_inv el repositorio que le corresponde está identificado como Repositorio de Usuarios(pry\_inv), el repositorio llamado Admin User Repository es el repositorio general de SWB. (Imagen 2)

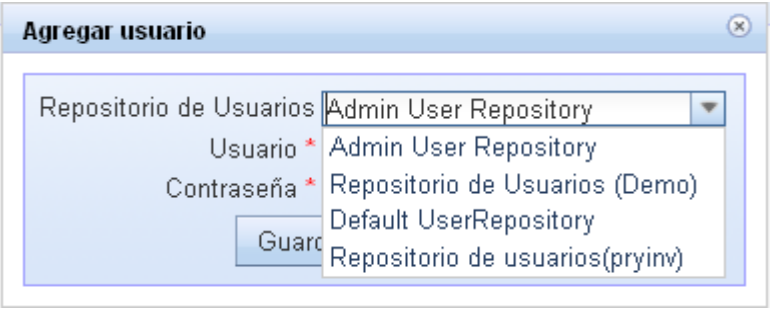

Imagen 2

#### **Paso 3**

Una vez que hemos elegido el repositorio en donde se almacenará el nuevo usuario, el siguiente paso es asignarle el nombre de usuario y contraseña que utilizará. (Imagen 3)

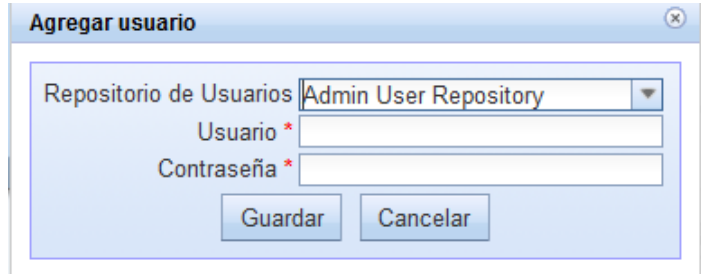

Imagen 3

#### **Paso 4**

El siguiente paso después de haber creado el nuevo usuario es asignarle datos personales, darlo de alta y definirle el rol que este va a tener, para ello lo primero que se debe hacer ,es ubicar en donde se encuentra el nuevo usuario, para ello tenemos que buscarlo, el método más sencillo es ir al menú Usuarios y entrar a la opción de Buscador. (Imagen 4)

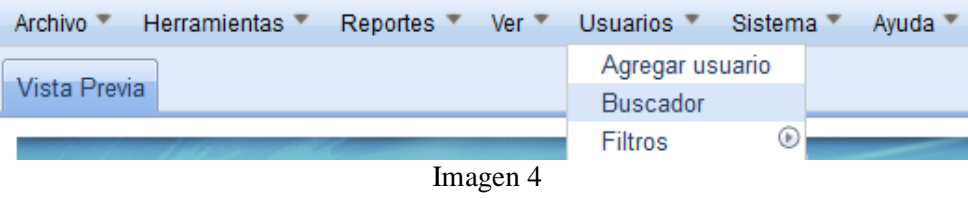

#### **Paso 5**

Al elegir la opción del buscador nos aparecerá un formulario en el cual con tan solo elegir el repositorio en donde se encuentra el usuario y dar clic en Buscar nos devolverá todos los usuarios registrados en ese repositorio. (Imagen 5)

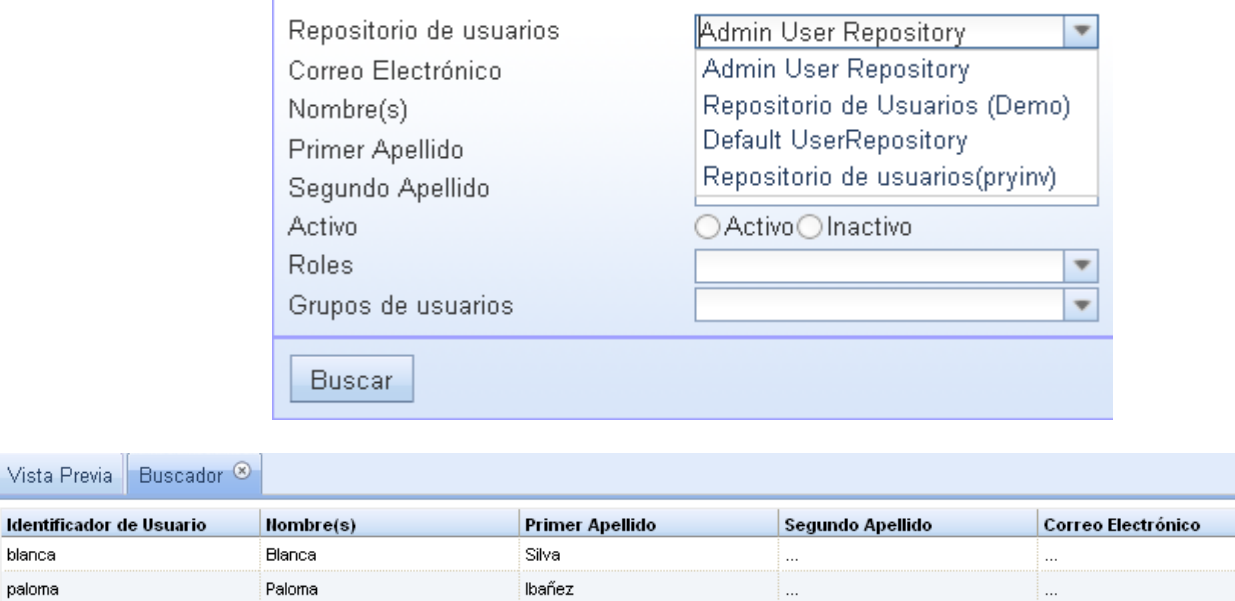

#### Imagen 5

#### **Paso 6**

blanca paloma

Para editar la información de este usuario tan solo debemos dar doble clic sobre el para poder entrar a su menú de configuración, en el cual debe asignar sus datos personales obligatorios que son Nombre y Primer Apellido, activarlo para que podamos hacer uso de ese usuario. (Imagen 6)

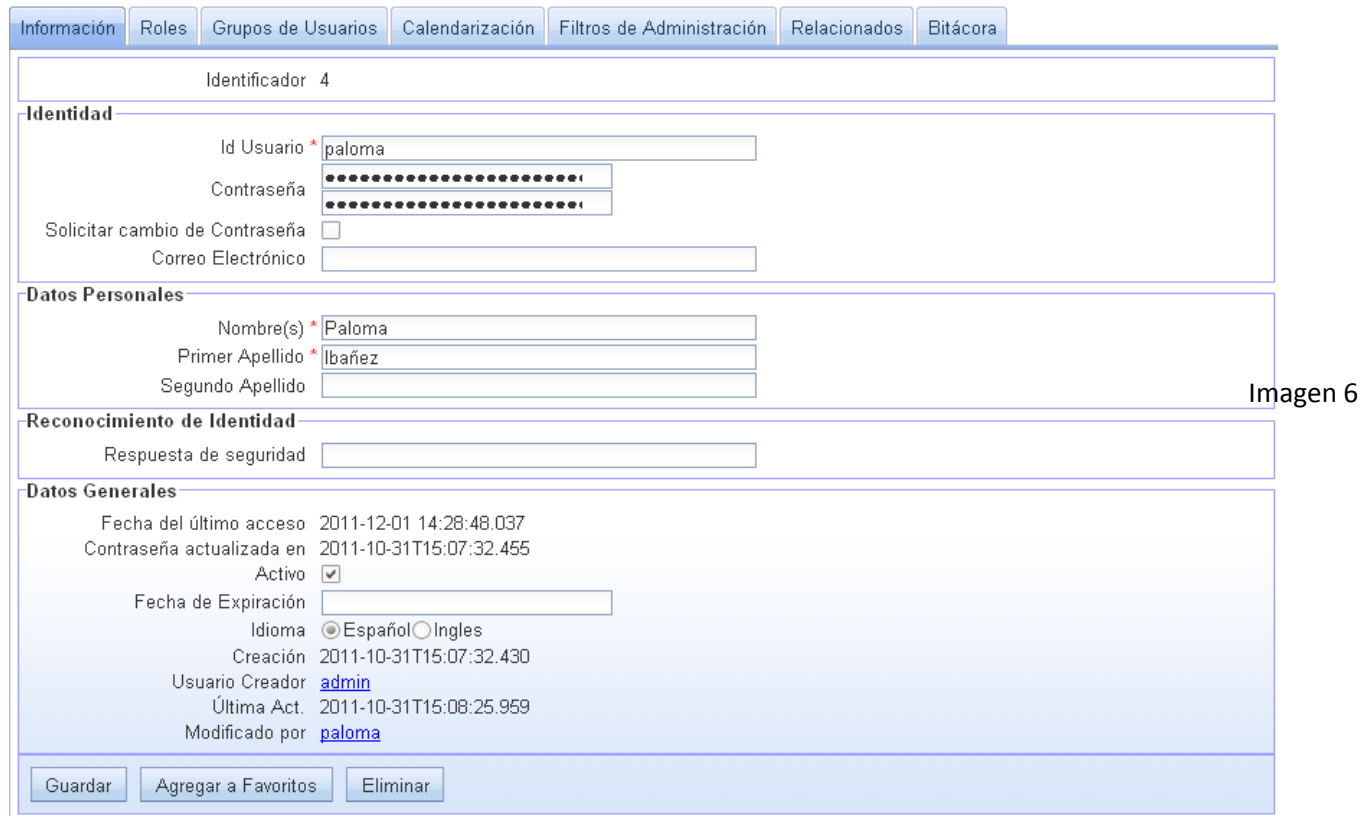

### **Paso 7**

Una vez que el usuario ha sido activado el siguiente paso será asignarle un rol, para ello nos desplazaremos a la pestaña de Roles y para agregarle un rol al usuario damos clic en botón de Agregar de lista. (Imagen 7)

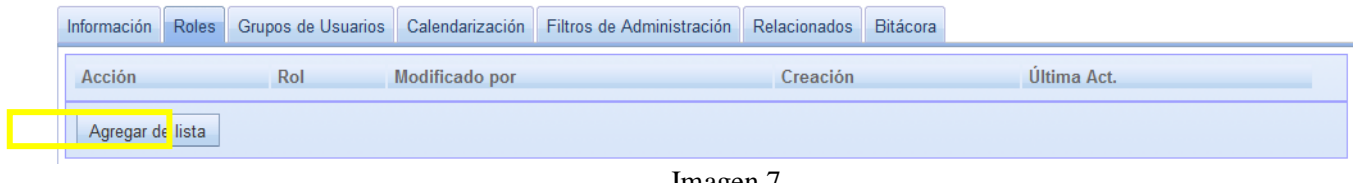

#### Imagen 7

#### **Paso 8**

Enseguida aparecerá un lista con todos los roles que hemos definido, tan solo debemos dar clic sobre el rol que le deseamos asignar al usuario. (Imagen 8)

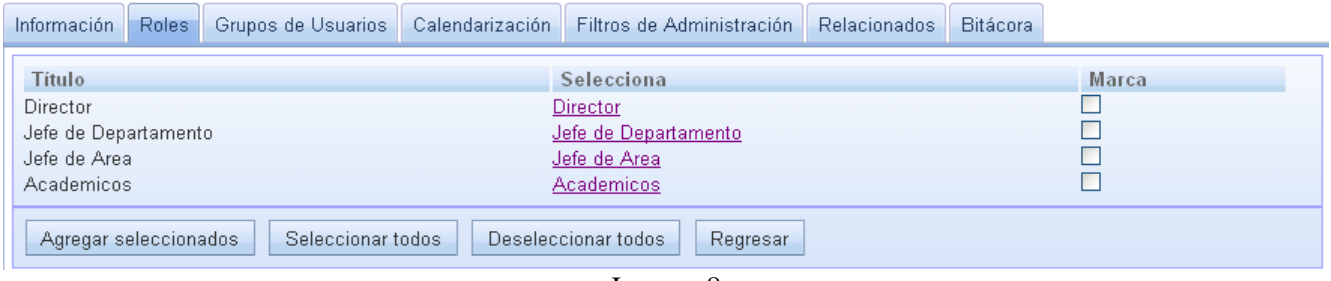

Imagen 8

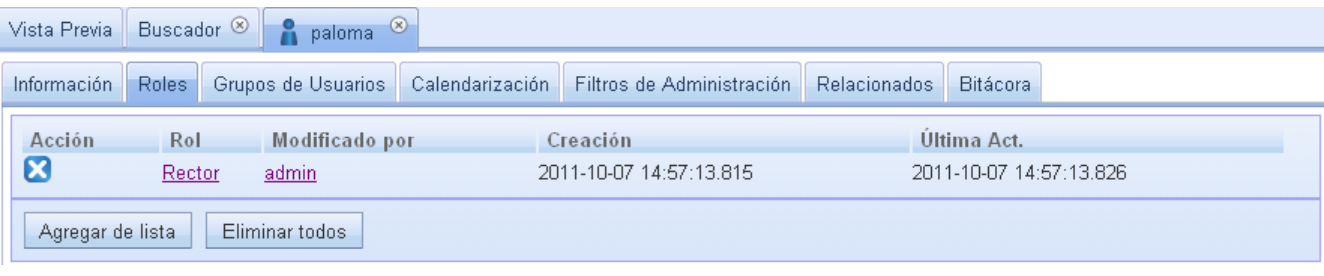

Nota: Para activar estos roles en una página web y para poder restringir su uso por medio de roles, se hace de manera similar, solo debemos entrar a la pestaña de roles que se encuentra en la pantalla de configuración de la página web, De este modo ya podemos hacer uso del login para accesar a una página restringida por roles.

# **Manual de Usuario del sitio**

Este documento contiene la descripción de los pasos a seguir para utilizar y gestionar correctamente las herramientas con las que cuenta el espacio virtual para el trabajo colaborativo de la Universidad Autónoma Metropolitana, al igual que permite conocer el funcionamiento interno de esta aplicación.

### **¿Qué se necesita para accesar al sitio?**

Es necesario tener instalado un navegador ó explorador de internet para buscar y mostrar la pagina como por ejemplo: Internet Explorer, Mozilla Firefox, Safari, Opera, Google Chrome Netscape, Konqueror, etc.

## **¿Cómo entrar al sitio?**

Deberá ingresar en la barra de navegación la siguiente dirección electrónica:

http://148.206.79.19:4080/

Ejemplo para ingresar la dirección en explorador Mozilla Firefox e Internet Explorer:

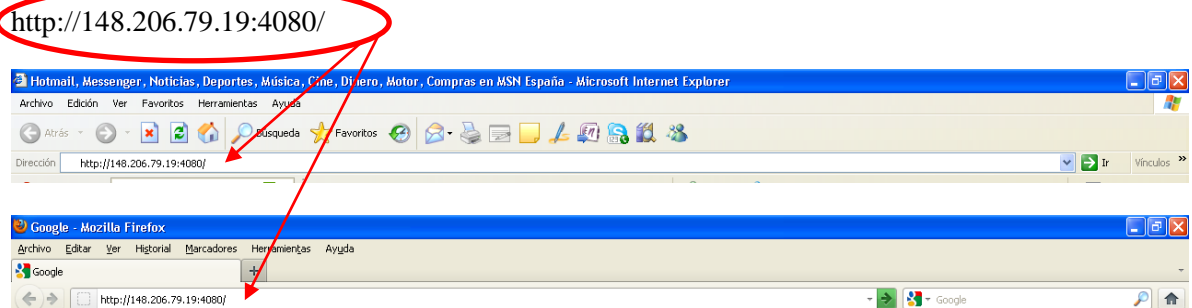

Al haber ingresado correctamente la dirección se desplegara una pantalla como la siguiente:

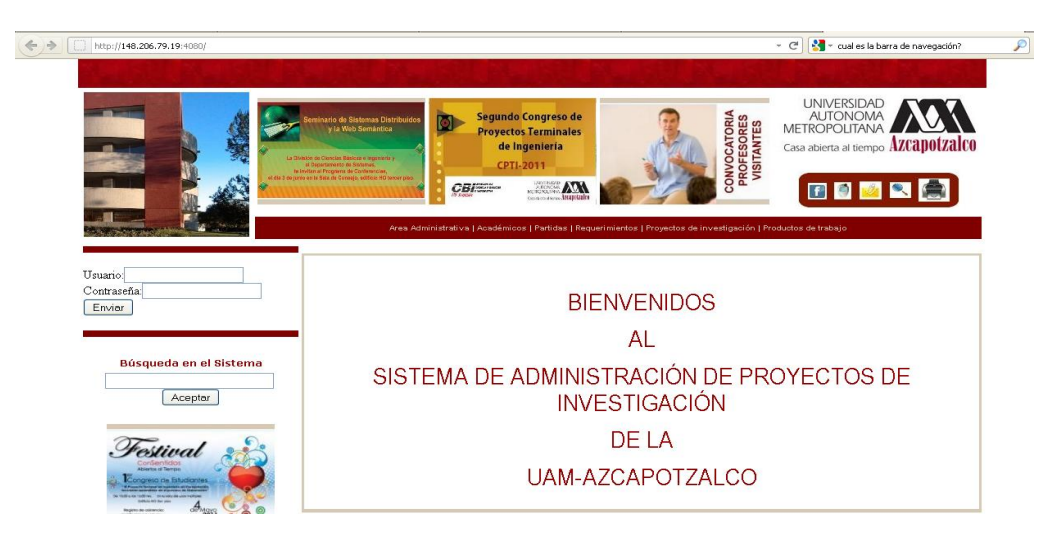

### **Navegación para gestionar los trabajos de investigación dentro de sitio.**

Modulo para la búsqueda de información. Permite al usuario realizar una búsqueda de alguna palabra clave para realizar y lo podrá escribir en el campo siguiente:

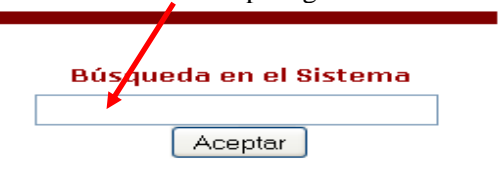

Y posteriormente al ingresar la palabra clave se le dará click en el botón de aceptar para que se realice el proceso de búsqueda internamente en el sistema siempre y cuando sea válida(s) las palabras clave(s), ya que si los datos son incorrectos regresara que no existen resultados y nuevamente se mostrara el buscador para ingresar nuevamente los datos ó palabra(s) clave.

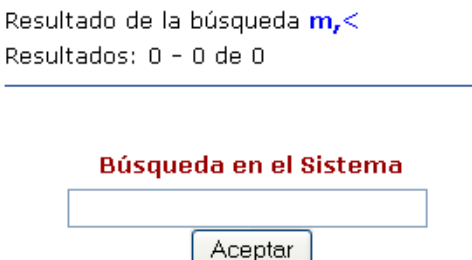

Si la palabra(s) clave es válida entonces genera consulta y se mostrara la información autorizada para su tipo de usuario.

Si se requiere realizar una búsqueda de forma exhaustiva o bien gestionar los proyectos de investigación se realizara de la siguiente forma:

Donde si usted no tiene algún usuario predeterminado y contraseña podrá ver lo siguiente:

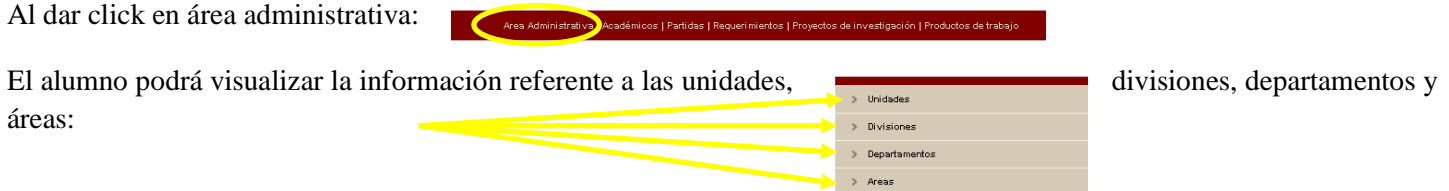

Al dar click en se desplegaran los campos como nombre de la unidad(Azcapotzalco, Iztapalapa, Xochimilco, Cuajimalpa, Lerma y Rectoría) el nombre del rector(a) que actualmente ocupa el cargo, el nombre del secretario(a) de cada unidad, su email para su localización y el número teléfonico. Mostrando la siguiente ventana:

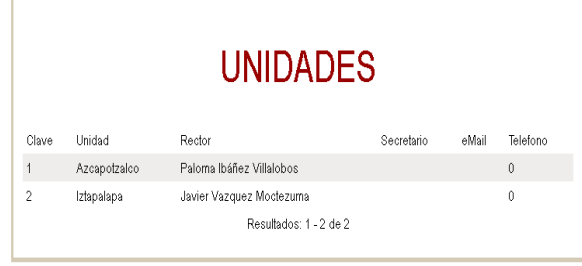

#### Al dar click en  $\rightarrow$  Divisiones se desplegaran:

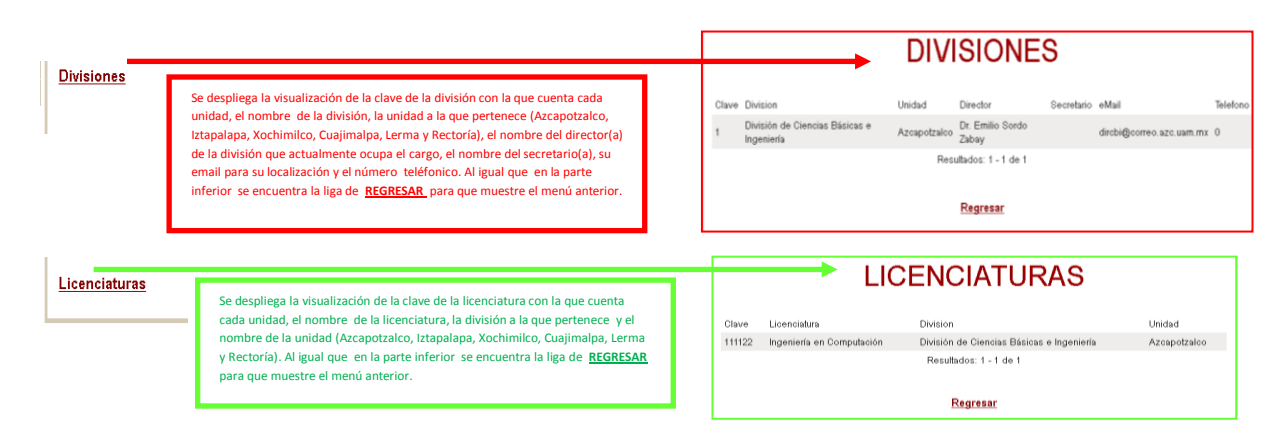

Al dar click en se desplegaran los campos como clave del departamento, nombre del departamento, nombre del jefe(a) que actualmente ocupa el cargo, su email para su localización, número telefónico y en nombre de la unidad a la que pertenece. Mostrando la siguiente ventana:

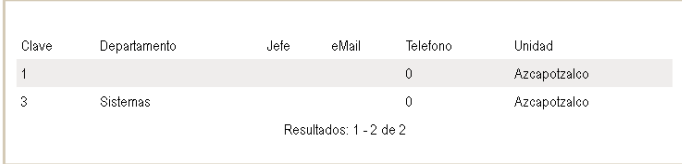

Al dar click en se desplegaran los campos como clave de área, nombre del área, nombre del jefe(a) que actualmente ocupa el cargo, su email para su localización y su número telefónico. Mostrando la siguiente ventana:

# **ARFAS**

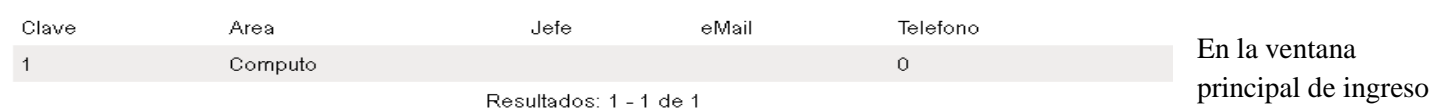

al espacio virtual

usted encontrará en la parte izquierda los capos para ingresar su "Usuario" y "Contraseña" asignados por el administrador del espacio virtual y después que haya terminado de llenar los campos presionar el botón "**Enviar**".

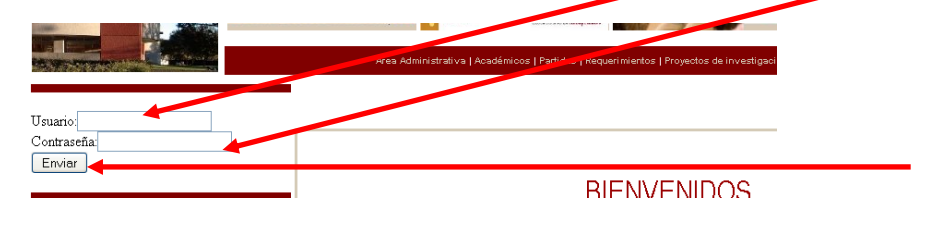

Si alguno de los datos es incorrecto entonces regresara la frase "No se pudo autenticar, datos incorrectos" como se muestra en la siguiente imagen:

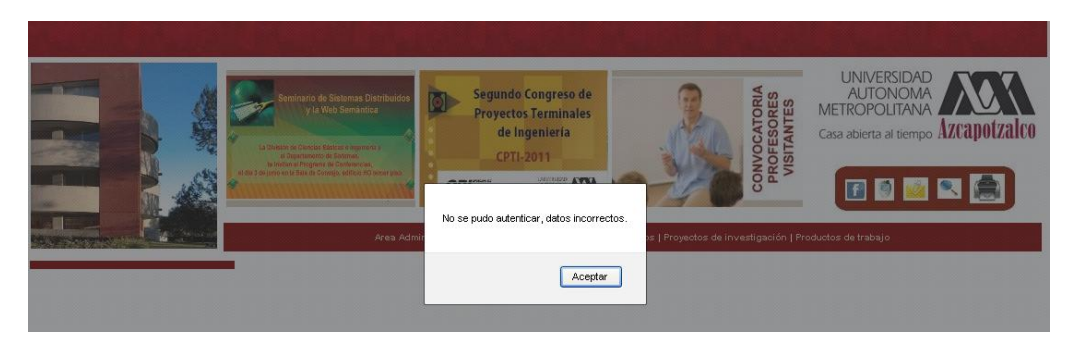

Y nuevamente se mostrara los campos para que ingrese correctamente su "Usuario" y "Contraseña".

Cuando se ingresaron correctamente los datos de autentificación al espacio virtual y este usuario tiene el rol de rector entonces podrá gestionar y visualizar lo que en los siguientes puntos s mencionará.

Al darle click en la pestaña de Área administrativa como lo muestra la siguiente imagen:

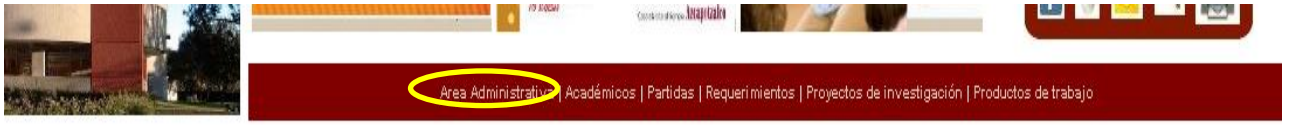

Del lado izquierdo de la ventana se podrá seleccionar entre UNIDADES, DIVISIONES, DEPARTAMENTOS Y ÁREAS para su gestionamiento.

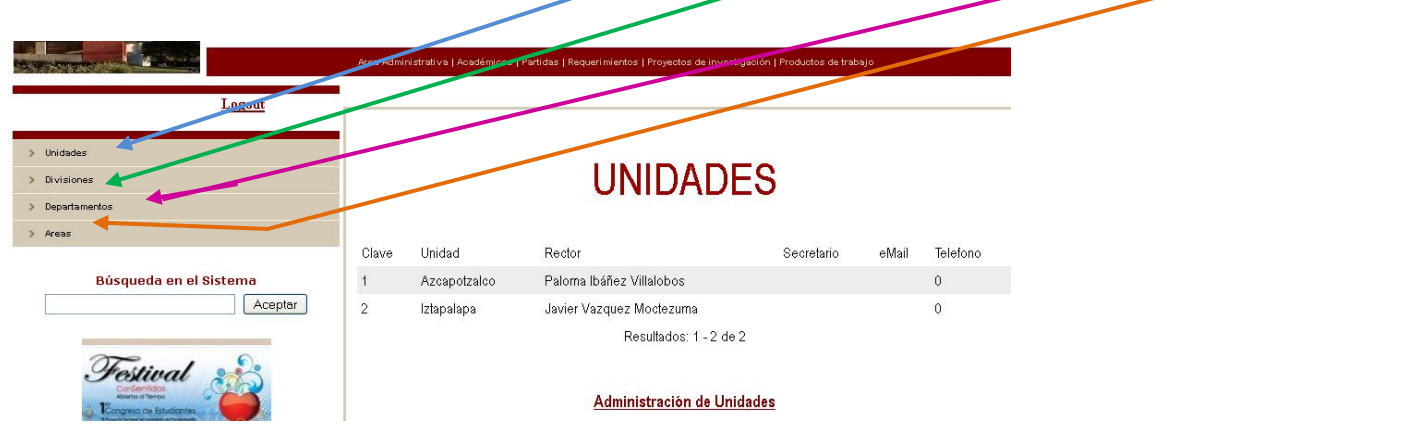

Al dar click en se desplegaran los campos como clave de la unidad, el nombre de la unidad, el nombre del rector(a) que actualmente ocupa el cargo, el nombre del secretario(a) de cada unidad, su email para su localización y el número telefónico. Mostrando la siguiente ventana:

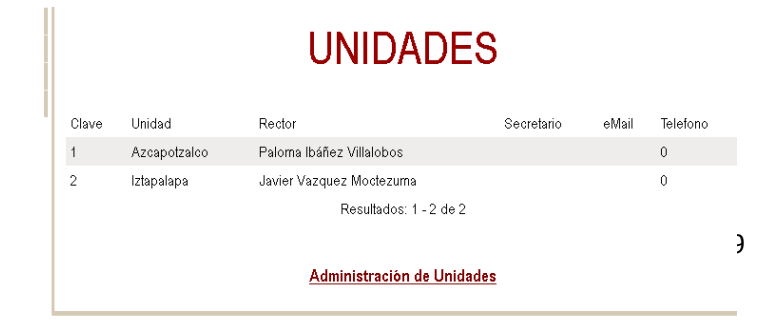

Si se necesita implementar y gestionar el modulo de administración de unidades se da click en :

Administración de Unidades

Y se desplegara la siguiente pantalla con los campos de clave de la unidad, el nombre de la unidad, el nombre del rector(a) que actualmente ocupa el cargo, el nombre del secretario(a) de cada unidad, su email para su localización y el número telefónico. Mostrando la siguiente ventana:

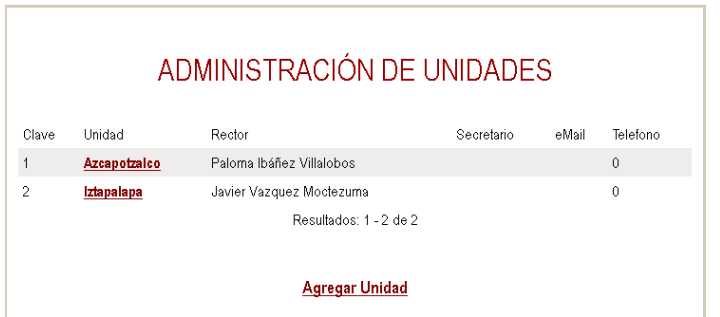

Si se requiere gestionar alguna unidad se le dara click en **Agregar Unidad** 

Para que posteriormente se pueda ingresar los campos siguientes:

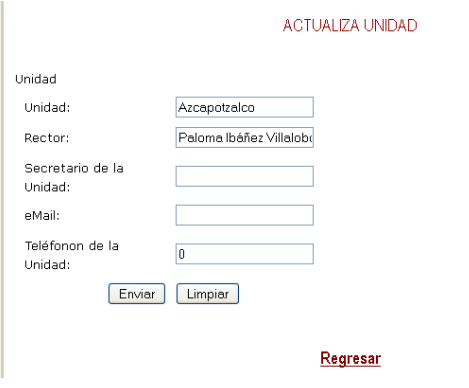

Y después que se haya terminado de llenar los campos presionar el botón **Enviar** ó bien si se realizo un llenado de campos incorrectamente se podrá seleccionar el botón de Limpiar que se ubican en la parte inferior de esta ventana.

Si después de darle click al bóton de enviar el sistema valida los datos y si se llegase a tener alguno de los datos incorrectamente entonces se regresara la siguiente imagen:

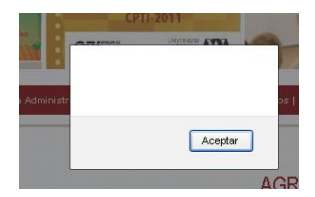

Así que nuevamente se mostrara los campos para que ingrese correctamente todos los campos.

Si se desea regresar a la pantalla anterior bastara con dar click en REGRESAR para que se despliegue.

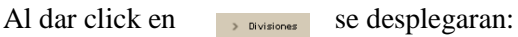

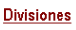

#### Licenciaturas

**Divisiones** AL dar click en se desplegaran los campos como clave de la unidad, el nombre de la división, el nombre de la unidad, el nombre del rector(a) que actualmente ocupa el cargo, el nombre del secretario(a) de cada unidad, su email para su localización y el número telefónico. Mostrando la siguiente ventana:

**DIVISIONES** Clave Division Unidad **Telefond** Directo Secretario eMail División de Ciencias Básicas e Azcapotzalco Dr. Emilio Sordo<br>Ingeniería dirchi@correo azc uam mx. C Resultados: 1 - 1 de 1 Administracion de Divisiones Regresar Regresa

AL dar click en se desplegaran los campos como clave de la unidad, el nombre de la división, el nombre de la unidad, el nombre del rector(a) que actualmente ocupa el cargo, el nombre del secretario(a) de cada unidad, su email para su localización y el número telefónico. Mostrando la siguiente ventana:

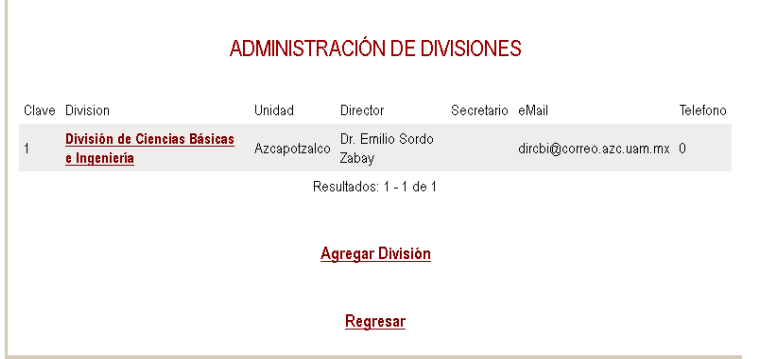

Si se requiere actualizar la división bastara con solo darle clik a la liga así como lo indica la flecha en amarillo:

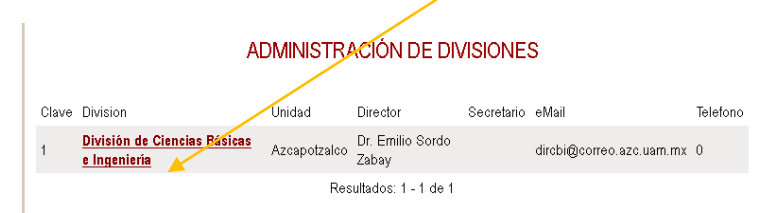

Que desplegara los campos a ingresar para actualizarla división como se muestra en la siguiente imagen:

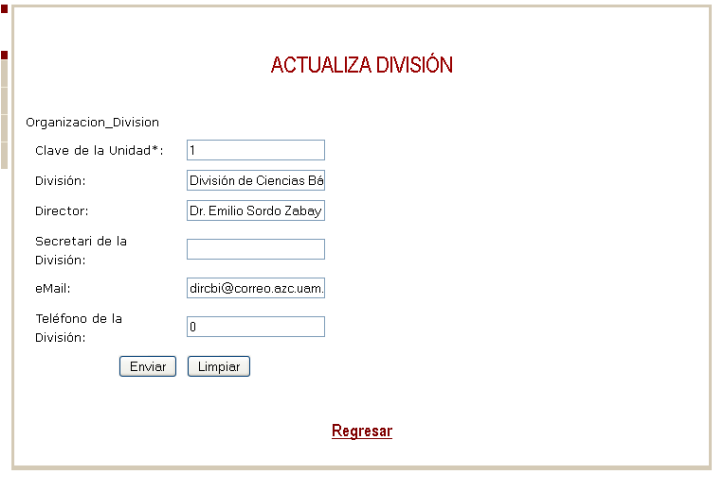

Y después que se haya terminado de llenar los campos presionar el botón Enviar ó bien si se realizo un llenado de campos incorrectamente se podrá seleccionar el botón de Limpiar que se ubican en la parte inferior de esta ventana. Al igual que si se desea regresar a la pantalla anterior bastara con dar click en REGRESAR para que se despliegue.

Si se requiere agregar división bastara con dar click en **Agregar División** 

Que desplegara los campos a ingresar para agregar división como se muestra en la siguiente imagen:

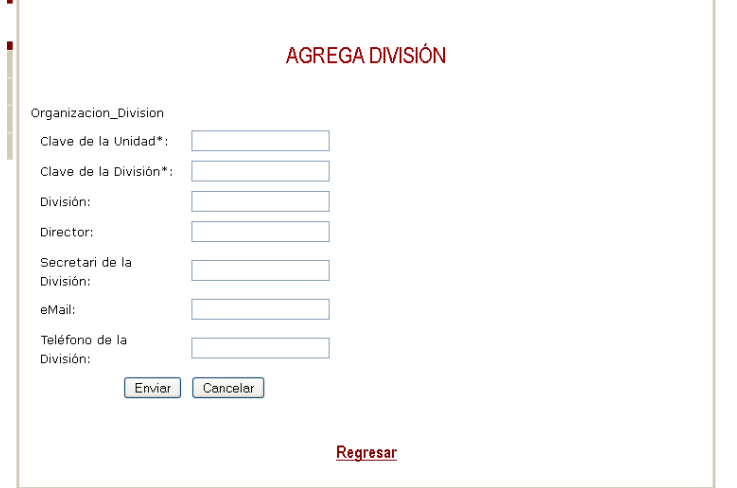

Y después que se haya terminado de llenar los campos presionar el botón Enviar ó bien si se realizo un llenado de campos incorrectamente se podrá seleccionar el botón de Limpiar que se ubican en la parte inferior de esta ventana. Al igual que si se desea regresar a la pantalla anterior bastara con dar click en REGRESAR para que se despliegue.

Al dar click en se desplegaran los campos como clave del departamento, nombre del departamento, nombre del jefe(a) que actualmente ocupa el cargo, su email para su localización, número telefónico y en nombre de la unidad a la que pertenece. Mostrando la siguiente ventana:

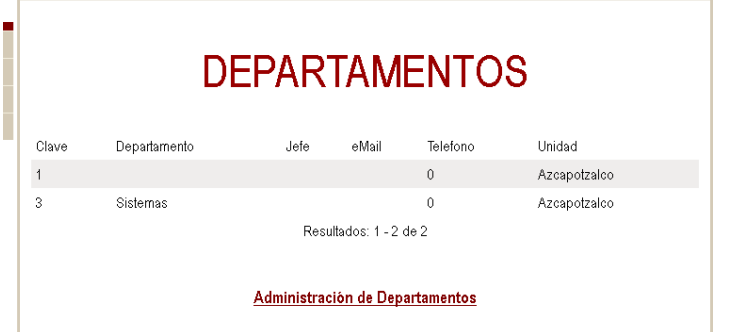

Si se requiere agregar división bastara con dar click en

Administración de Departamentos

Que desplegara la siguiente ventana:

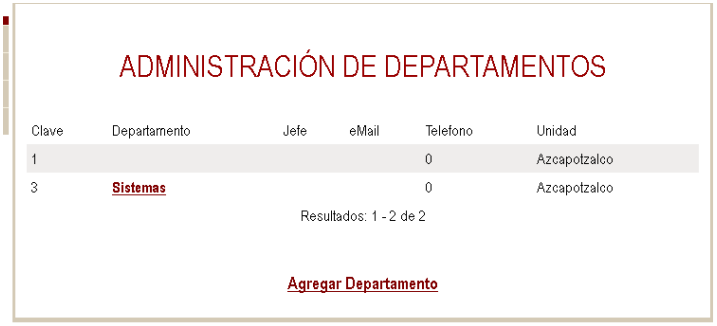

Si se requiere actualizar departamento bastara con dar click en el departamento a gestionar:

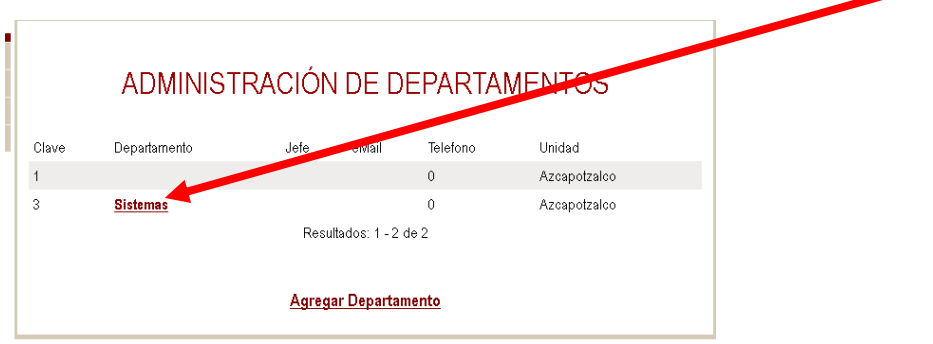

Que desplegara los campos a ingresar para agregar división como se muestra en la siguiente imagen:

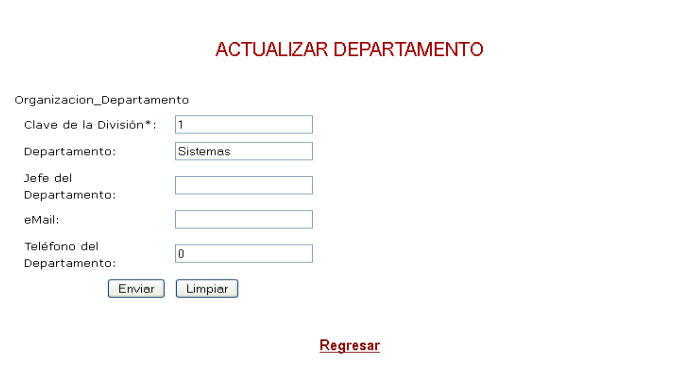

Al igual que si se desea regresar a la pantalla anterior bastara con dar click en REGRESAR para que se despliegue.

Si se requiere agregar departamento bastara con dar click en para pepartamento para gestionar. Que desplegara los campos a ingresar para agregar división como se muestra en la siguiente imagen:

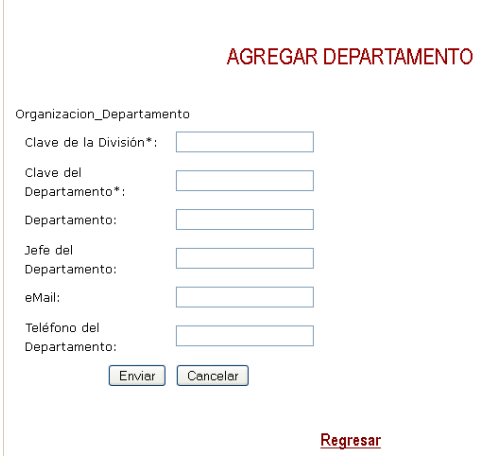

Y después que se haya terminado de llenar los campos presionar el botón Enviar ó bien si se realizo un llenado de campos incorrectamente se podrá seleccionar el botón de Limpiar que se ubican en la parte inferior de esta ventana. Al igual que si se desea regresar a la pantalla anterior bastara con dar click en REGRESAR para que se despliegue.

Al dar click en se desplegaran los campos como clave de área, nombre del área, nombre del jefe(a) que actualmente ocupa el cargo, su email para su localización y su número telefónico. Mostrando la siguiente ventana:

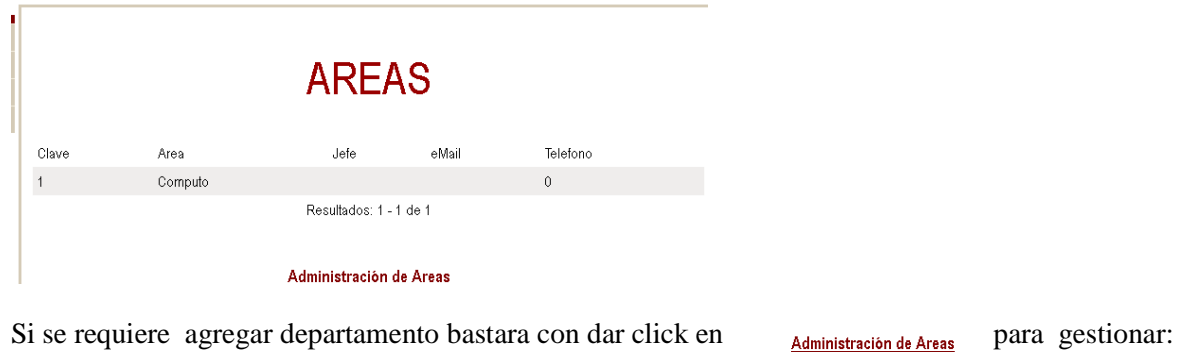

Que desplegara la siguiente ventana:

#### ADMINISTRACIÓN DE AREAS

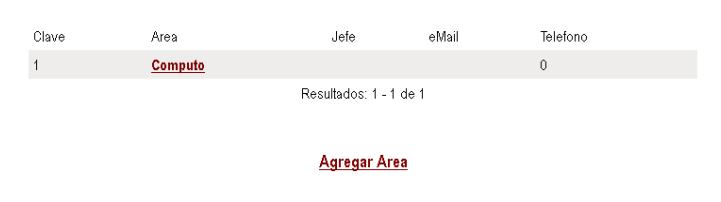

Si se requiere actualizar área bastara con dar click en el área a gestionar:

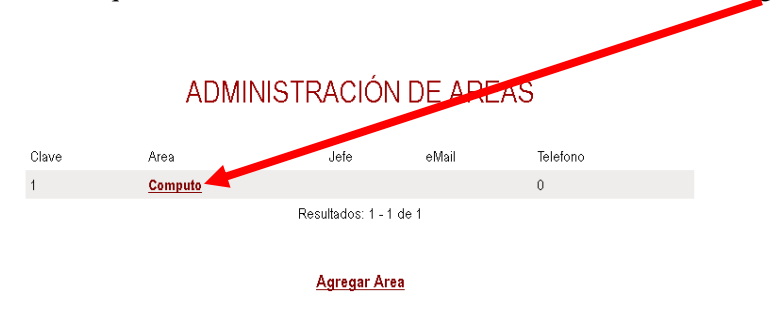

Si se requiere agregar área bastara con dar click en agregar área:

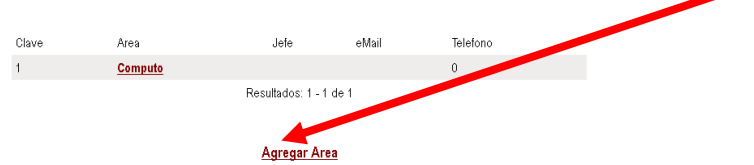

Que desplegara los campos a ingresar para agregar área como se muestra en la siguiente imagen:

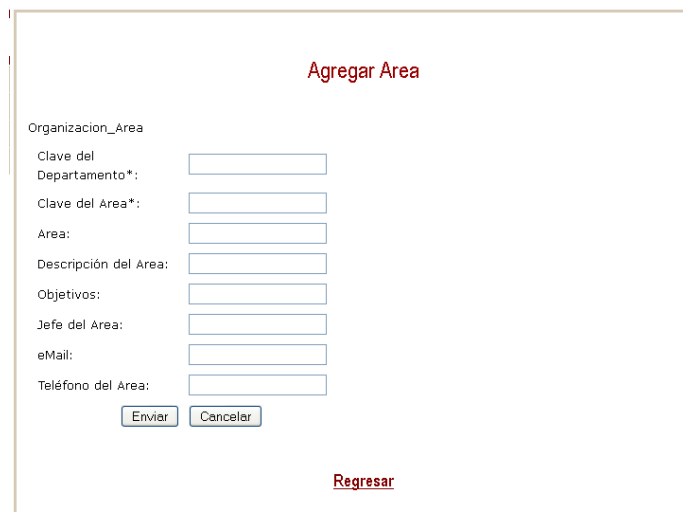

Y después que se haya terminado de llenar los campos presionar el botón Enviar ó bien si se realizo un llenado de campos incorrectamente se podrá seleccionar el botón de Limpiar que se ubican en la parte inferior de esta ventana. Al igual que si se desea regresar a la pantalla anterior bastara con dar click en REGRESAR para que se despliegue.

Al darle click en la pestaña de Académicos como lo muestra la siguiente imagen:

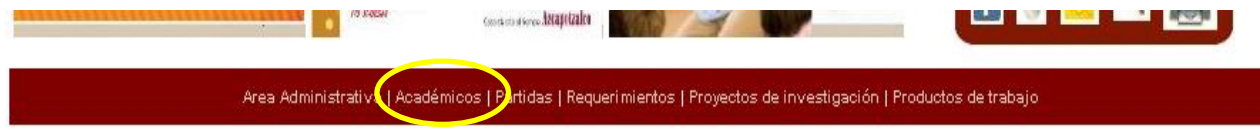

Desplegara la siguiente ventana:

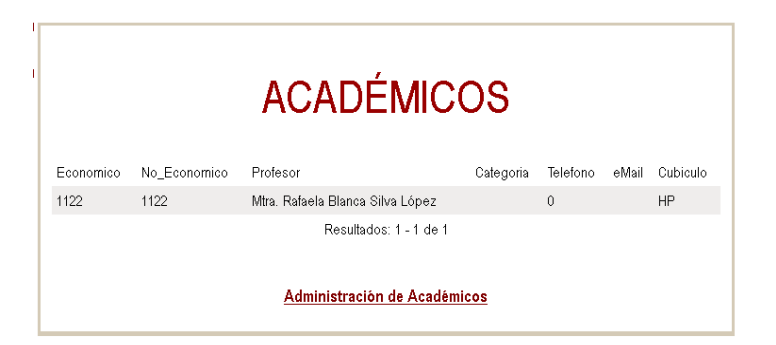

Si se requiere administrar académicos bastara con dar click en **Administración de Académicos** para gestionar.

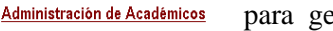

Que desplegara la siguiente ventana:

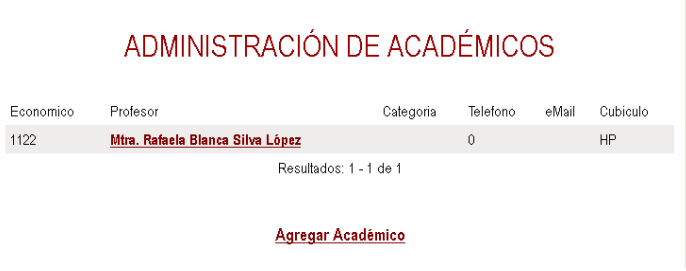

Si se requiere actualizar académico bastara con dar click en el profesor a gestionar:

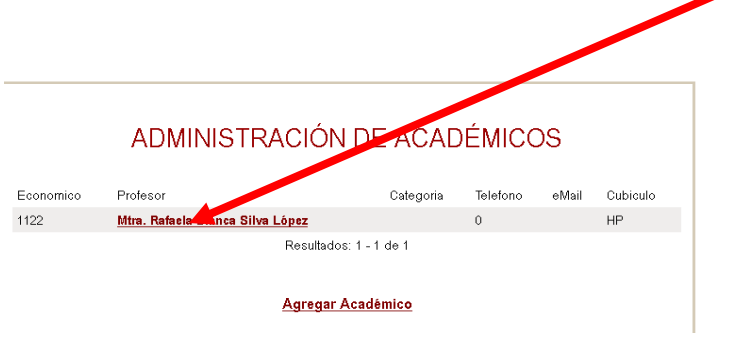

Si se requiere agregar académicos bastara con dar click en para gestionar.

Que desplegara los campos a ingresar para agregar académico como se muestra en la siguiente imagen:

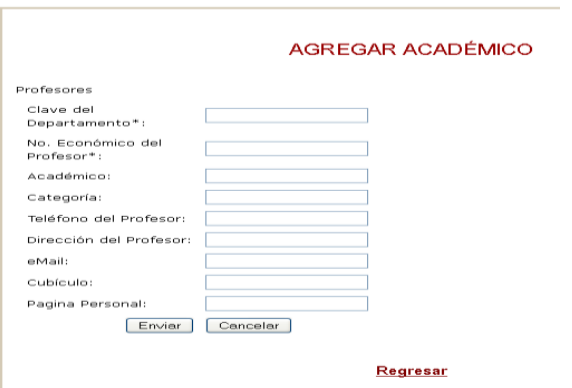

Y después que se haya terminado de llenar los campos presionar el botón Enviar ó bien si se realizo un llenado de campos incorrectamente se podrá seleccionar el botón de Limpiar que se ubican en la parte inferior de esta ventana. Al igual que si se desea regresar a la pantalla anterior bastara con dar click en REGRESAR para que se despliegue.

Al darle click en la pestaña de partidas como lo muestra la siguiente imagen:

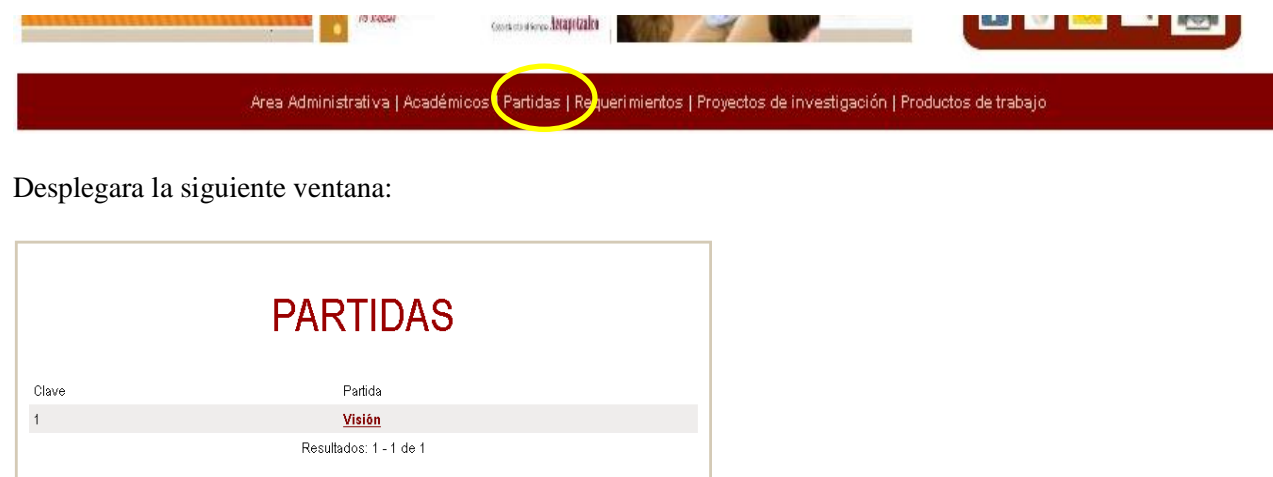

**Agregar Partida** 

Si se requiere actualizar partidas bastara con dar click en v<sub>isión</sub> para gestionar.

Que desplegara el campo para ingresar la actualización de partida como se muestra en la siguiente imagen:

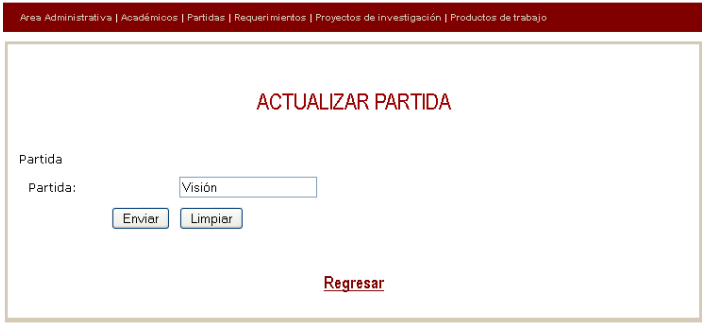

Y después que se haya terminado de llenar los campos presionar el botón Enviar ó bien si se realizo un llenado de campos incorrectamente se podrá seleccionar el botón de Limpiar que se ubican en la parte inferior de esta ventana. Al igual que si se desea regresar a la pantalla anterior bastara con dar click en REGRESAR para que se despliegue.

Si se requiere agregar partidas bastara con dar click en Agregar Partida para gestionar.

Que desplegara el campo para agregar partida como se muestra en la siguiente imagen:

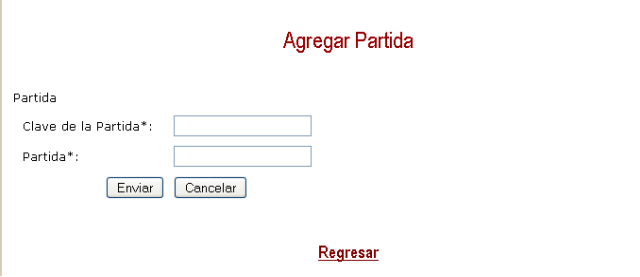

Y después que se haya terminado de llenar los campos presionar el botón Enviar ó bien si se realizo un llenado de campos incorrectamente se podrá seleccionar el botón de Limpiar que se ubican en la parte inferior de esta ventana. Al igual que si se desea regresar a la pantalla anterior bastara con dar click en REGRESAR para que se despliegue.

Al darle click en la pestaña de requerimientos como lo muestra la siguiente imagen:

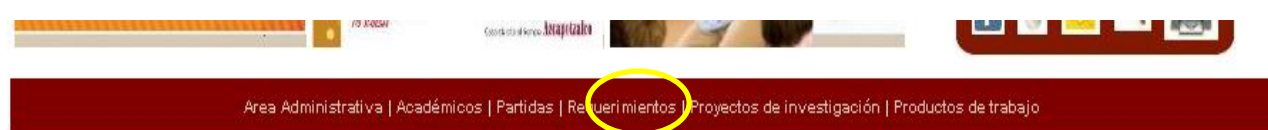

Desplegara la siguiente ventana:

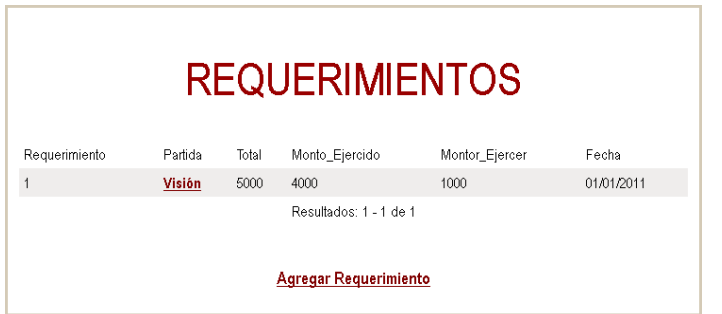

Si se requiere actualizar requerimiento bastara con dar click en el requerimiento a gestionar

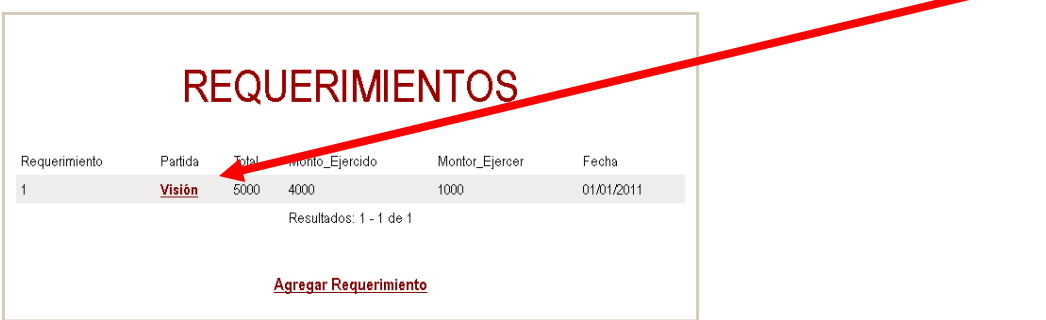

Que desplegara los campos para actualizar requerimientos como se muestra en la siguiente imagen:

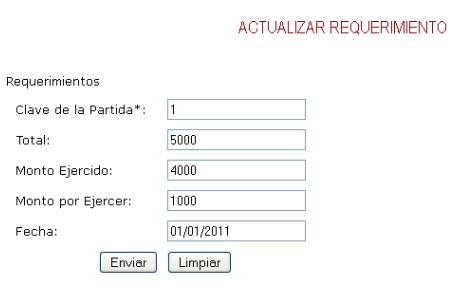

#### Regresar

Y después que se haya terminado de llenar los campos presionar el botón Enviar ó bien si se realizo un llenado de campos incorrectamente se podrá seleccionar el botón de Limpiar que se ubican en la parte inferior de esta ventana. Al igual que si se desea regresar a la pantalla anterior bastara con dar click en REGRESAR para que se despliegue.

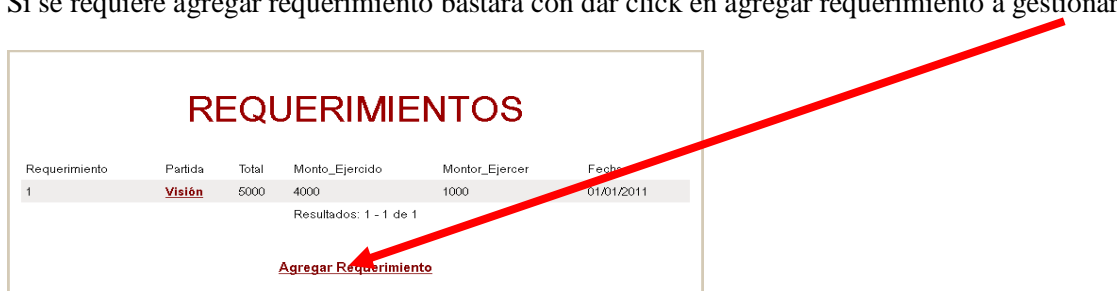

Si se requiere agregar requerimiento bastara con dar click en agregar requerimiento a gestionar

Que desplegara los campos para agregar requerimientos como se muestra en la siguiente imagen:

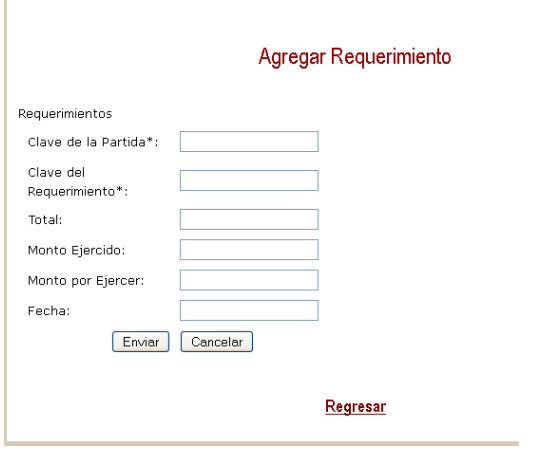

Y después que se haya terminado de llenar los campos presionar el botón Enviar ó bien si se realizo un llenado de campos incorrectamente se podrá seleccionar el botón de Limpiar que se ubican en la parte inferior de esta ventana. Al igual que si se desea regresar a la pantalla anterior bastara con dar click en REGRESAR para que se despliegue.

Al darle click en la pestaña de proyectos de investigación como lo muestra la siguiente imagen:

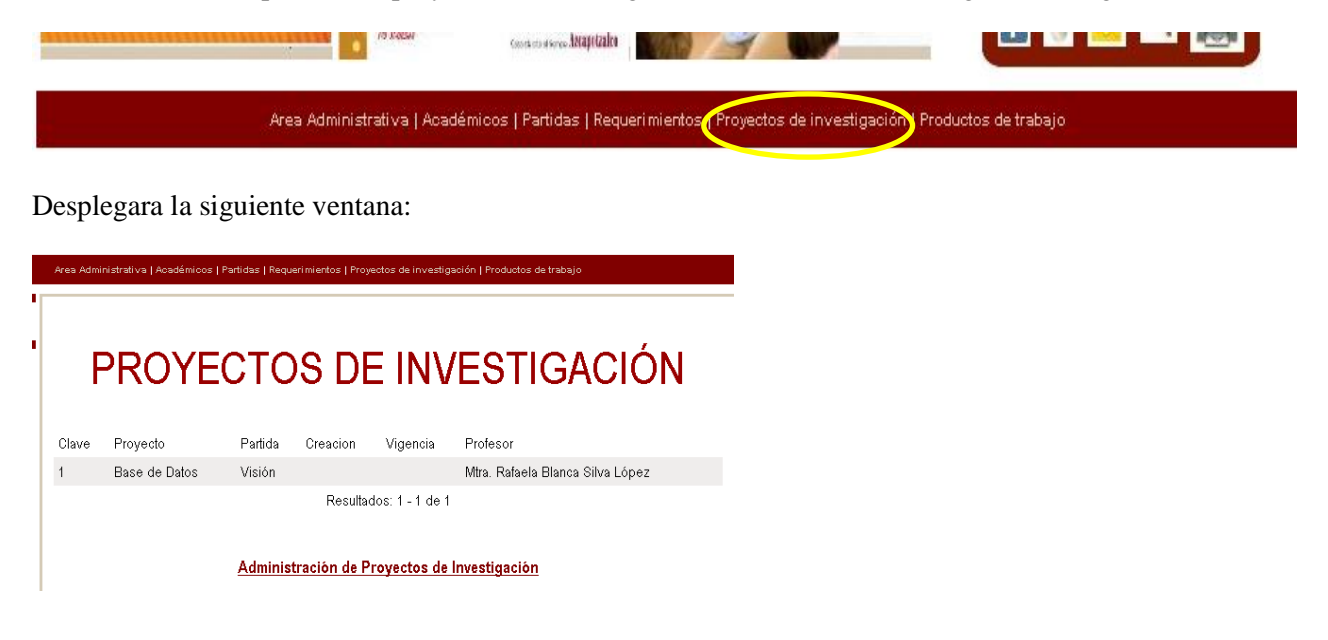

Si se requiere administrar proyectos de investigación bastara con dar click en *Administración de Proyectos de Investigación* para gestionar.

Desplegara la siguiente ventana:

#### ADMINISTRACIÓN DE PROYECTOS DE INVESTIGACIÓN

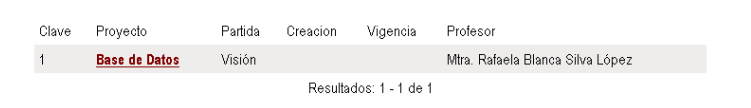

#### Agregar Proyecto de Investigación

Si se requiere actualizar proyectos de investigación bastara con dar click en el proyecto a gestionar:

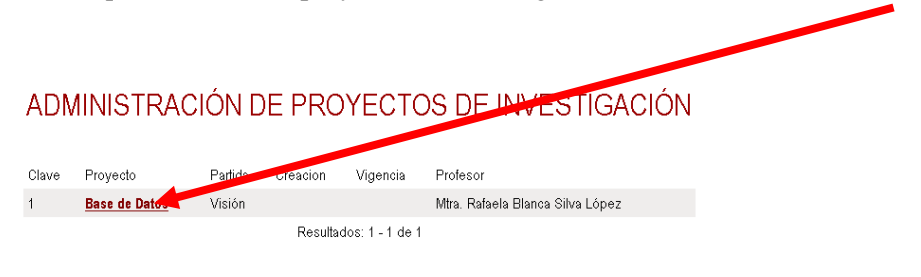

Agregar Proyecto de Investigación

ACTUALIZAR PROYECTO DE INVESTIGACIÓN

Que desplegara los campos para actualizar requerimientos como se muestra en la siguiente imagen:

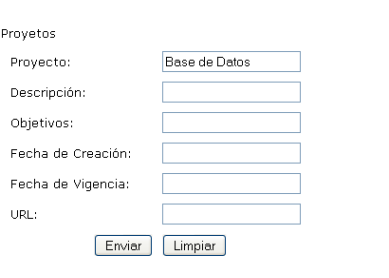

Regresar

Y después que se haya terminado de llenar los campos presionar el botón Enviar ó bien si se realizo un llenado de campos incorrectamente se podrá seleccionar el botón de Limpiar que se ubican en la parte inferior de esta ventana. Al igual que si se desea regresar a la pantalla anterior bastara con dar click en REGRESAR para que se despliegue.

Si se requiere agregar proyecto de investigación bastara con dar click en:

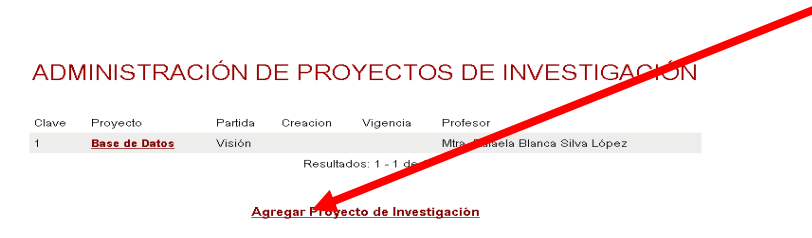

Que desplegara los campos para actualizar asociación de profesores- proyecto de investigación como se muestra en la siguiente imagen:

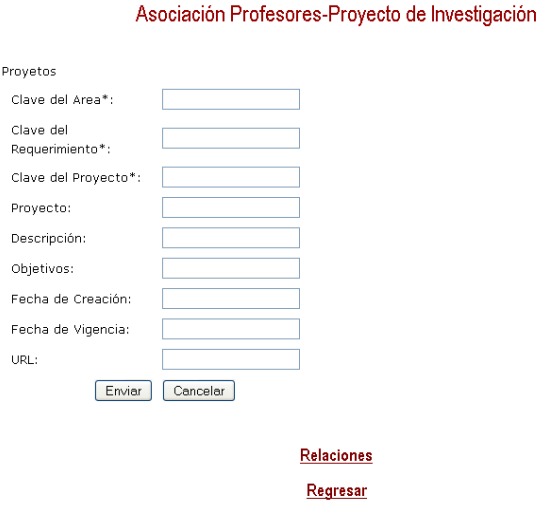

Y después que se haya terminado de llenar los campos presionar el botón Enviar ó bien si se realizo un llenado de campos incorrectamente se podrá seleccionar el botón de Limpiar que se ubican en la parte inferior de esta ventana. Al igual que si se desea regresar a la pantalla anterior bastara con dar click en REGRESAR para que se despliegue.

O bien si se requiere saber las relaciones que existen entre los profesores y el proyecto de investigación a realizar bastara con dar click en

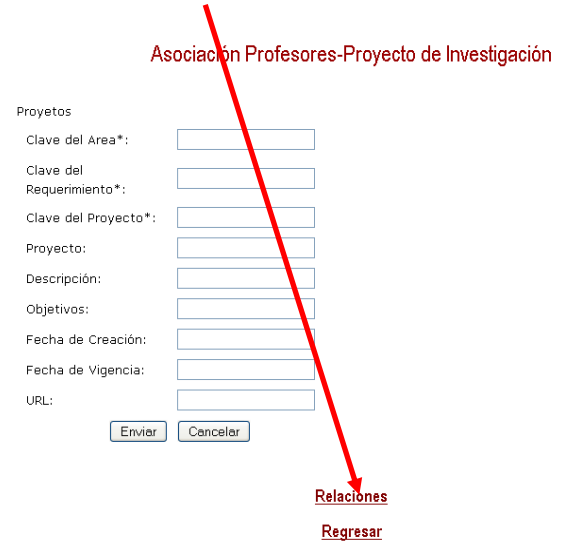

#### Desplegara la siguiente ventana:

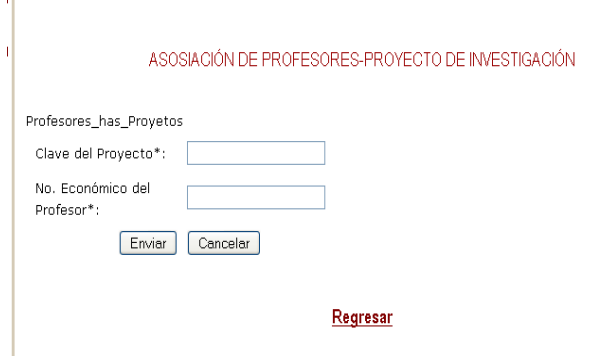

Y después que se haya terminado de llenar los campos presionar el botón Enviar ó bien si se realizo un llenado de campos incorrectamente se podrá seleccionar el botón de Limpiar que se ubican en la parte inferior de esta ventana. Al igual que si se desea regresar a la pantalla anterior bastara con dar click en REGRESAR para que se despliegue.

Al darle click en la pestaña de productos de trabajo como lo muestra la siguiente imagen:

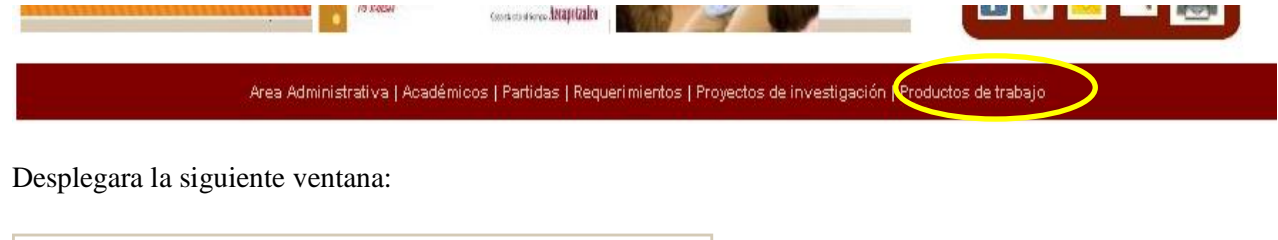

**PRODUCTOS DE TRABAJO** 

Del lado izquierdo de la ventana se podrá seleccionar entre EVENTOS, SERVICIO SOCIAL, PROYECTOS TERMINALES Y ÁRTICULOS Y TESIS DE POSGRADOS para su gestionamiento .

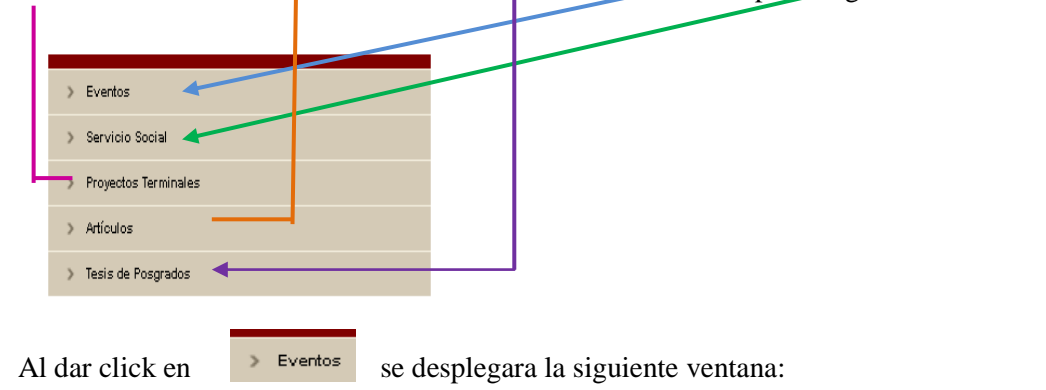
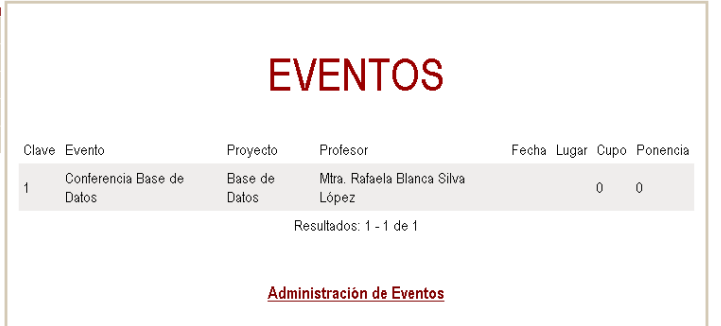

Si se requiere realizar una administración de eventos bastara con dar click en:

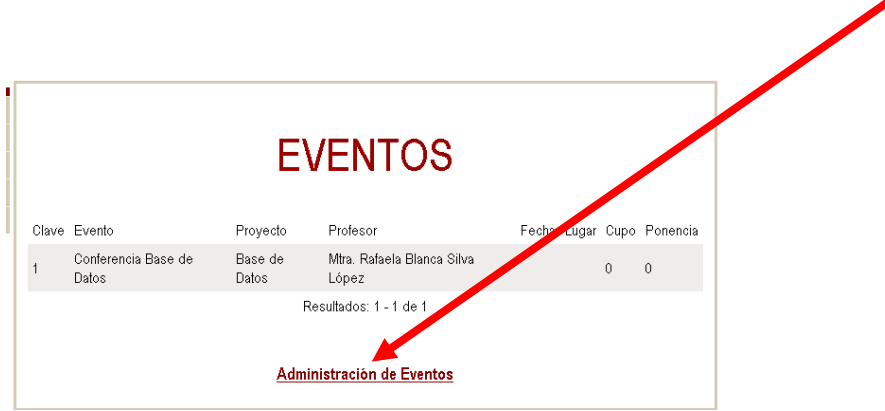

Desplegara la siguiente ventana:

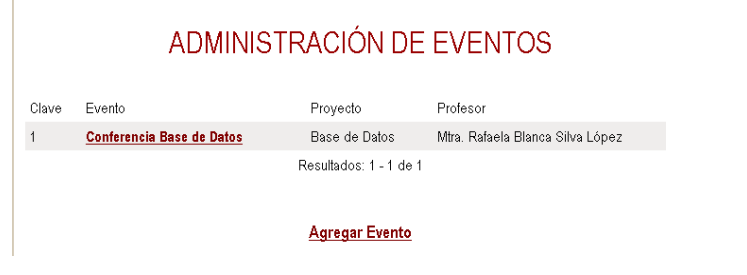

Si se requiere actualizar evento bastara con dar click en el evento a actualizar:

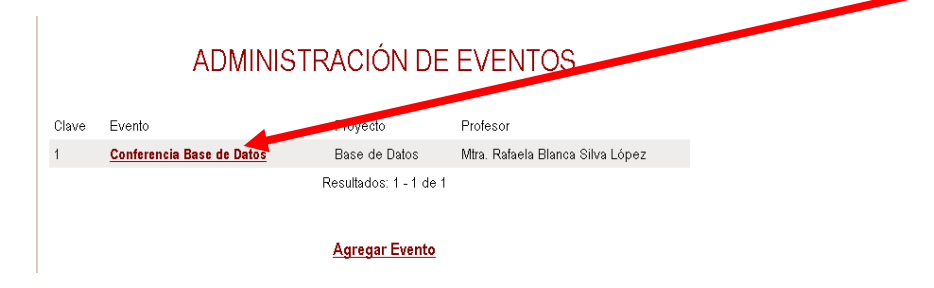

Que desplegara los campos para actualizar evento como se muestra en la siguiente imagen:

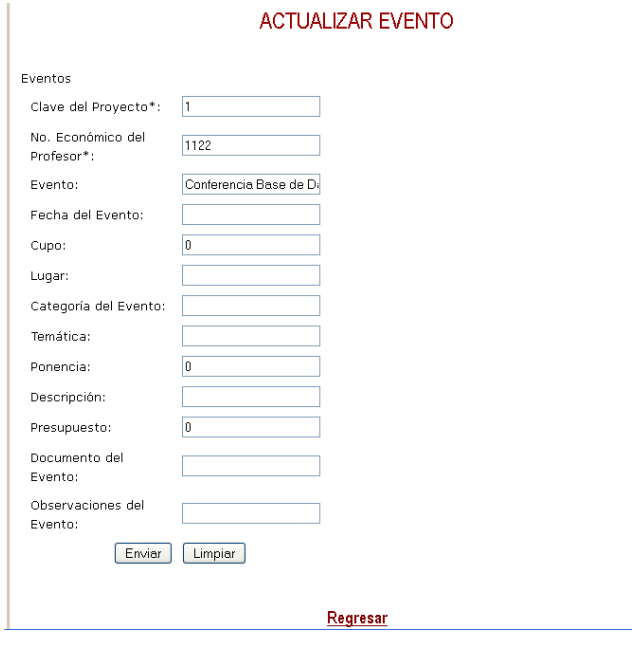

Y después que se haya terminado de llenar los campos presionar el botón Enviar ó bien si se realizo un llenado de campos incorrectamente se podrá seleccionar el botón de Limpiar que se ubican en la parte inferior de esta ventana. Al igual que si se desea regresar a la pantalla anterior bastara con dar click en REGRESAR para que se despliegue.

**Agregar Evento** Si se requiere agregar evento bastara con dar click en:

Que desplegara los campos para agregar evento como se muestra en la siguiente imagen:

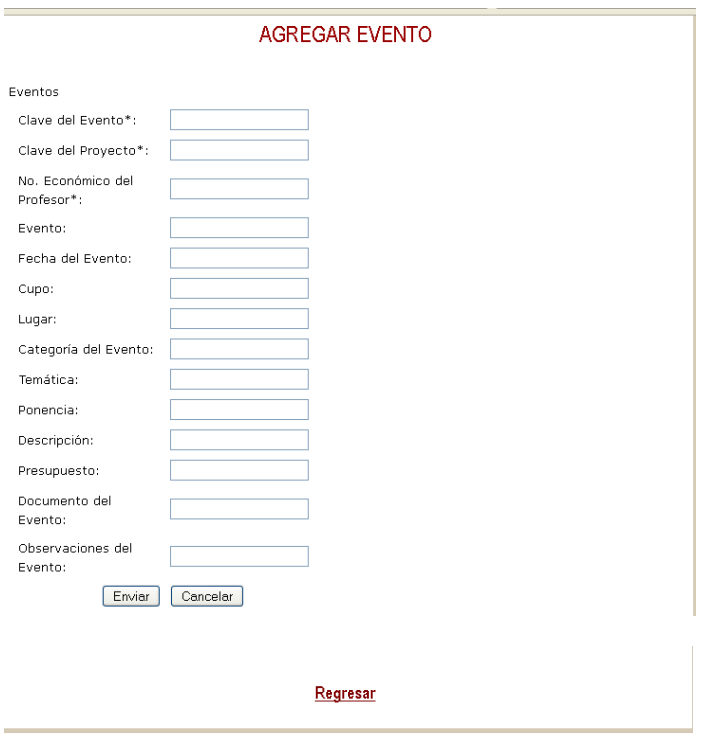

Y después que se haya terminado de llenar los campos presionar el botón Enviar ó bien si se realizo un llenado de campos incorrectamente se podrá seleccionar el botón de Limpiar que se ubican en la parte inferior de esta ventana. Al igual que si se desea regresar a la pantalla anterior bastara con dar click en REGRESAR para que se despliegue.

Al en dar click en servicio social se desplegara la siguiente ventana:

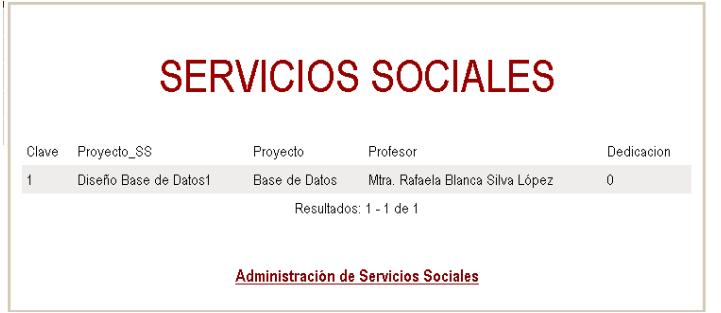

Si se requiere administrar los servicios sociales bastara con dar click en:

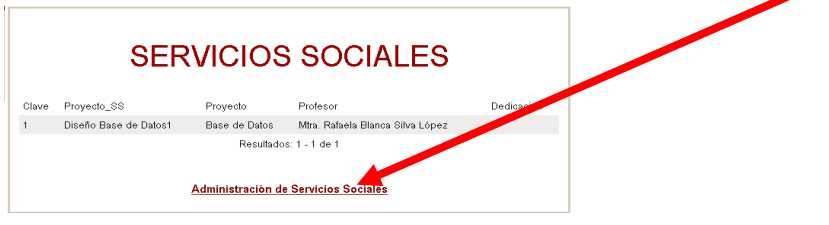

Desplegara la siguiente ventana:

## ADMINISTRACIÓN DE SERVICIOS SOCIALES

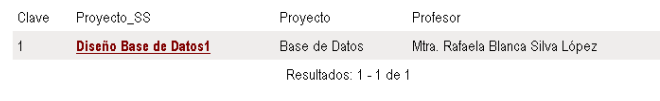

#### **Agregar Servicio Social**

Si se requiere actualizar servicio social bastara con dar click en el proyecto que se requiera actualizar:

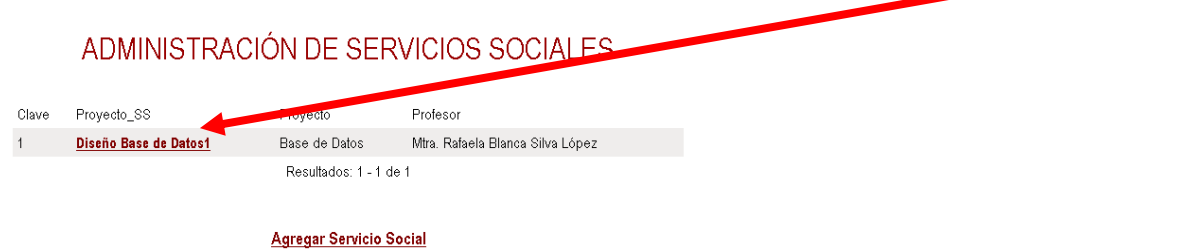

Que desplegara los campos para actualizar servicio social como se muestra en la siguiente imagen:

#### ACTUALIZAR SERVICIO SOCIAL

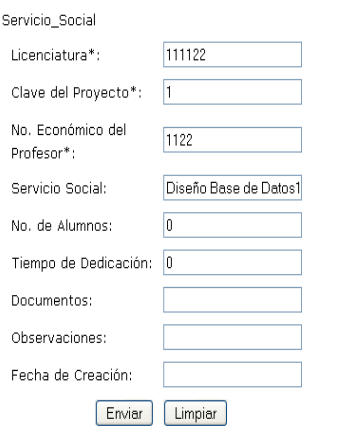

#### Regresar

Y después que se haya terminado de llenar los campos presionar el botón Enviar ó bien si se realizo un llenado de campos incorrectamente se podrá seleccionar el botón de Limpiar que se ubican en la parte inferior de esta ventana. Al igual que si se desea regresar a la pantalla anterior bastara con dar click en REGRESAR para que se despliegue.

Si se requiere<br> **Adregar Servicio Social Bastara con dar click en esa liga. Bastara con dar click en esa liga.** 

Que desplegara los campos para agregar servicio social como se muestra en la siguiente imagen:

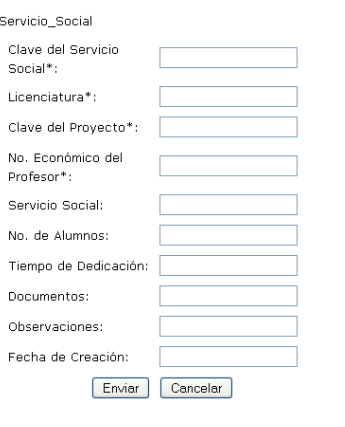

#### AGREGAR SERVICIO SOCIAL

Regresar

Y después que se haya terminado de llenar los campos presionar el botón Enviar ó bien si se realizo un llenado de campos incorrectamente se podrá seleccionar el botón de Limpiar que se ubican en la parte inferior de esta ventana. Al igual que si se desea regresar a la pantalla anterior bastara con dar click en REGRESAR para que se despliegue.

## **PROYECTOS TERMINALES**

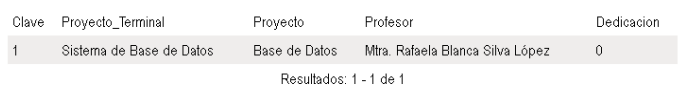

#### Administración de Proyecto Terminal

Si se requiere administrar los proyectos terminales bastara con dar click en

Administración de Proyecto Terminal

Desplegara la siguiente ventana:

## ADMINISTRACIÓN DE PROYECTOS TERMINALES

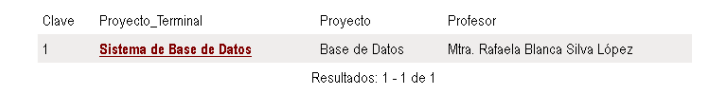

**Agregar Proyecto Terminal** 

Si se requiere actualizar proyecto terminal bastara con dar click en el nombre del proyecto terminal que se requiera actualizar:

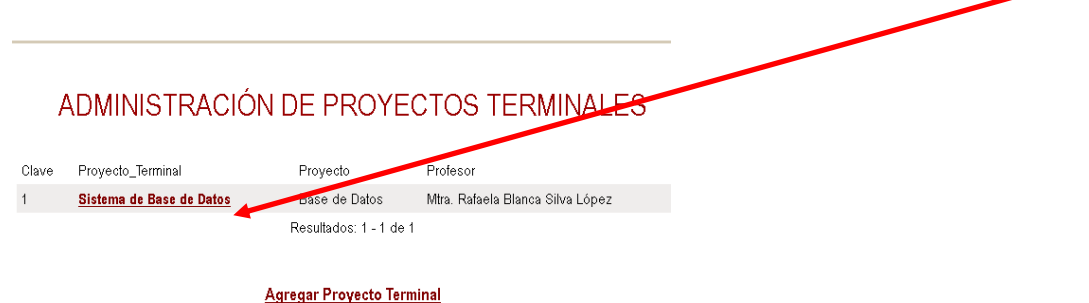

Que desplegara los campos para actualizar proyecto terminal como se muestra en la siguiente imagen:

#### ACTUALIZAR PROYECTO TERMINAL

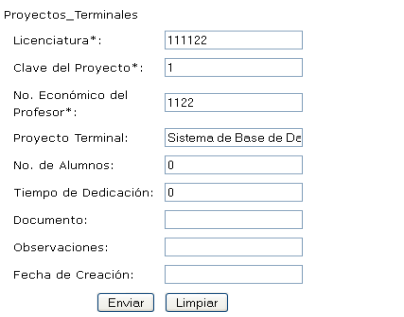

Regresar

Y después que se haya terminado de llenar los campos presionar el botón Enviar ó bien si se realizo un llenado de campos incorrectamente se podrá seleccionar el botón de Limpiar que se ubican en la parte inferior de esta ventana. Al igual que si se desea regresar a la pantalla anterior bastara con dar click en REGRESAR para que se despliegue.

Si se requiere agregar proyecto terminal bastara con dar click en ... Agregar Proyecto Terminal

Que desplegara los campos para agregar proyecto terminal como se muestra en la siguiente imagen:

#### AGREGAR PROYECTO TERMINAL

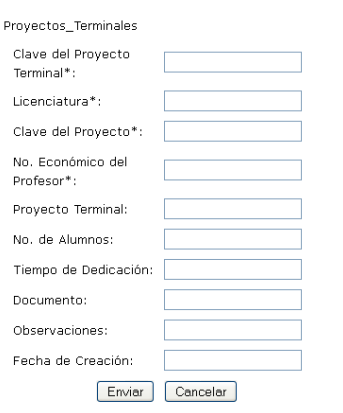

Regresar

Y después que se haya terminado de llenar los campos presionar el botón Enviar ó bien si se realizo un llenado de campos incorrectamente se podrá seleccionar el botón de Limpiar que se ubican en la parte inferior de esta ventana. Al igual que si se desea regresar a la pantalla anterior bastara con dar click en REGRESAR para que se despliegue.

Al en dar click en se desplegara la siguiente ventana:

## **ARTÍCULOS**

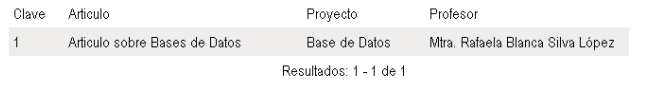

Administración de Artículos

Si se requiere administrar artículos bastara con dar click en

Administración de Artículos

Que desplegara la ventana para administrar artículos como se muestra en la siguiente imagen:

### Administración de Artículos

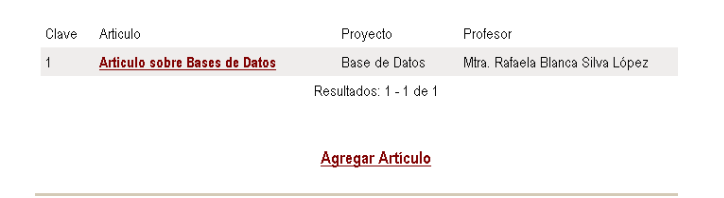

Si se requiere actualizar el artículo bastara con dar click en el nombre artículo que se requiera actualizar:

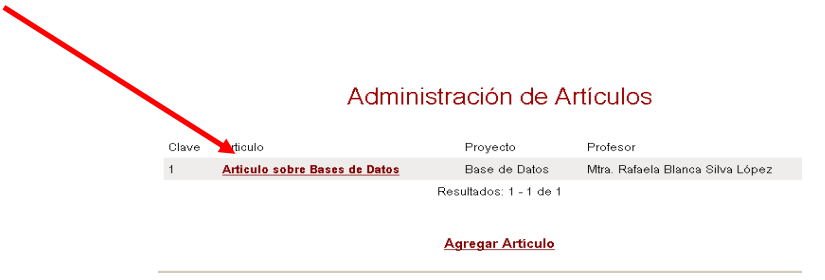

Que desplegara los campos para actualizar artículos como se muestra en la siguiente imagen:

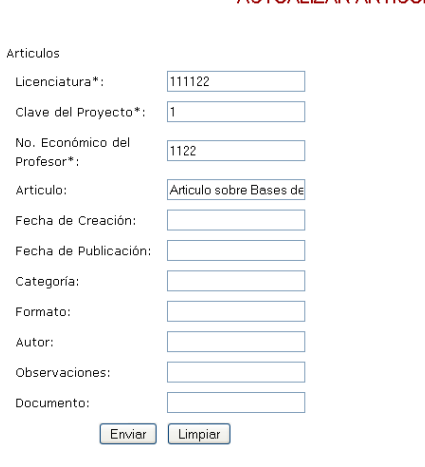

### **ACTUALIZAR ARTÍCULO**

Regresar

Y después que se haya terminado de llenar los campos presionar el botón Enviar ó bien si se realizo un llenado de campos incorrectamente se podrá seleccionar el botón de Limpiar que se ubican en la parte inferior de esta ventana. Al igual que si se desea regresar a la pantalla anterior bastara con dar click en REGRESAR para que se despliegue.

Si se requiere agregar artículo bastara con dar click en

Que desplegara los campos para agregar artículos como se <sup>Agregar Artículo</sup> muestra en la siguiente imagen:

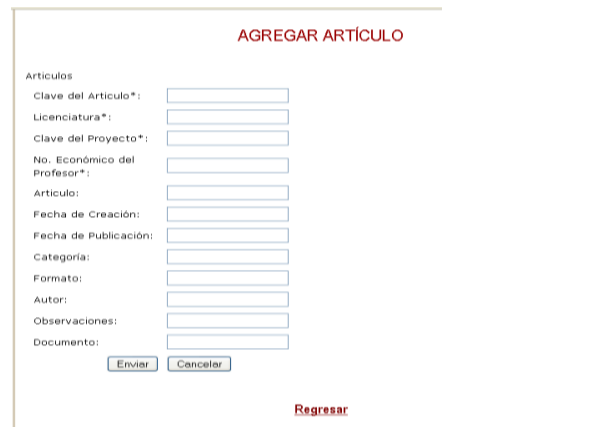

Y después que se haya terminado de llenar los campos presionar el botón Enviar ó bien si se realizo un llenado de campos incorrectamente se podrá seleccionar el botón de Limpiar que se ubican en la parte inferior de esta ventana. Al igual que si se desea regresar a la pantalla anterior bastara con dar click en REGRESAR para que se despliegue.

Al en dar click en se desplegara la siguiente ventana: ADMINISTRACIÓN DE TESIS DE **POSGRADO** Clave Clave\_TP Tesis\_Posgrado Profesor Provecto Bases de Datos Distribuidas Mtra. Rafaela Blanca Silva López  $1 - 1$ Base de Datos Resultados: 1 - 1 de 1 Administración de Tesis de Posgrado Administración de Tesis de Posgrado Si se requiere administrar tesis de posgrado bastara con dar click en Que desplegara la siguiente ventana:

ADMINISTRACIÓN DE TESIS DE POSGRADO Clave Tesis\_Posgrado Proyecto Profesor  $1 -$ Bases de Datos Distribuidas Base de Datos Mira. Rafaela Blanca Silva López Resultados: 1 - 1 de 1 Agregar Tesis de Posgrado

Si se requiere actualizar tesis de posgrado se dara click en el nombre de la tesis de posgrado que se requiera actualizar:

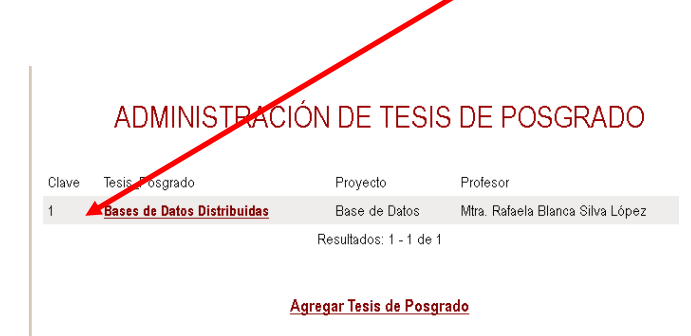

Que desplegara los campos para actualizar tesis de posgrado como se muestra en la siguiente imagen:

#### ACTUALIZAR TESIS DE POSGRADO

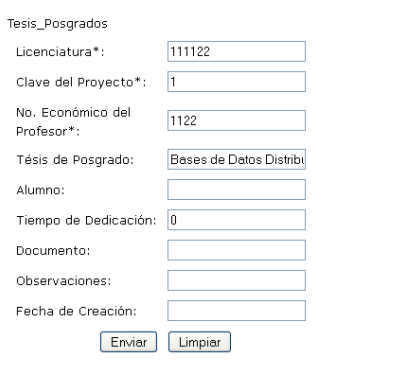

Regresar

Y después que se haya terminado de llenar los campos presionar el botón Enviar ó bien si se realizo un llenado de campos incorrectamente se podrá seleccionar el botón de Limpiar que se ubican en la parte inferior de esta ventana. Al igual que si se desea regresar a la pantalla anterior bastara con dar click en REGRESAR para que se despliegue.

Si se requiere agregar tesis de posgrado se dara click en

Agregar Tesis de Posgrado

Que desplegara los campos para tesis de posgrado como se muestra en la siguiente imagen:

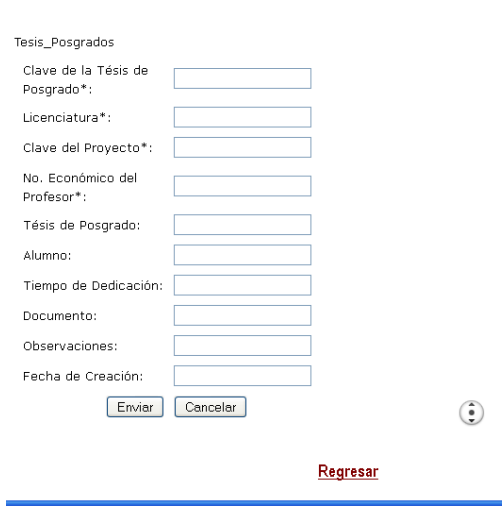

#### AGREGAR TESIS DE POSGRADO

Y después que se haya terminado de llenar los campos presionar el botón Enviar ó bien si se realizo un llenado de campos incorrectamente se podrá seleccionar el botón de Limpiar que se ubican en la parte inferior de esta ventana. Al igual que si se desea regresar a la pantalla anterior bastara con dar click en REGRESAR para que se despliegue.

# **Bibliografía**

[1] A. Esteves, "Sistema de Gestión de Congresos", Propuesta de proyecto terminal deIngeniería en Computación, Universidad Autónoma Metropolitana Azcapotzalco, D.F, México, 2010.

[2] C. A. Flores, "Implementación de un Gestor de Documentos", Propuesta de proyecto terminal de<Ingeniería en Computación, Universidad Autónoma Metropolitana Azcapotzalco, D.F, México, 2008.

[3] J. C. García, "Herramienta de Gestiónde la Presentación de Eventos Académicos",Propuesta de proyecto terminal de Ingeniera en Computación, Universidad Autónoma Metropolitana Azcapotzalco, D.F, México, 2009.

[4] R. C. Carrillo, "Gestor de contenidos de sitios web", Propuesta de proyectoterminal de Ingeniería en Computación, Universidad Autónoma Metropolitana Azcapotzalco,D.F, México, 2010.

[5] Instituto Tecnológico y de Estudios Superiores de Monterrey [en línea]. Disponible: [http://oet.itesm.mx/conocenos/que](http://oet.itesm.mx/conocenos/que%20ofrece.htm)  [ofrece.htm](http://oet.itesm.mx/conocenos/que%20ofrece.htm)

[6] Instituto Tecnológico y de Estudios Superiores de Monterrey [en línea]. Disponible: [http://oet.itesm.mx/aviso](http://oet.itesm.mx/aviso%20legal.htm)  [legal.htm](http://oet.itesm.mx/aviso%20legal.htm)

[7] Universidad de Guadalajara [en línea]. Disponible: http://www.observatoriovirtual.udg.mx/default.aspx